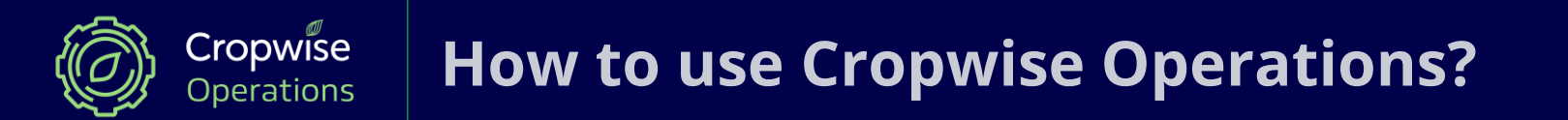

# **Cropwise 101**

## **1. Adding field boundries**

- Our team helps to draw in your field boundaries from a printed or digital map (shp & kml), or by integrating with another platform.
- As soon as a field boundary is drawn, satellite images, weather and soil information are automatically obtained for the field.

**Fields** 

Fields list

Crop rotation

### **2. Linking your crop rotation**

- You can link your crop rotation using "Fields" > "Crop rotation", or ask us to update it for you with an easy upload of your current records.
- The crop rotation is needed for Cropwise to estimate weekly and historical yield estimates for each field.

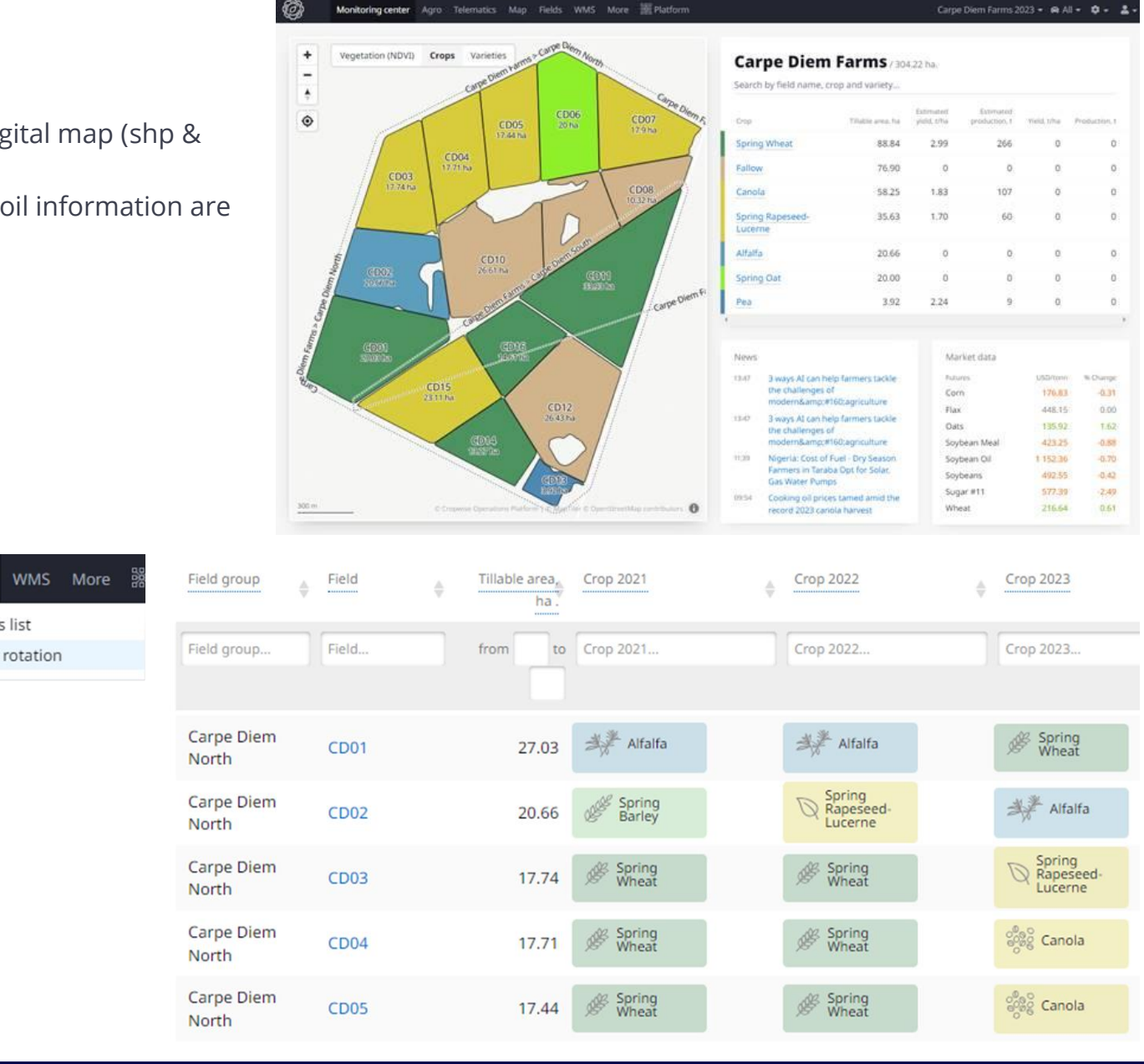

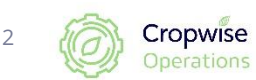

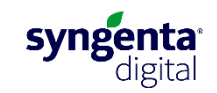

### **3. Enter your yield data and maps**

- Enter each field's yield on the field's information sheet or the "crop rotation" tab, or ask us to update it for you with an easy upload of your current records.
- Use your yield data to compare with Cropwise's estimates and manage each field according to its potential.
- Yield and soil analysis charts can be used for variable application charts.

## **Other: Weekly yield estimates**

- View the **weekly yield estimate per field** under the "Yield estimation" tab within the field's information sheet.
- Or "Agro" > "Yield forecast" for an overview of weekly yield estimates for your farm

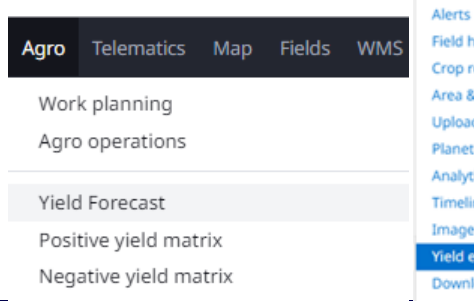

**Notes** 

#### **Crop rotation**

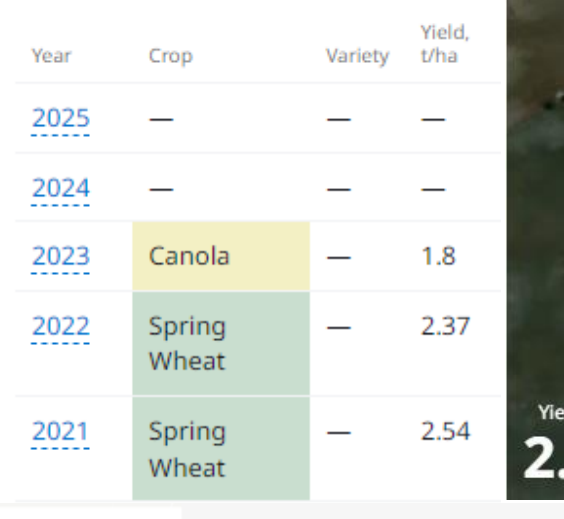

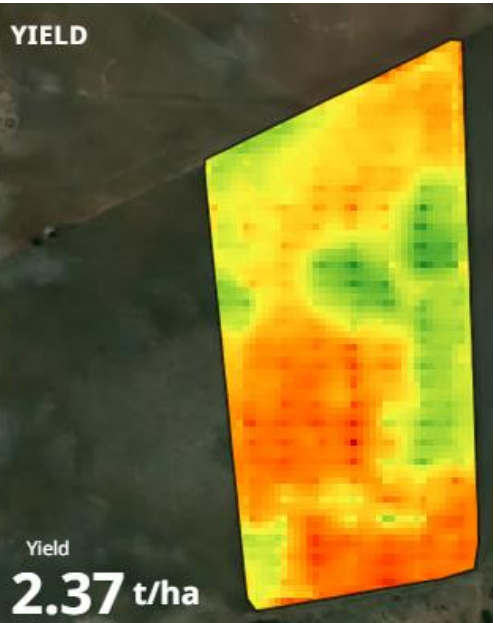

#### **CD01** Carpe Diem Farms / Carpe Diem North Field productivity estimate history Spring Wheat, 27.03 ha. Dashboard . Vegetation . Productivity estimate . In Average estimate on the group Agrooperations status  $4.5 -$ Agro operations October 12, 2023 3.5 Scouting tasks · Vegetation Scout report 3.48 · Productivity estimate Average estimate on the group  $2.5$ eld history op rotation rea & shape  $0.5$ sloaded image anet subscription nalytics MAX VALU MIN VALU CURRENT VALU meline 4.2 t/ha  $2.2$  t/ha  $3.5$  t/ha age lab Id estimation wnload

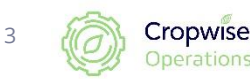

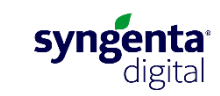

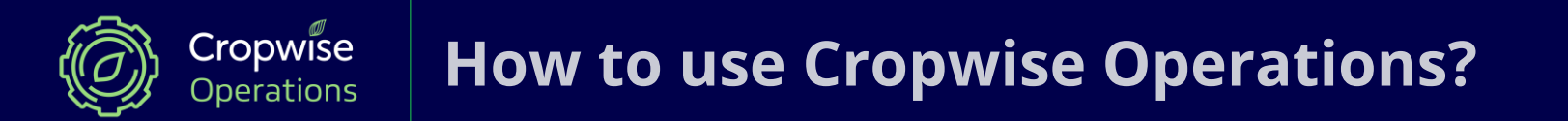

# **Web Page**

## **First use, Main page and Monitoring Center:**

<https://www.youtube.com/watch?v=kKf1X7lWKNo> $\begin{bmatrix} \mathbf{v} \end{bmatrix}$ 

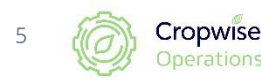

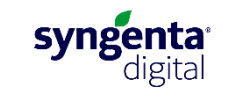

## **Sign in and change password**

● Sign in at <https://operations.cropwise.com/> Change password:

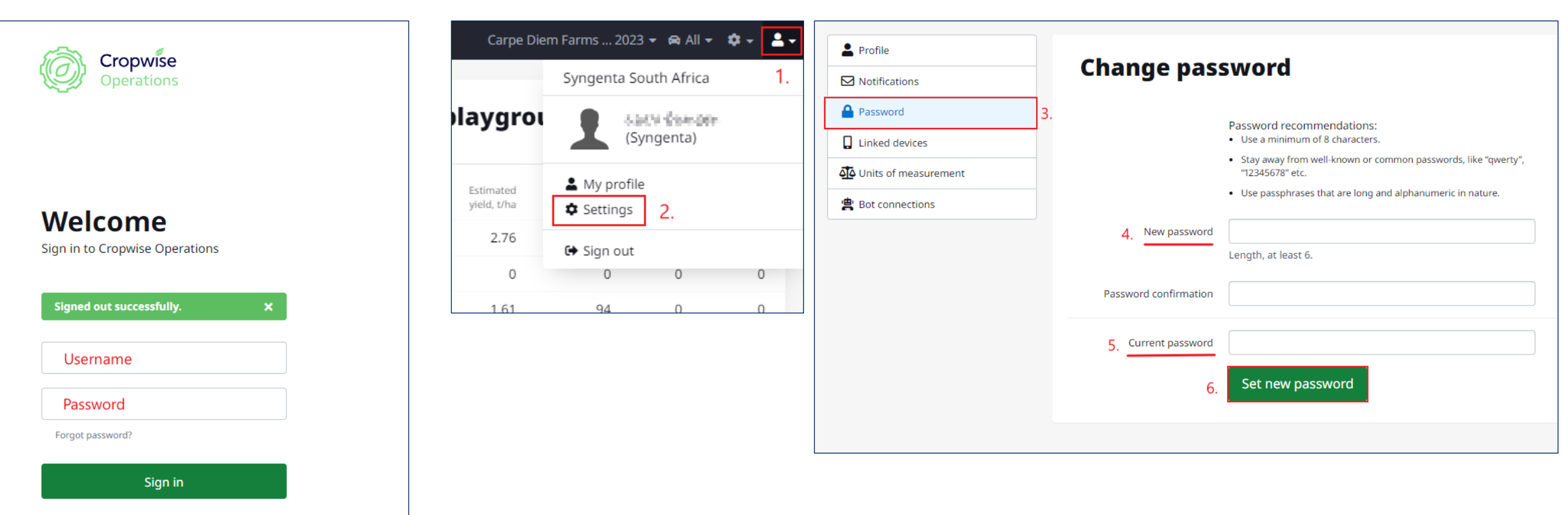

About Contact us

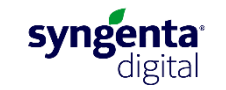

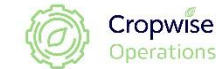

6

### **Homepage and navigation**

#### **Homepage:**

Indicate farm boundaries with growth index, crop type and variety. Summary of fields by growth

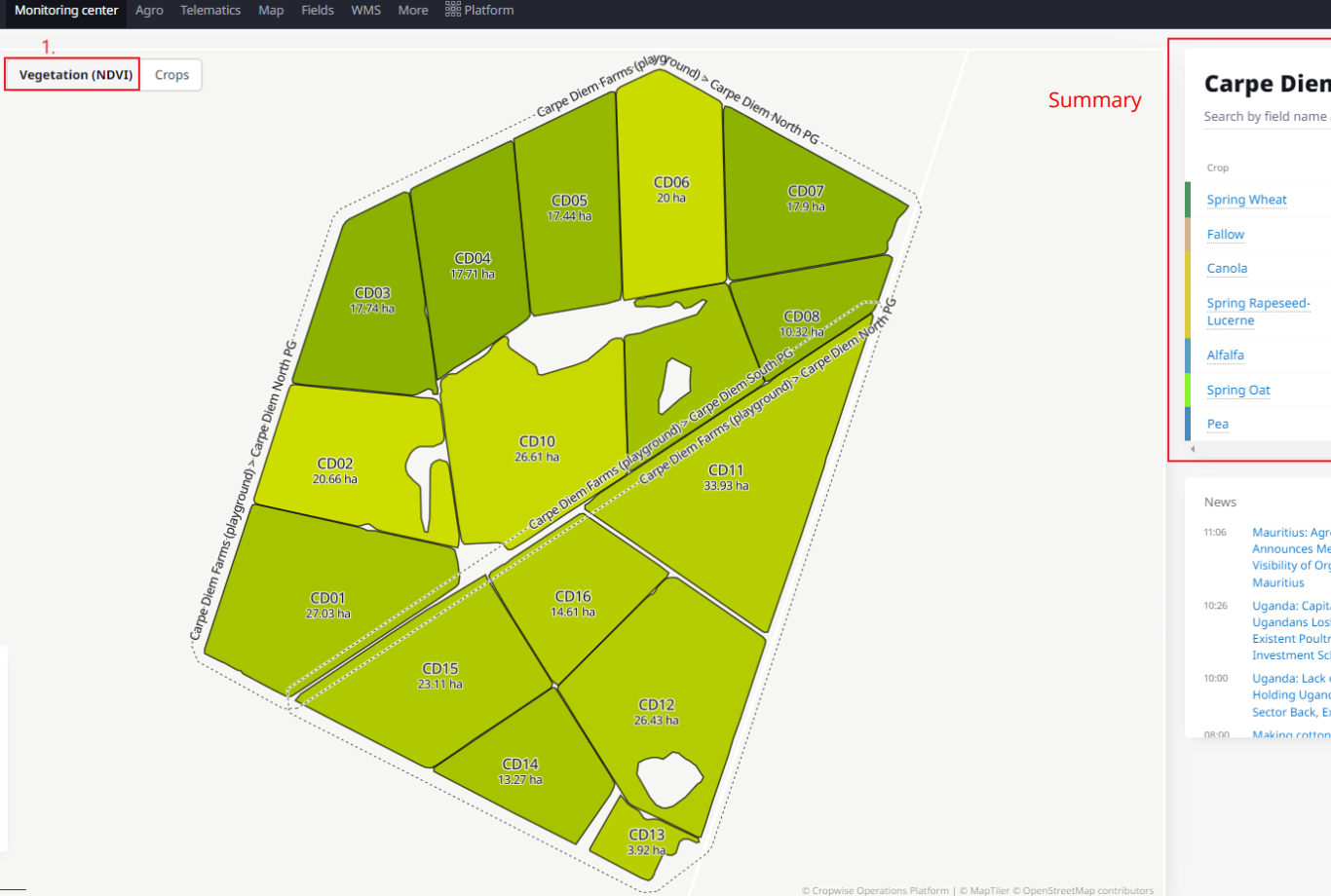

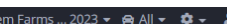

#### **Carpe Diem Farms (playground)** / 304.22 ha.

Carpe D

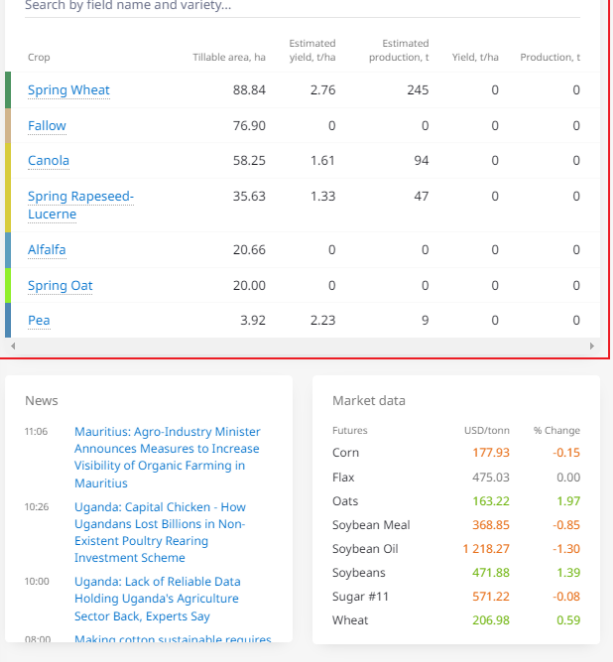

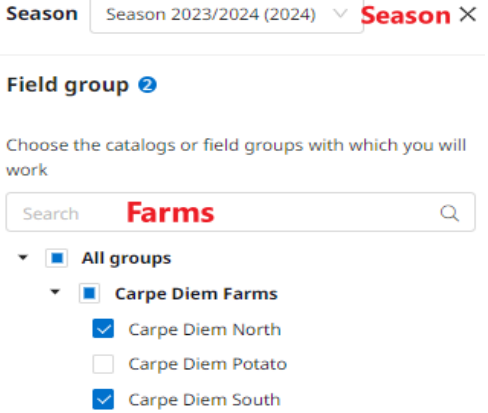

Navigate between farms and seasons:

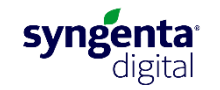

Apply

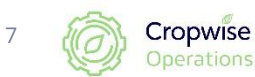

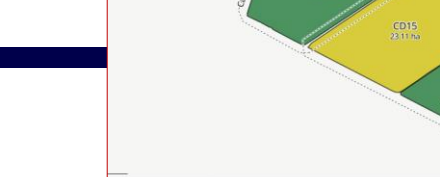

### **Alteration of crop colour scheme:**

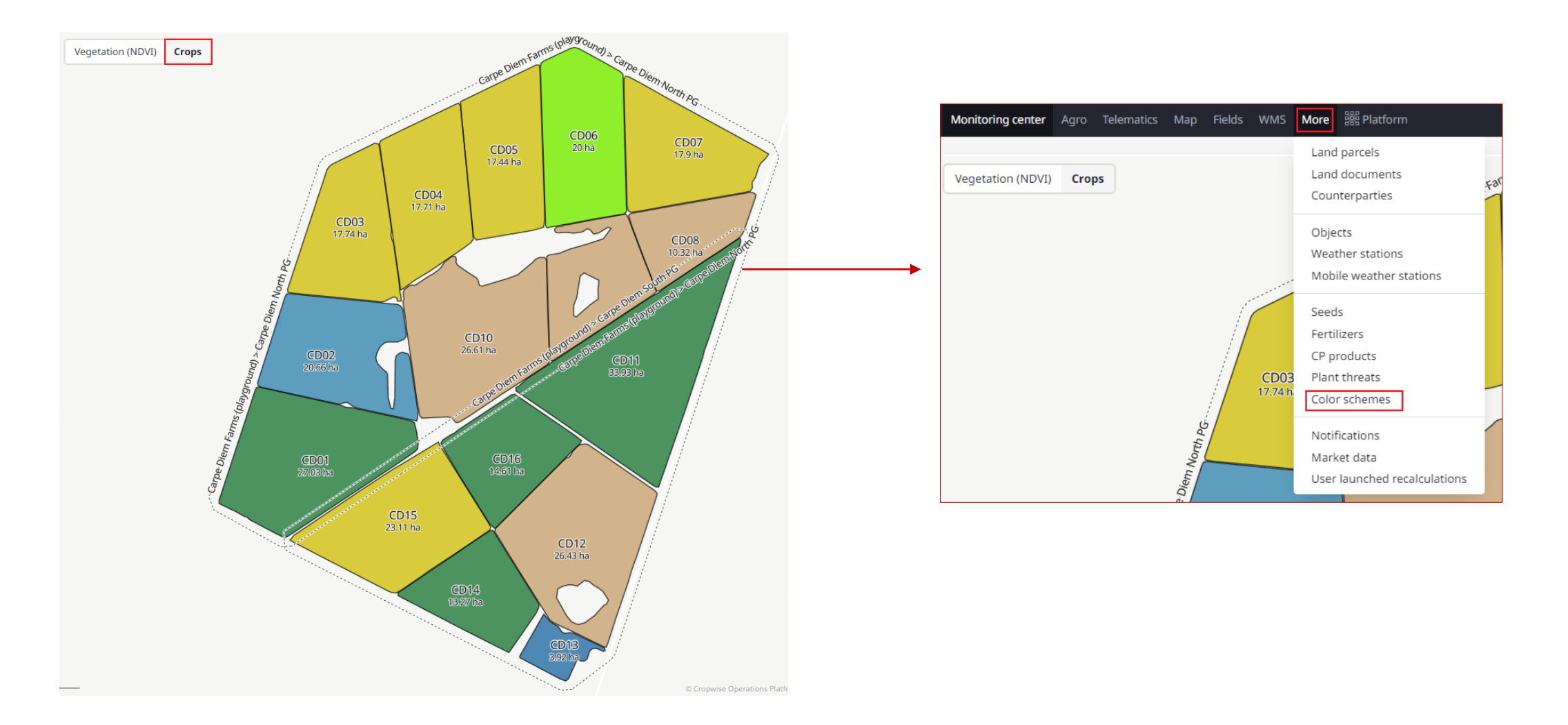

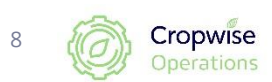

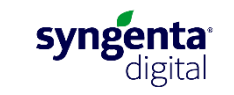

### **How to add new farms:**

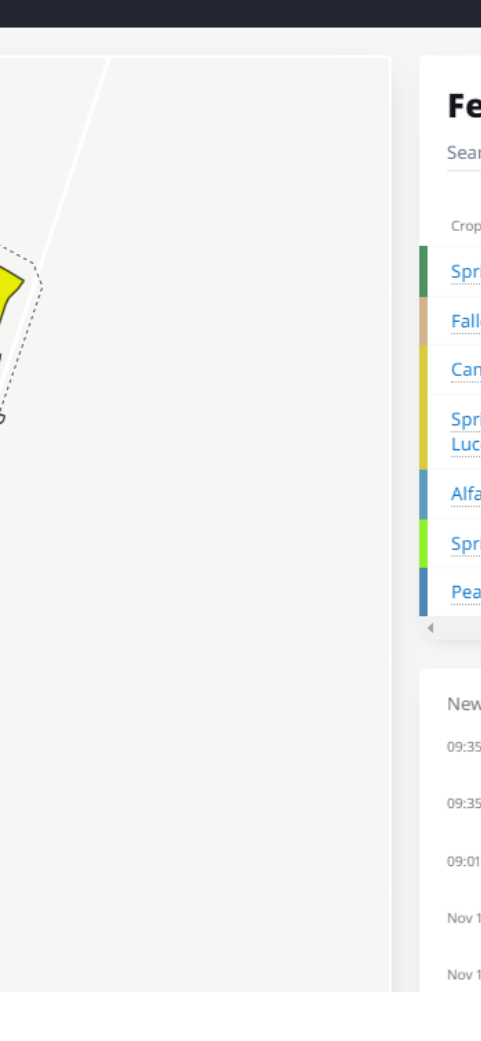

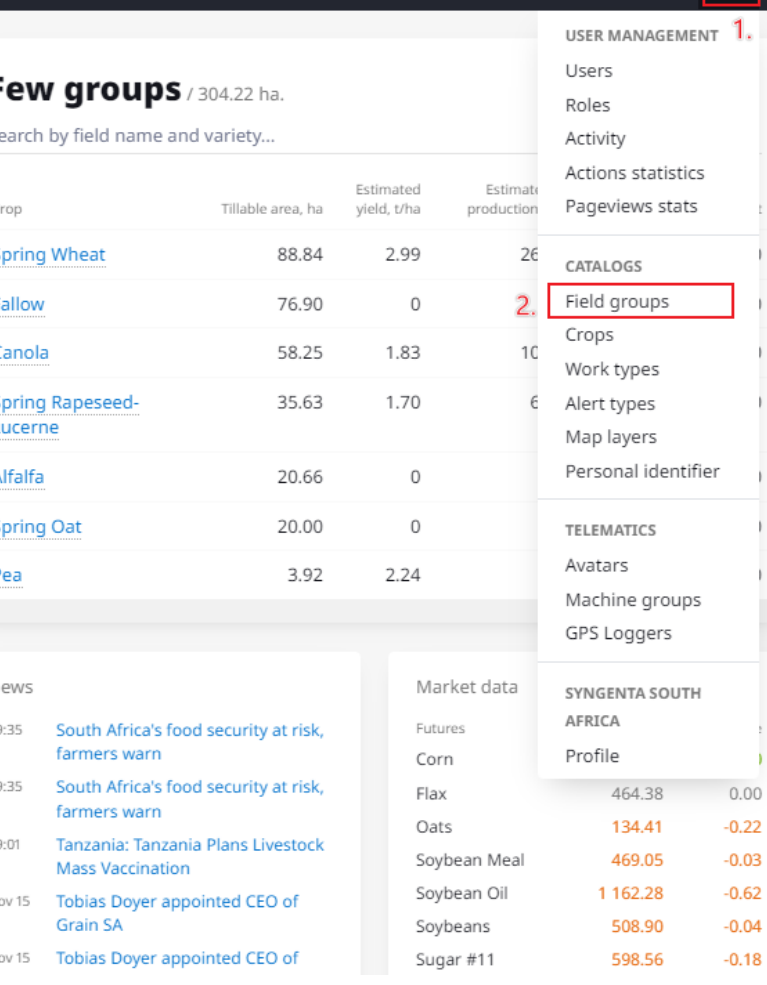

Few groups 2023  $\bullet$  All  $\bullet$   $\bullet$   $\bullet$   $\bullet$ 

#### Monitoring center Agro Telematics Map Fields WMS More  $^{886}_{88}$ Platform Few groups 2023  $\bullet$  **@ All**  $\bullet$   $\bullet$   $\bullet$  **e**  $\bullet$ ((d) **USER MANAGEMENT Field groups**  $\frac{1}{2}$  Excel  $\left| \frac{1}{2} \right|$  + Create  $\sim$ 卷Users Create new Field group  $B$  Roles **Contact and States /** Create new Folder  $\blacksquare$  Activity  $\blacksquare$  Actions statistics Pageviews stats the first particular in the control of

#### **New field group**

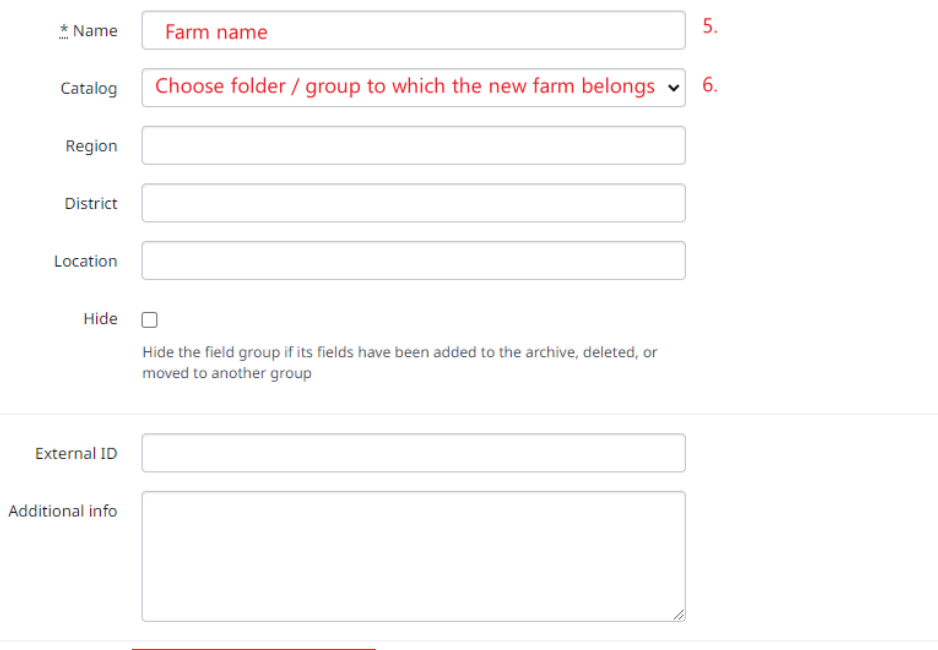

7.

syngenta<sup>®</sup>

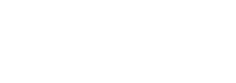

Create field group

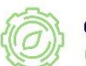

9

### **How to draw a new field:**

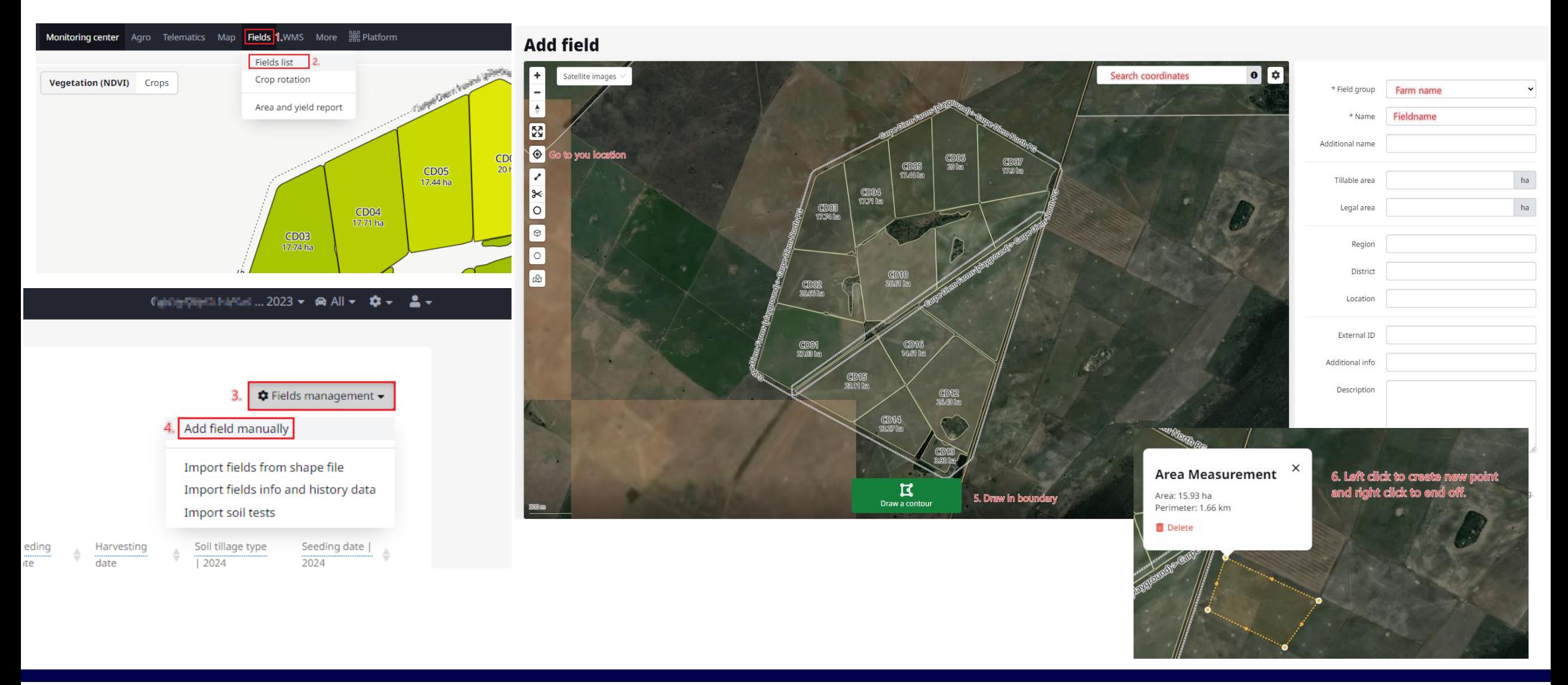

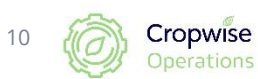

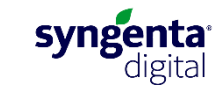

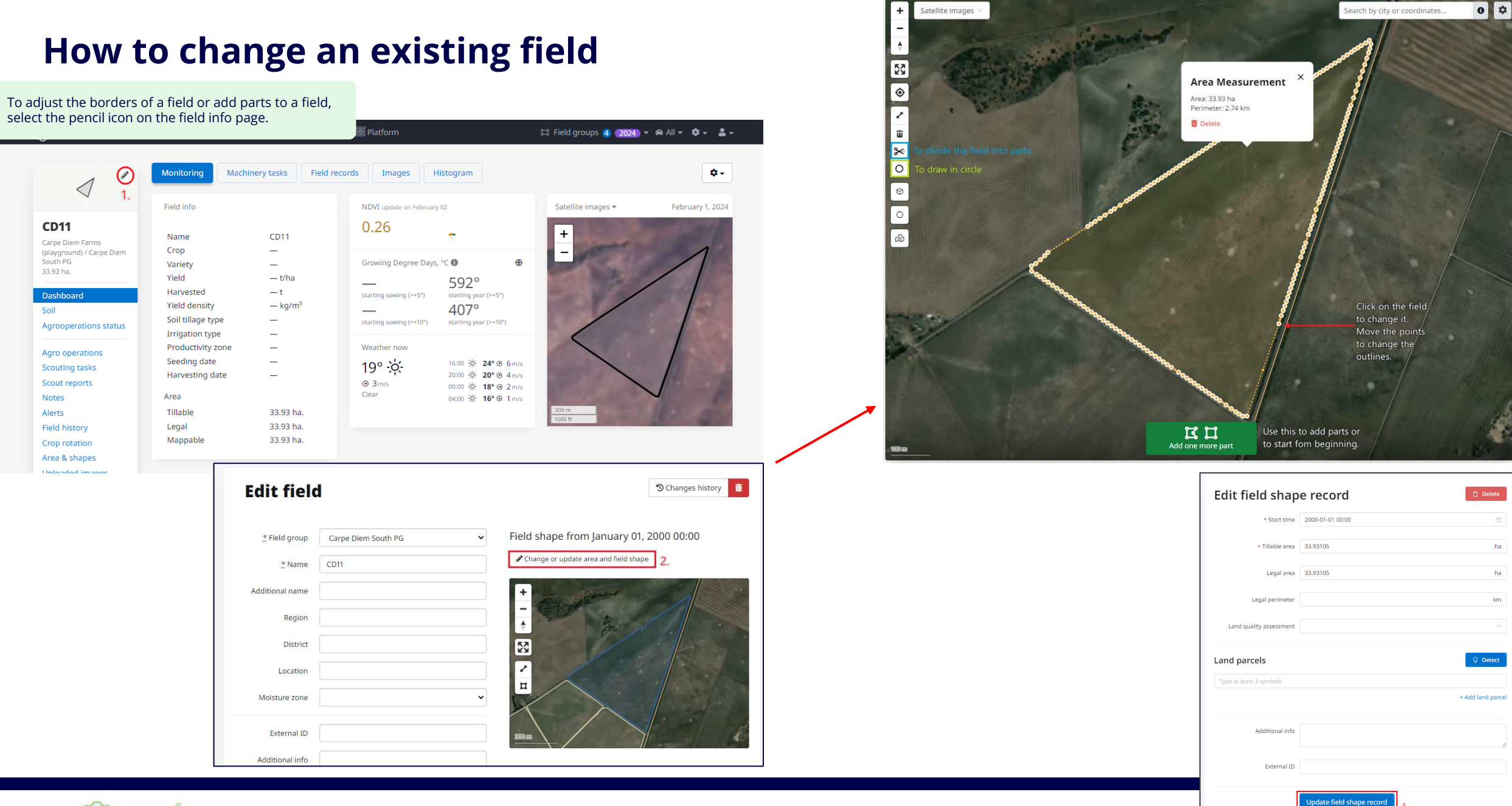

11

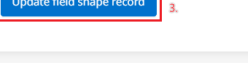

# **Field page:**

<https://youtu.be/CVTNoNBTT8Y?si=weJJtbUtIAdgjFLF>

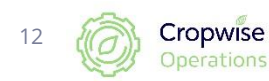

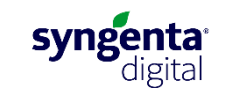

### **Field page:**

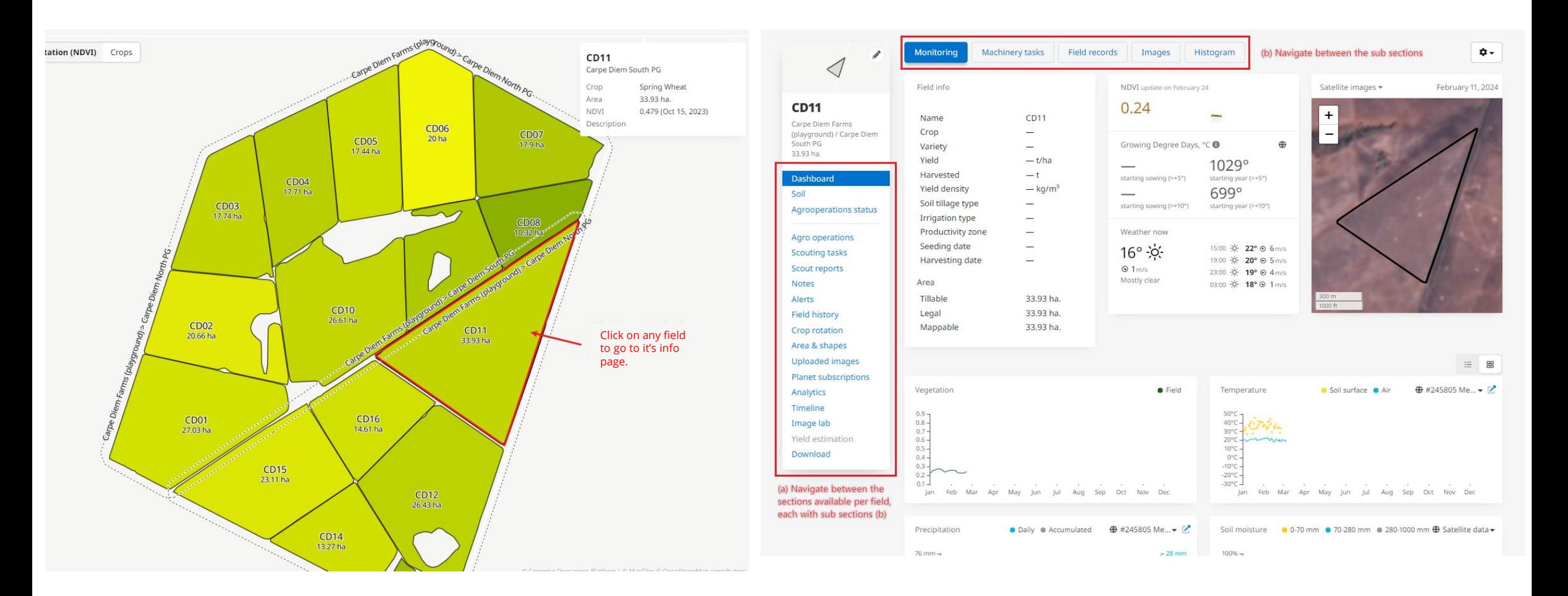

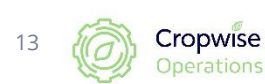

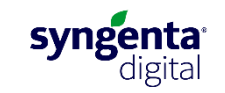

### **Field information sheet, Field page:**

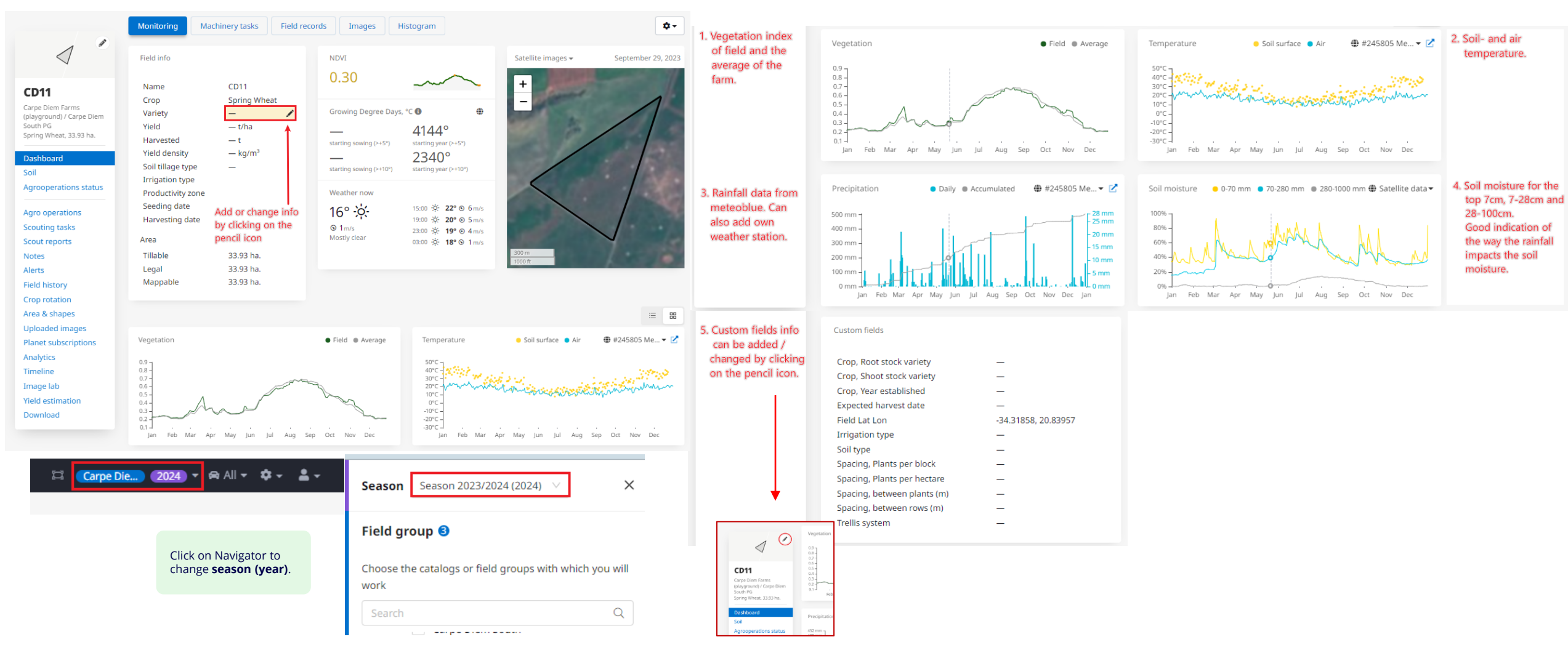

#### ■ <https://www.youtube.com/watch?v=CVTNoNBTT8Y>

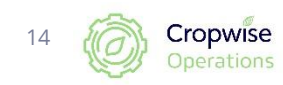

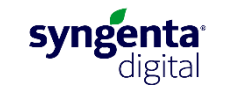

### **Field page: Insert information per field**

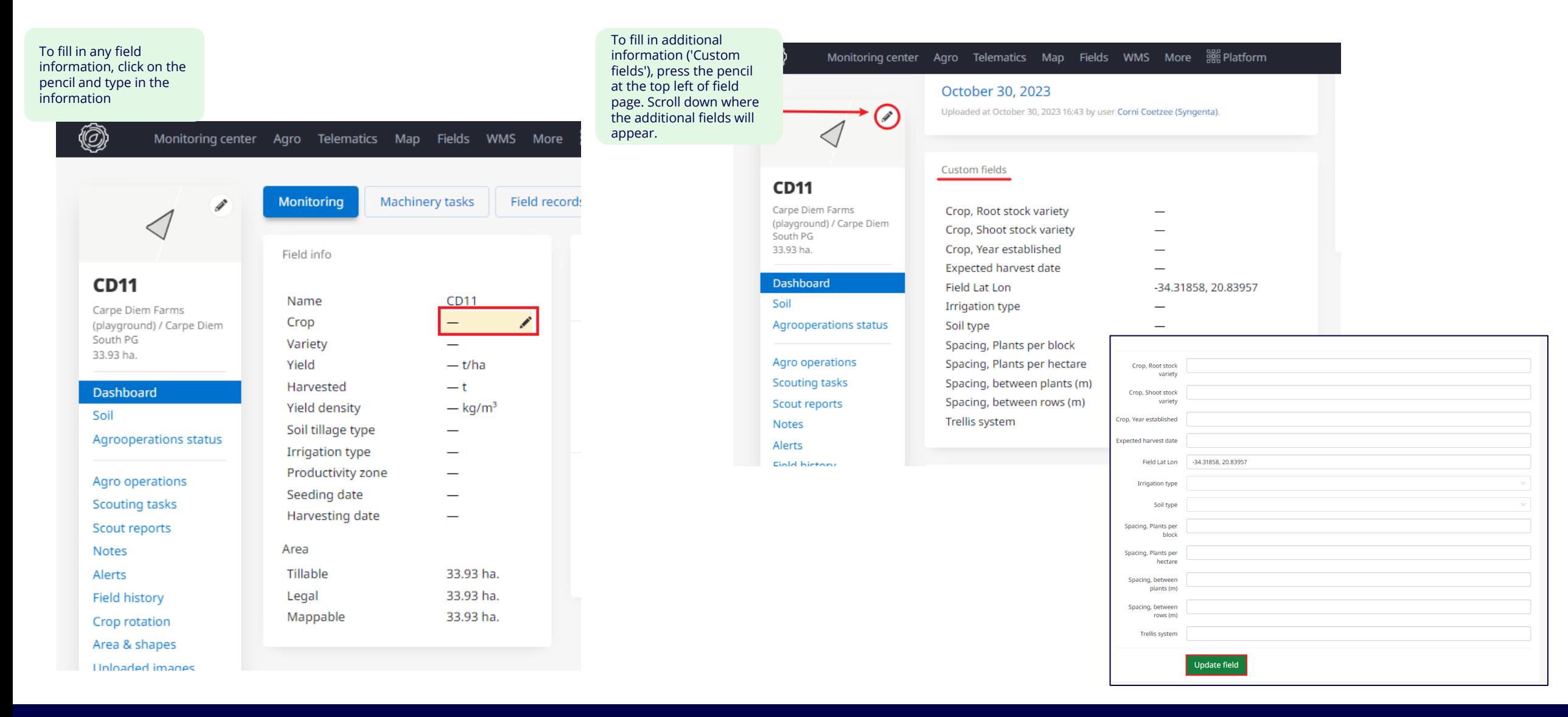

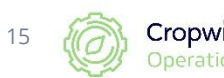

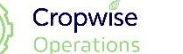

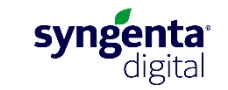

## **Satellite images for the whole farm:**

<https://www.youtube.com/watch?v=yVlVoGBcry0> $\mathbf{\Omega}$ 

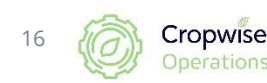

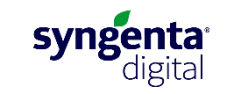

### **Satellite imagery and vegetation index (NDVI)**

#### **What is the normalised difference vegetation index (NDVI)?**

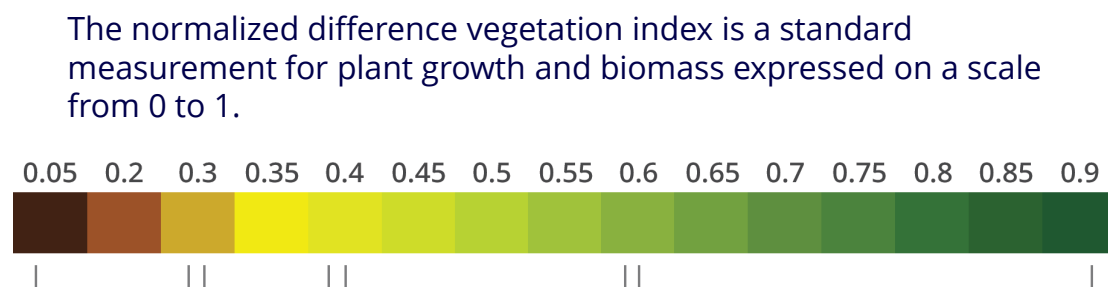

No crop growth (bare soil) Crop emerges Moderate crop growth and biomass

Dense crop growth and high biomass

#### **Available satellite images:**

Cropwise Operations offers as standard the Sentinel-2 satellite images with a 10m resolution and 5 day interval.

Additionally, users can subscribe to Planet Labs, which has a 3m resolution at a daily interval. Planet Labs has several advantages for growers who value precise and timely data.

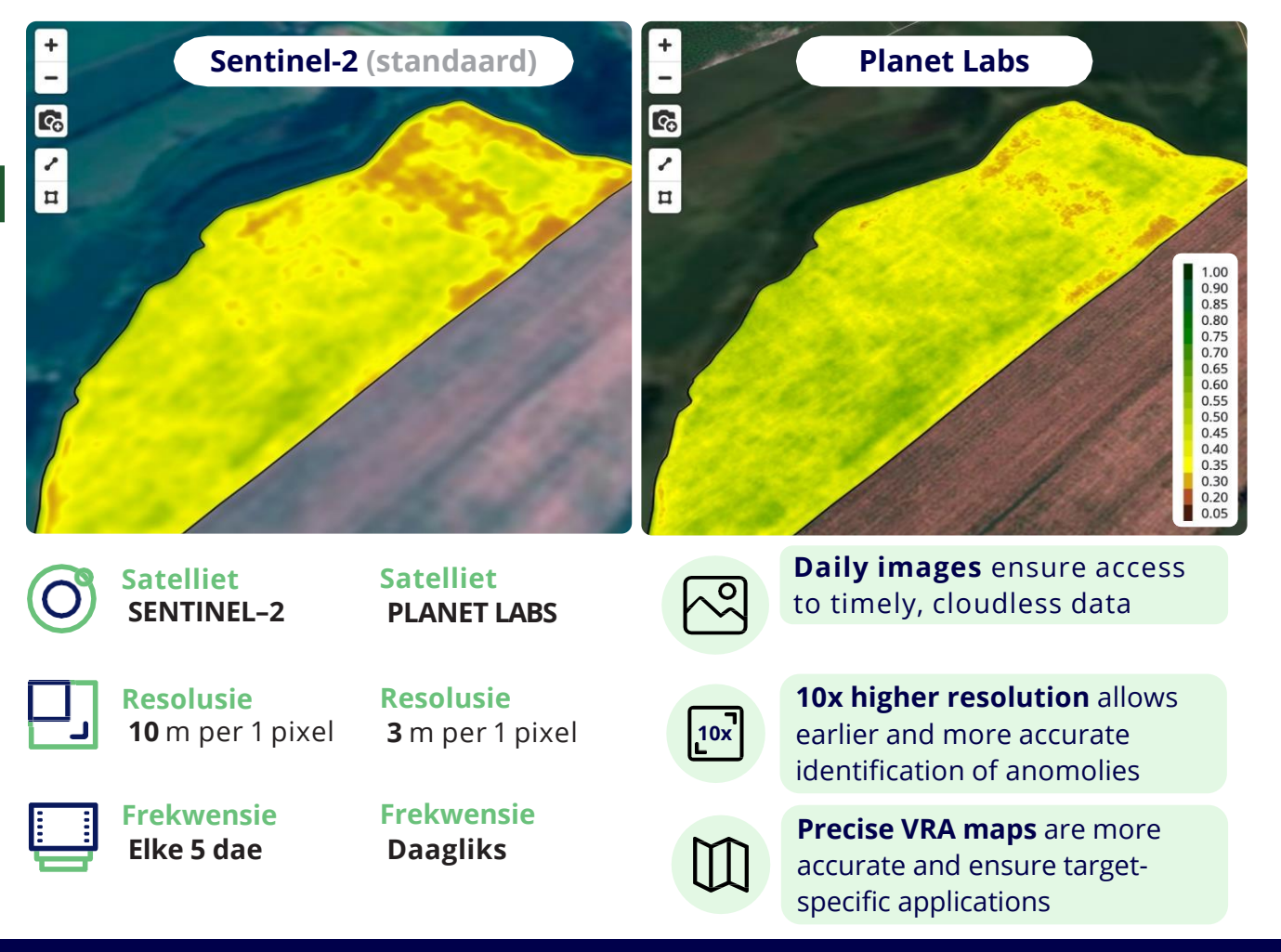

syngenta

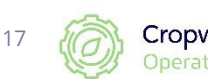

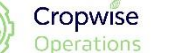

### **Using satellite images**

#### **After harvest/ Before planting**

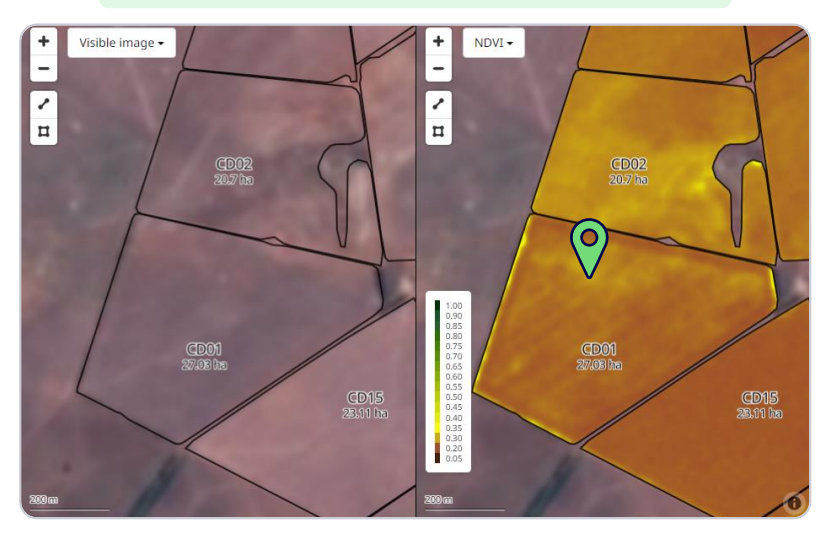

- **Assess the presence of weeds and volunteer crop.**
- **Evaluate the effectiveness of herbicide application.**
- **Create variable rate application maps for herbicide applications, e.g., stronger doses for areas with higher weed pressure.**

#### **After planting / With emergence**

#### Visible image NDVI - $\boxed{\frac{1}{n}}$  $\sqrt{2}$  $\vert$   $\vert$  $\frac{CD02}{207 \text{ln}}$ CD02<br>20.7 ha  $\frac{CD001}{27.02010}$ CDM5<br>28.11 le CD15<br>23.11 ha

- **Evaluate emergence.**
- **Identify deviations.**
- **Prioritize visiting points.**

#### **During the season**

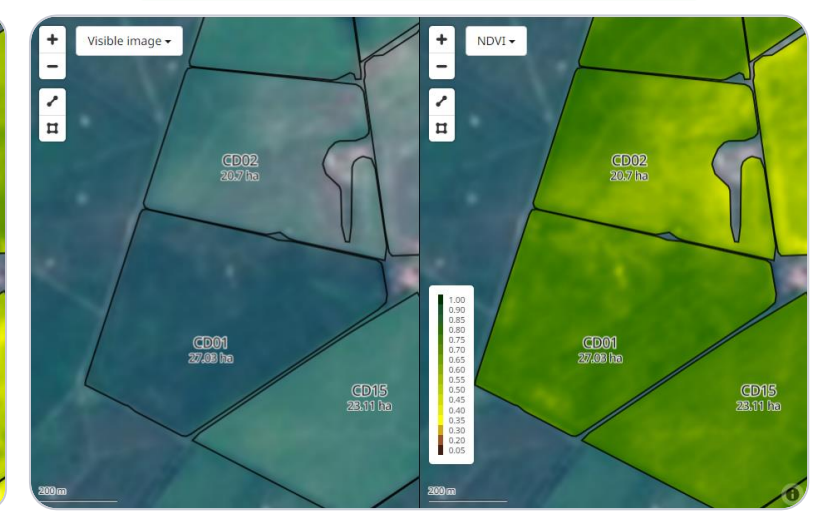

- **Evaluate variation between and within fields**
- **Identify deviations.**
- **Prioritize points to visit.**
- **Identify areas for leaf samples.**
- **Create variable rate application maps for fertilization.**
- **Ripening and harvest readiness.**

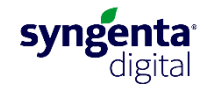

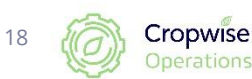

## Satellite images for the whole farm – 'High resolution images' Satellite images can be

viewed for the farm as a whole (slide 19-20), or per field (slide 22) in different ways.

**Option 1:**

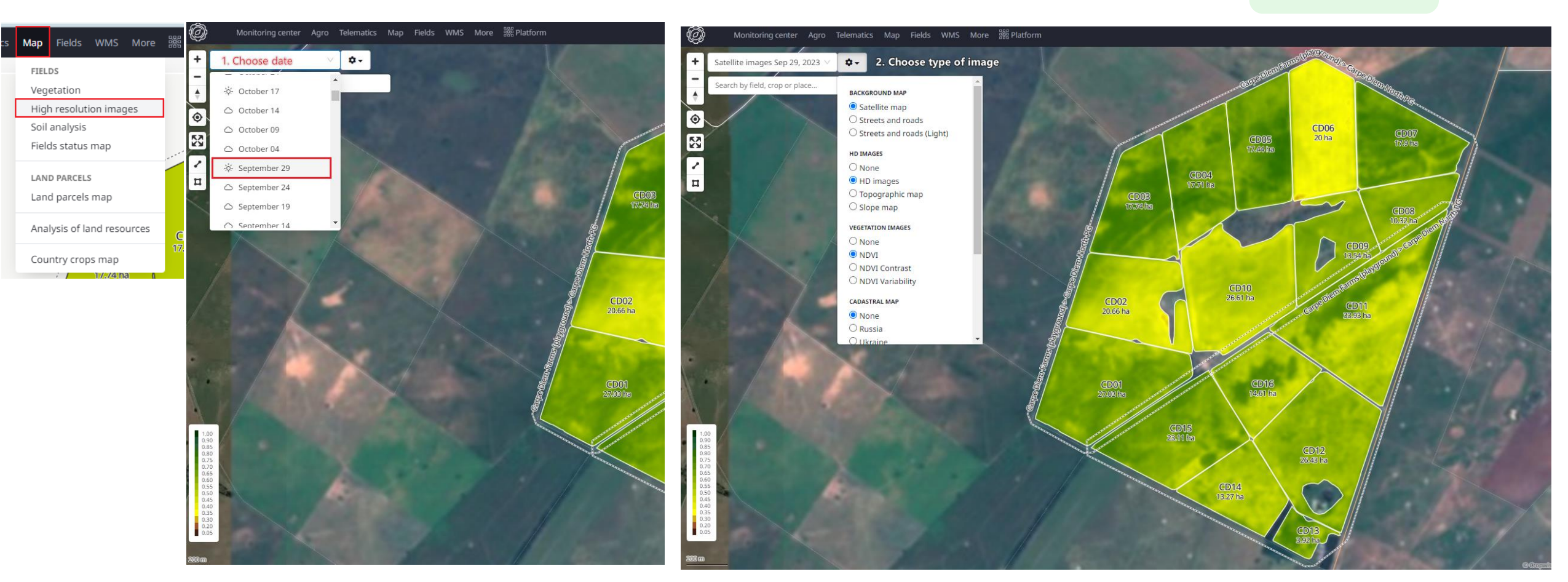

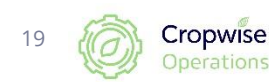

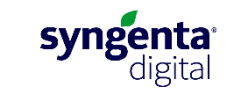

### **Satellite images for the whole farm – 'Scouting map'**

#### **Option 2:**

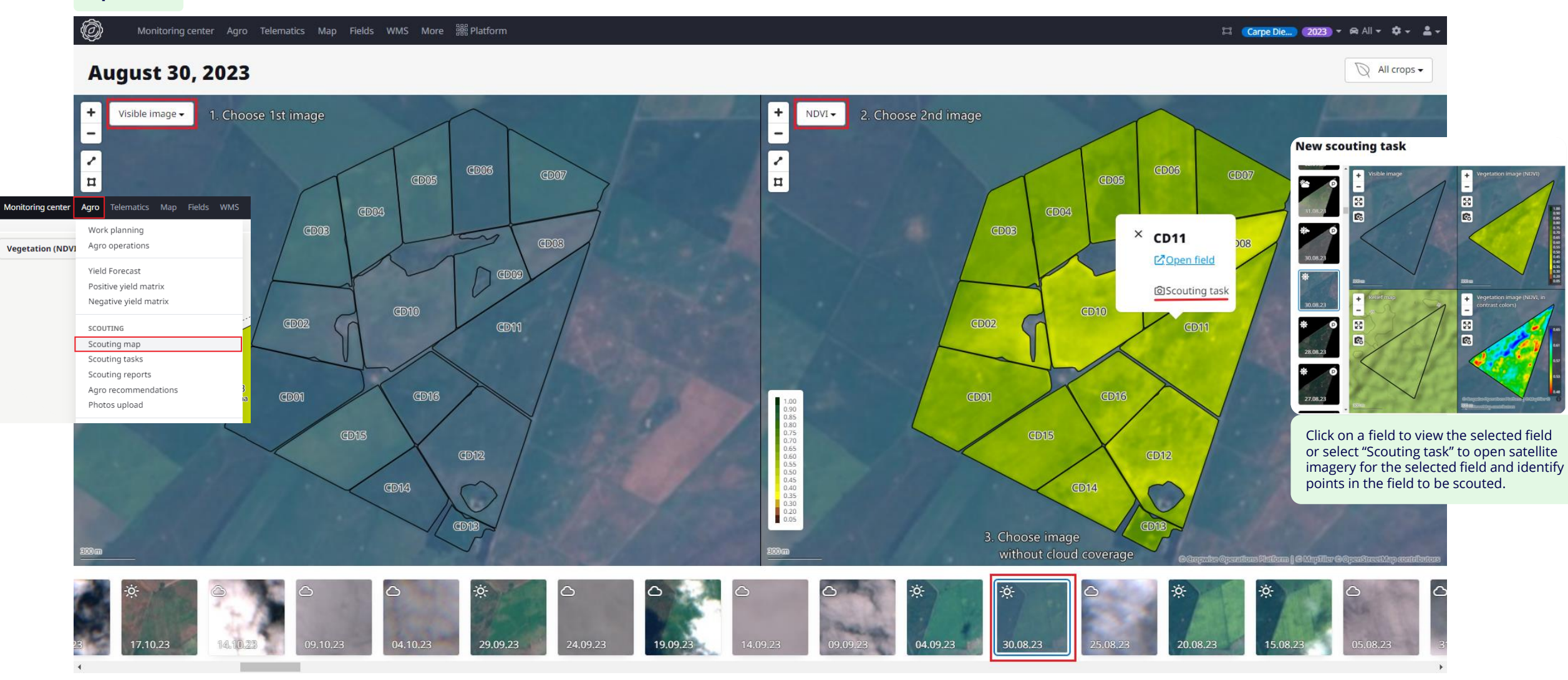

![](_page_19_Picture_3.jpeg)

![](_page_19_Picture_4.jpeg)

# **Satellite images for a single field:**

<https://www.youtube.com/watch?v=TGpTRdxT4XE> $\mathbf{\Omega}$ 

![](_page_20_Picture_2.jpeg)

![](_page_20_Picture_3.jpeg)

![](_page_21_Figure_0.jpeg)

![](_page_21_Figure_1.jpeg)

![](_page_21_Picture_2.jpeg)

![](_page_21_Picture_3.jpeg)

## **Productivity maps: group satellite images**

<https://www.youtube.com/watch?v=-IaakYON1dI> $\mathbf{E}$ 

![](_page_22_Picture_2.jpeg)

![](_page_22_Picture_3.jpeg)

### **Field information sheet, Field page: Agro operation – Productivity maps**

Productivity maps groups different satellite images of vegetation of fields for different days, months, years and overlays these images on each other

24

Cropwise

![](_page_23_Picture_34.jpeg)

![](_page_23_Picture_3.jpeg)

## **Variable Rate Application (VRA) map for a single field:**

<https://youtu.be/NMSKL2JHmZQ> $\blacktriangleright$ 

![](_page_24_Picture_2.jpeg)

![](_page_24_Picture_3.jpeg)

### **Field information sheet: Variable rate application map per field**

● Field page > Agro operation > Variable rate applications

![](_page_25_Picture_79.jpeg)

![](_page_25_Picture_3.jpeg)

![](_page_25_Picture_4.jpeg)

![](_page_25_Picture_5.jpeg)

## **Variable Rate Application (VRA) map for various group of fields:**

<https://www.youtube.com/watch?v=Yo7tU5iRzmg> $\blacktriangleright$ 

![](_page_26_Picture_2.jpeg)

![](_page_26_Picture_3.jpeg)

### **Create VRA maps for farm as a whole**

Next |

![](_page_27_Figure_1.jpeg)

#### **Variable Rate Application tasks**

![](_page_27_Picture_59.jpeg)

![](_page_27_Picture_60.jpeg)

![](_page_27_Picture_5.jpeg)

![](_page_27_Picture_6.jpeg)

syngenta

#### **Create VRA maps for farm as a whole (continue)**

![](_page_28_Picture_86.jpeg)

#### VRA multi-wizard

![](_page_28_Figure_3.jpeg)

![](_page_28_Picture_4.jpeg)

Next 10

Back

![](_page_28_Picture_5.jpeg)

### **Download of VRA maps**

![](_page_29_Figure_1.jpeg)

![](_page_29_Picture_2.jpeg)

![](_page_29_Picture_3.jpeg)

## **Crop rotation records**

![](_page_30_Picture_1.jpeg)

![](_page_30_Picture_2.jpeg)

## **Crop rotation per field:**

● Field page > Crop rotation

![](_page_31_Picture_23.jpeg)

![](_page_31_Picture_3.jpeg)

32

![](_page_31_Picture_4.jpeg)

#### **Crop rotation overall:**

![](_page_32_Figure_1.jpeg)

#### **Crop rotation is allocated to the season (year) it was harvested**

#### **Winter grains (wheat, barley, oats, lupins, canola)**

• Plant in MAR-JUN, Harvest in SEP-DES

#### **Summer Crops (Maize/Corn, Soybeans, Sunflower)**

- Plant in SEP-DES, Harvest in APR-JUL
- E.g., Crops planted in Nov-23 and harvested in Jun-24 are associated with the "2024" season (year)

#### **Orchards and vineyards**

- Allocated to date when the last fruits are harvested
- E.g., Grape harvest from Oct-23 to Jan-24 are all linked to the "2024" season (year)

![](_page_32_Picture_85.jpeg)

**Feel free to ask the Cropwise team to update your crop rotation data. We can import your historical records using Excel.**

![](_page_32_Picture_13.jpeg)

33

![](_page_32_Picture_14.jpeg)

## **Application records (Agro operations)**

![](_page_33_Picture_1.jpeg)

![](_page_33_Picture_2.jpeg)

### **Agro operation – per land**

● Field page > Agro operations

![](_page_34_Picture_2.jpeg)

 $+$  Add

 $\triangle$ 

 $\Box$  Columns

#### **Add agro operation**

![](_page_34_Picture_70.jpeg)

![](_page_34_Picture_71.jpeg)

![](_page_34_Picture_6.jpeg)

![](_page_34_Picture_8.jpeg)

**Can also be created for a** 

### **Agro Operations – multiple fields**

![](_page_35_Picture_76.jpeg)

#### **Processing parameters**

![](_page_35_Picture_77.jpeg)

![](_page_35_Picture_78.jpeg)

#### **Agro operation plan**

![](_page_35_Picture_79.jpeg)

![](_page_35_Picture_8.jpeg)

Filter groups concatenation logic: and  $\boxed{or}$  Can also select fields by crops - crop:  $\Box$ Alfalfa  $\Box$ Not defined  $\Box$ Spring Barley

 $-$  previous crop:

○ Harvesting

 $-$  productivity zone:  $\Box$  Not specified — moisture zone:  $\square$  Not specified Fields selected: 2 Total area: 28.06 ha  $\blacksquare$  remove all fields

![](_page_35_Picture_14.jpeg)

![](_page_35_Picture_15.jpeg)
## **Export data**

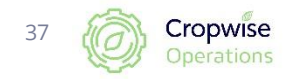

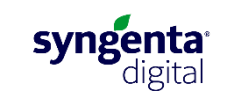

### **How to export data of fields:**

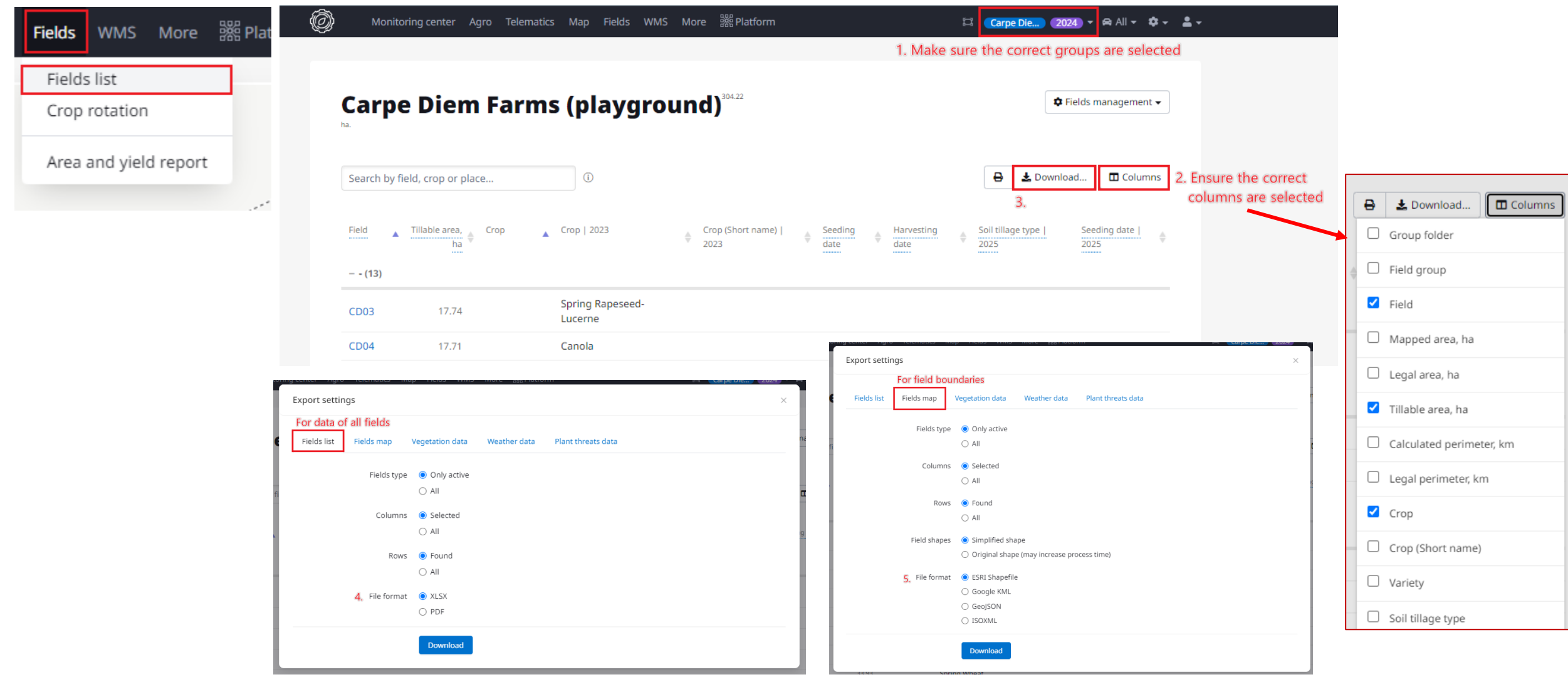

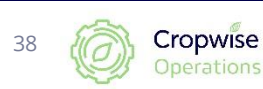

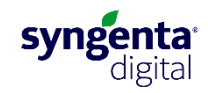

#### **How to download field boundaries:**

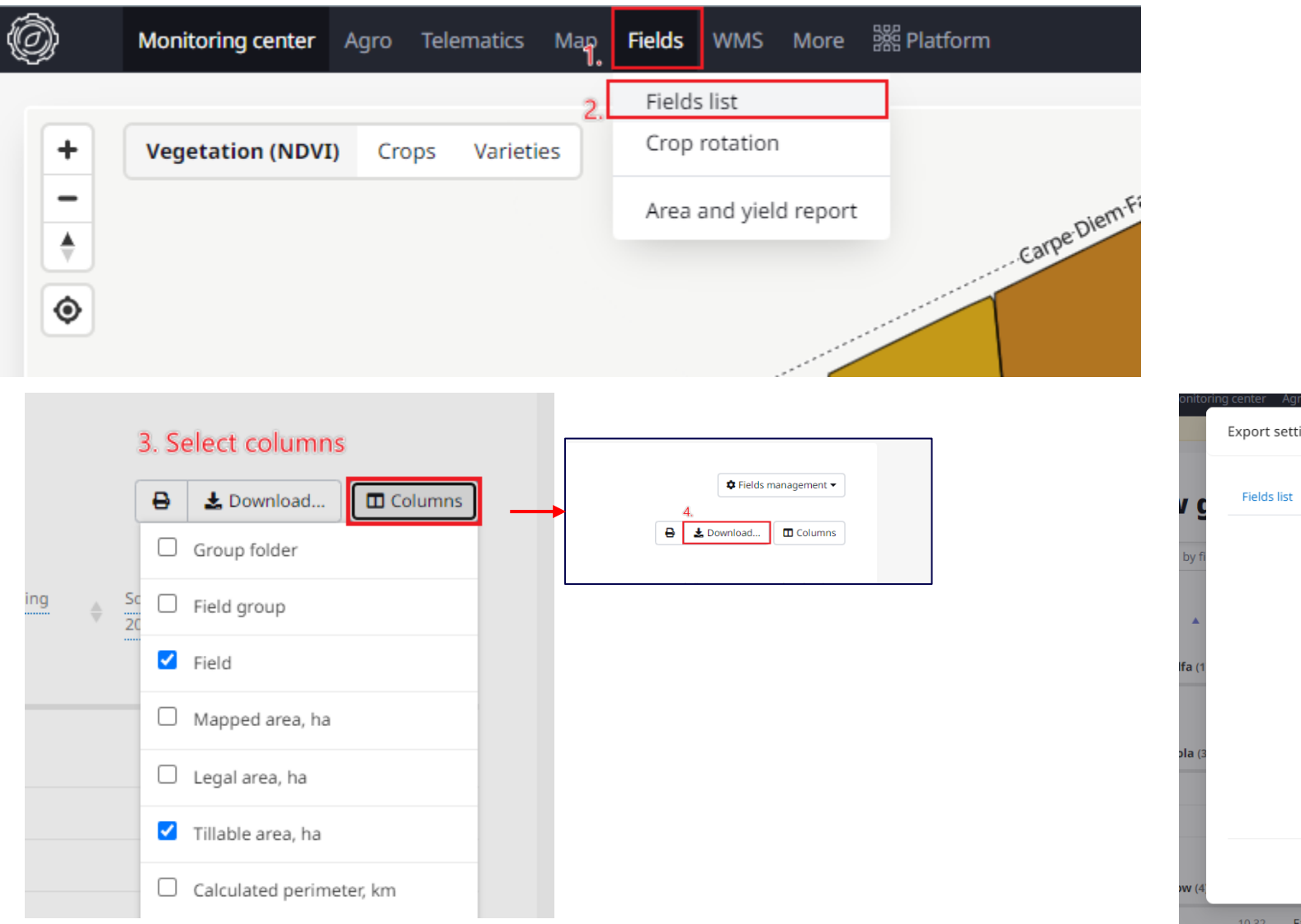

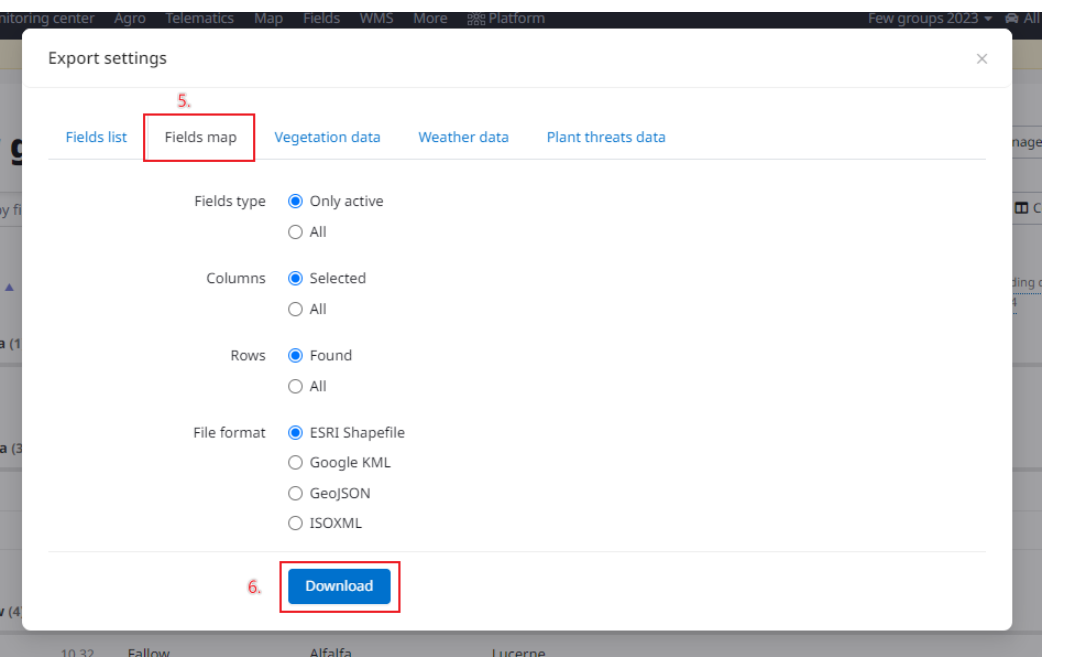

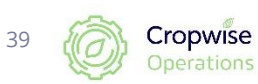

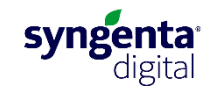

#### **How to download application records:**

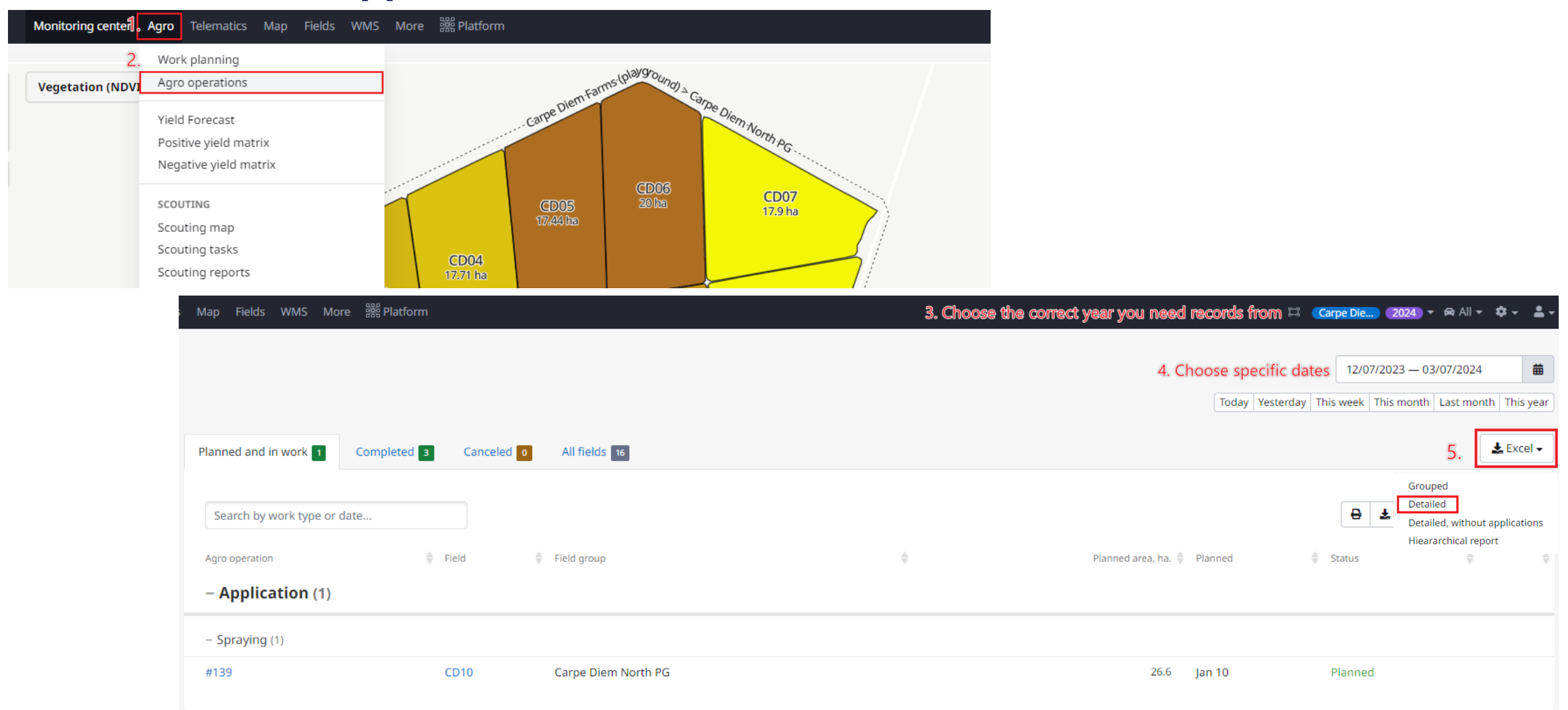

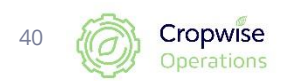

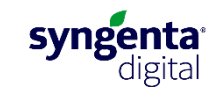

### **How to download monitoring data:**

**Operations** 

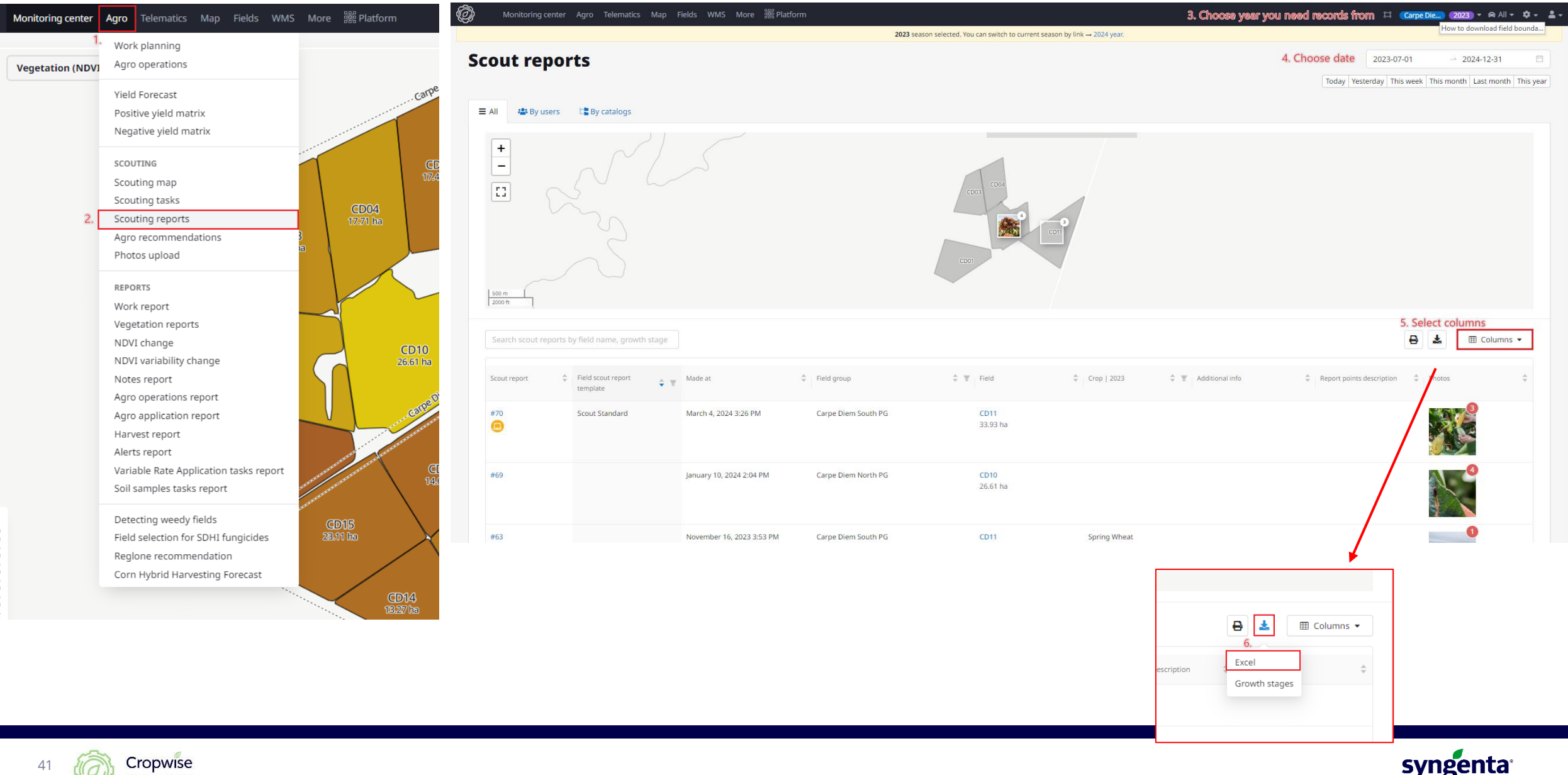

digital

# **Adding crops and products**

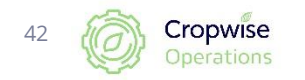

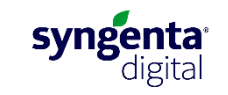

### **Import products from database**

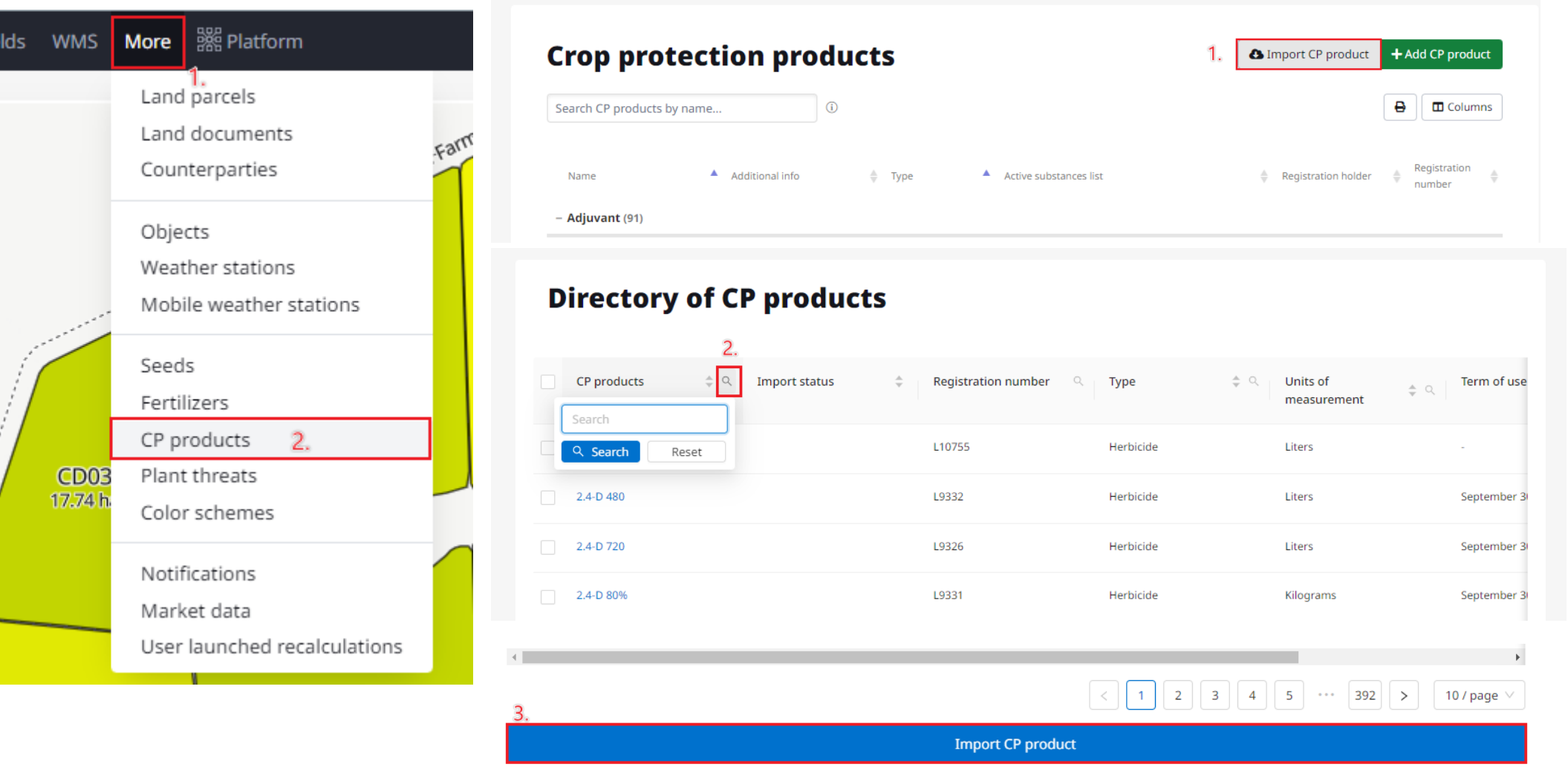

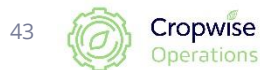

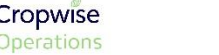

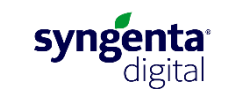

#### **Import crops from database**

 $\overline{a}$ 

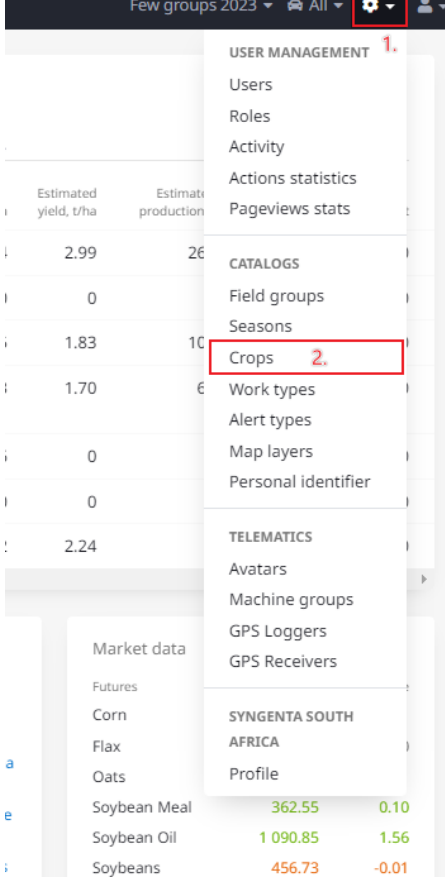

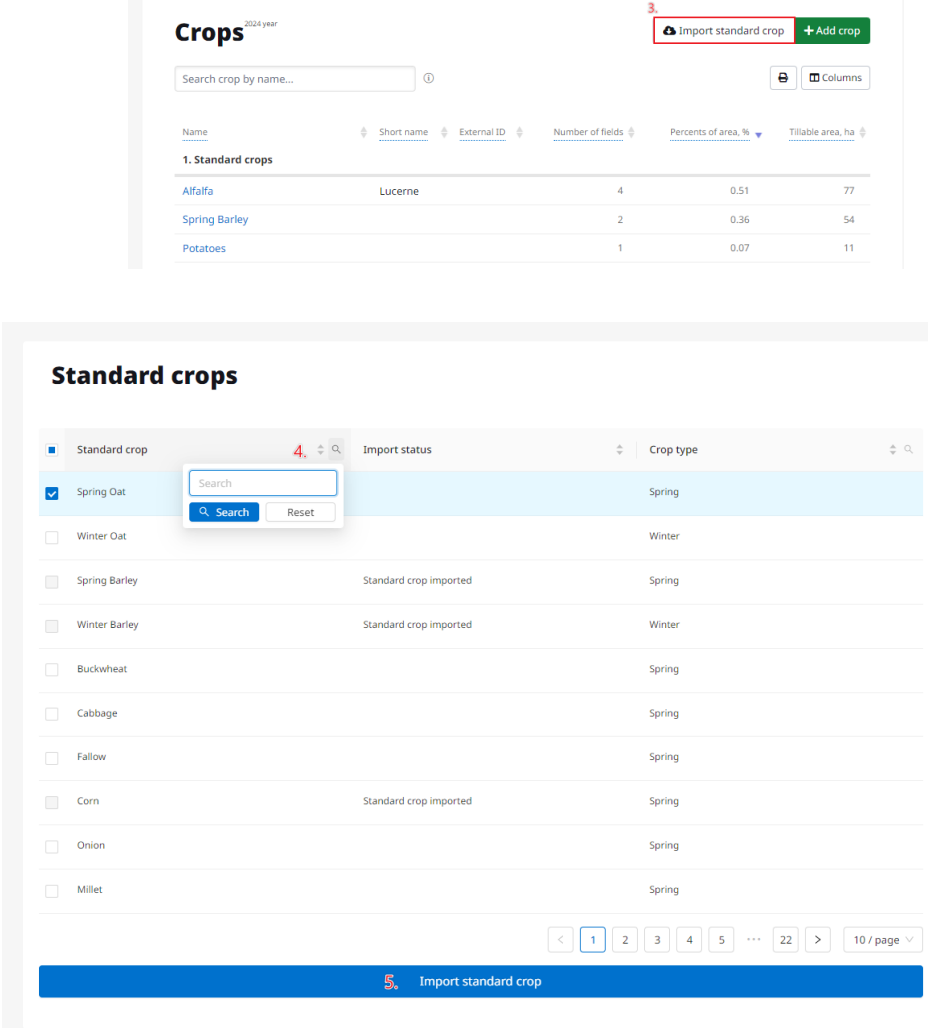

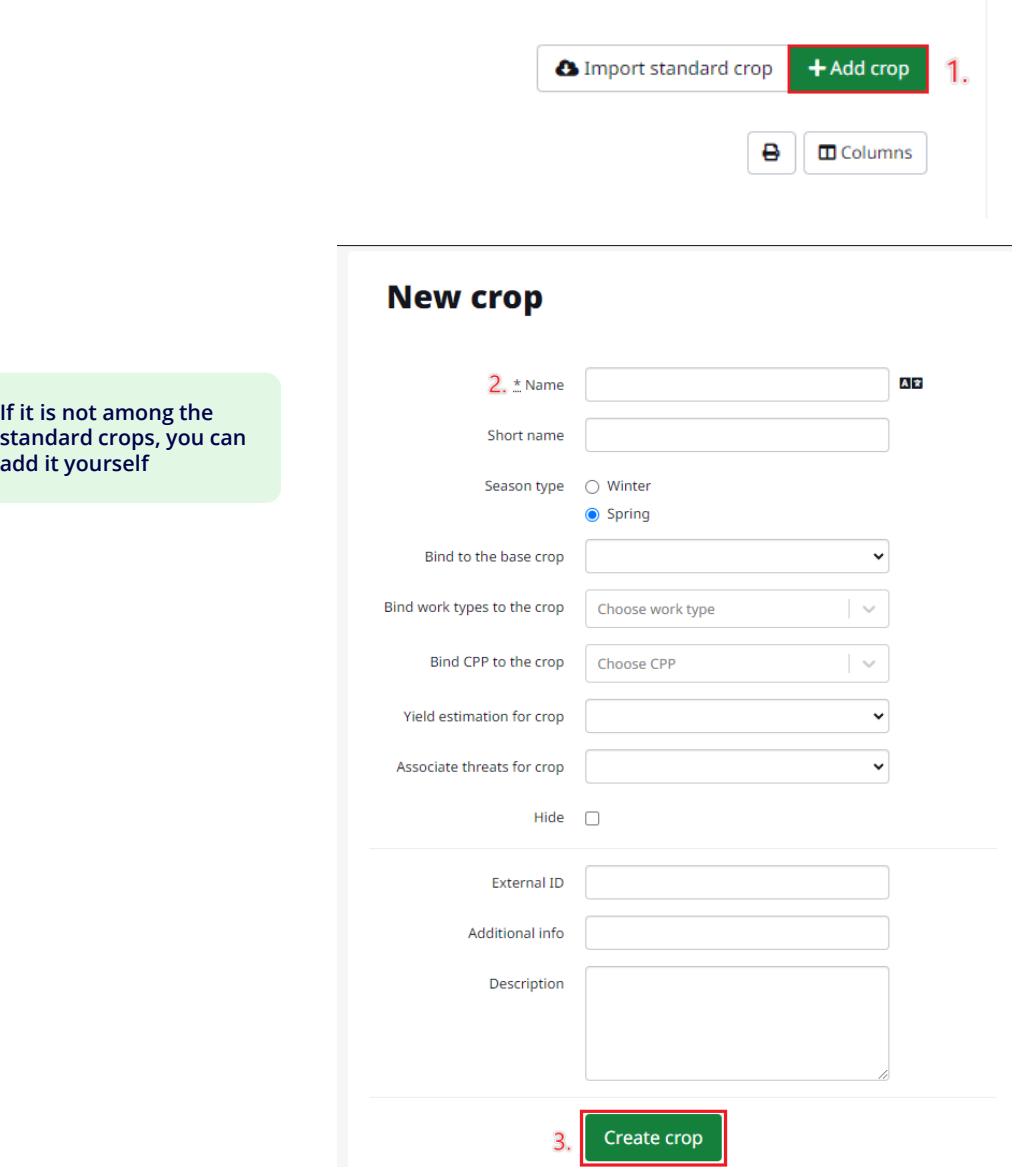

**If it is not among the** 

**add it yourself**

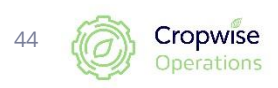

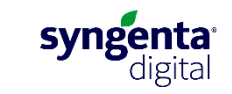

## **Weekly yield estimates for cereals**

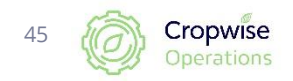

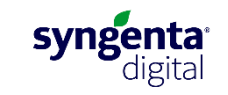

#### **Weekly yield estimates**

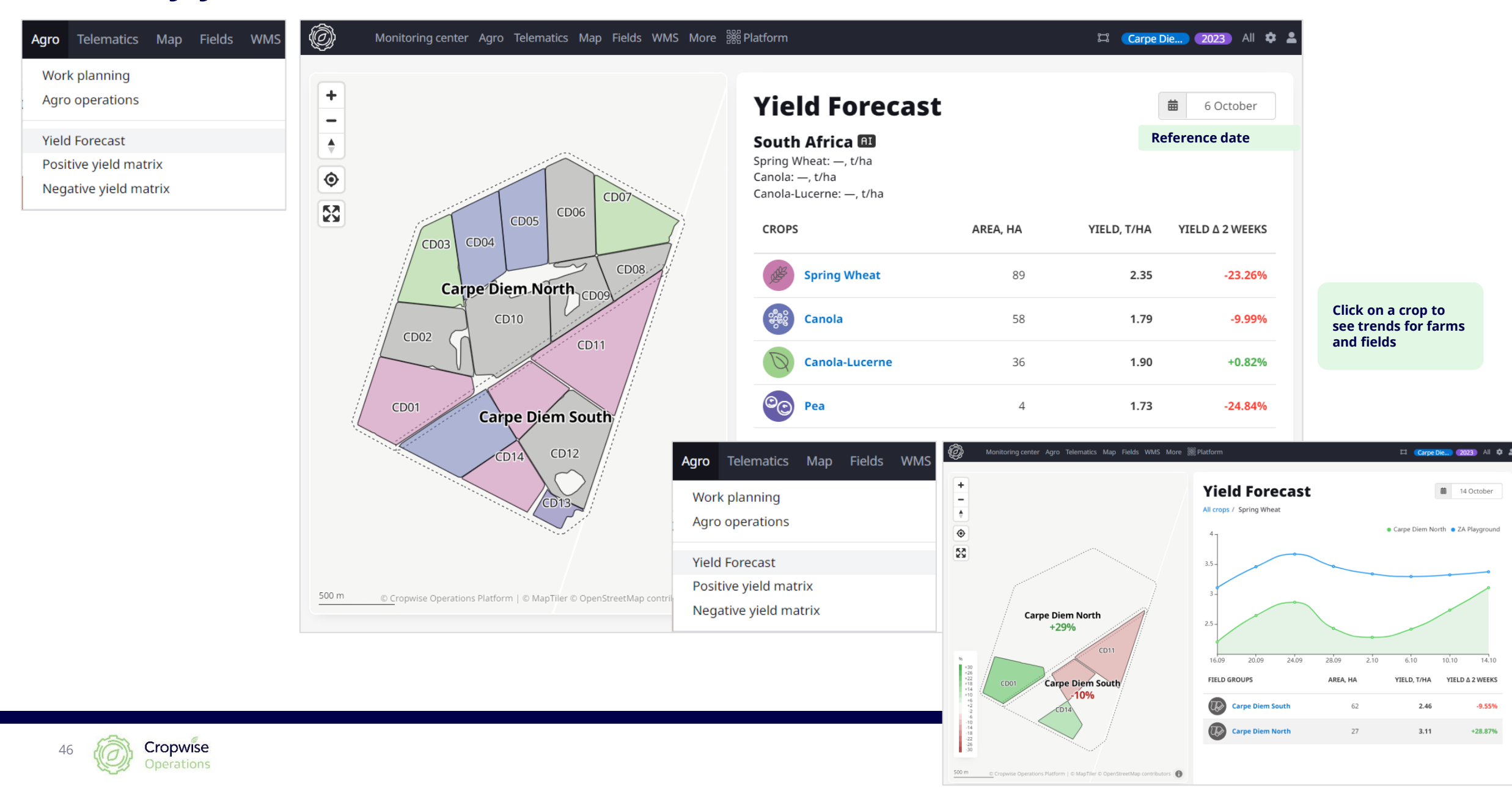

#### **Weekly yield estimates: field specific**

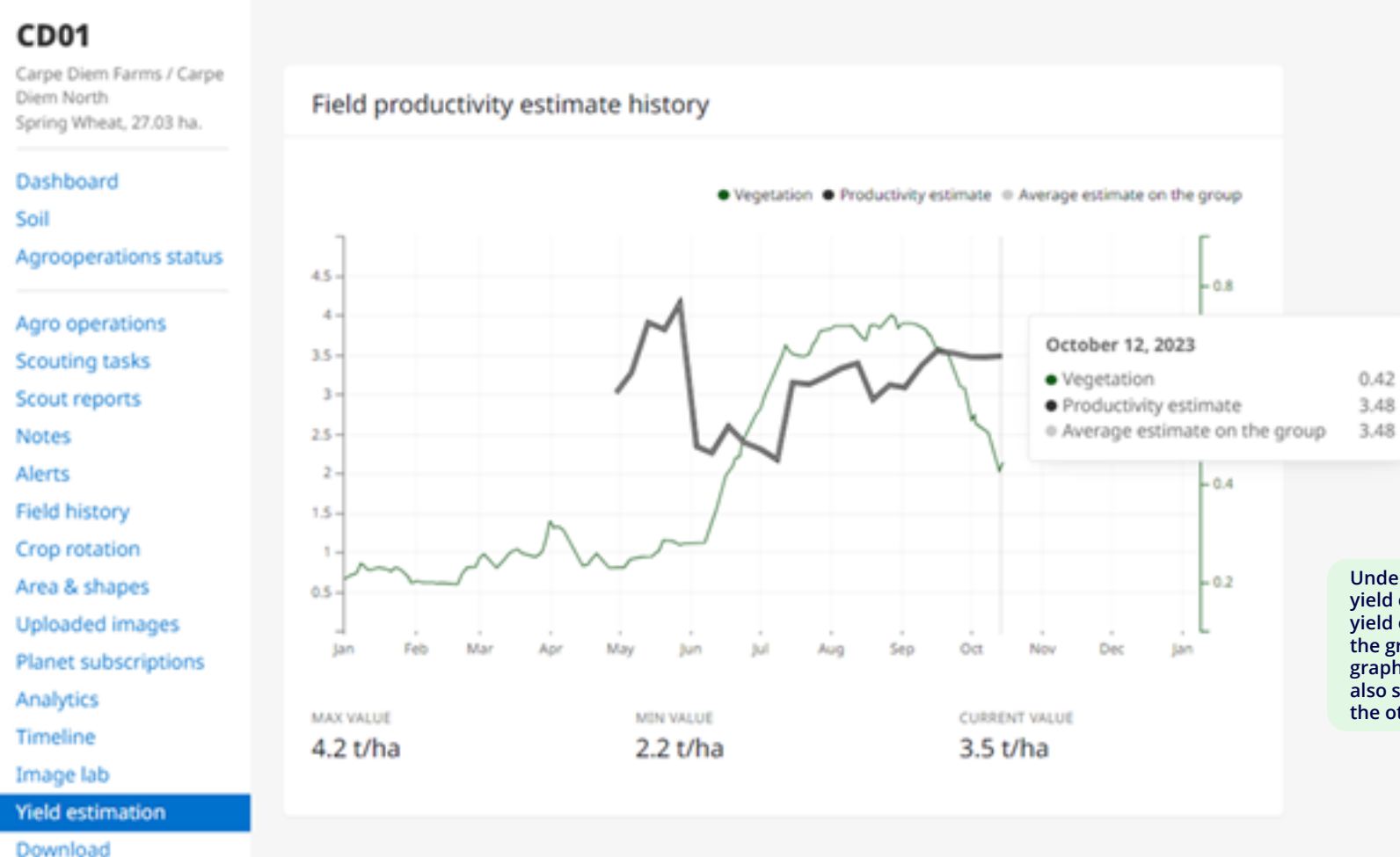

#### Target field versus peer group

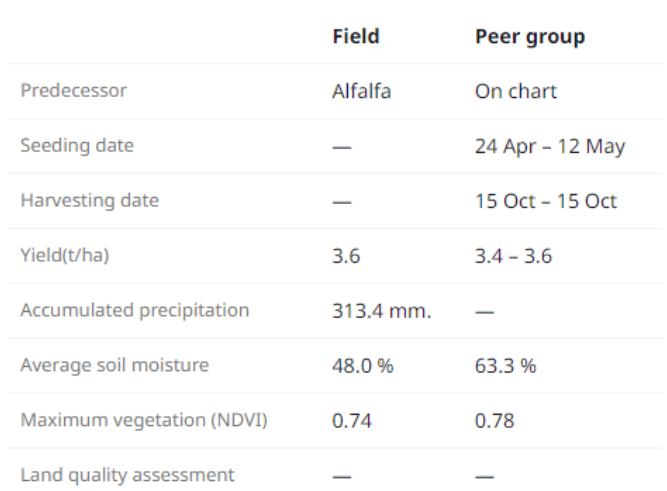

**Under the field's information page, in the yield estimation section, the estimated yield over the course of the season against the growth of that field is shown on a graph. It is also then adjusted daily. You can also see how the estimate compares with the other fields.**

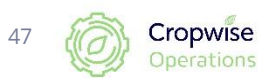

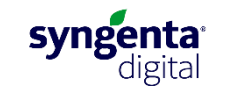

**Mobile App for Android**

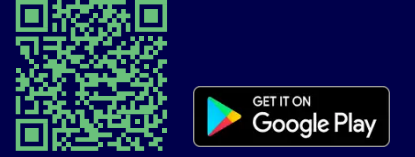

# **Cell phone application (Android)**

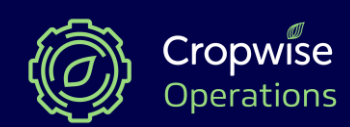

**How to use Cropwise Operations?**

### **Cell phone application overview and directions (Android)**

<https://www.youtube.com/watch?v=zqi8ci93NYg> $\blacktriangleright$ 

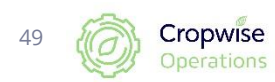

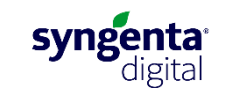

#### **Sign in**

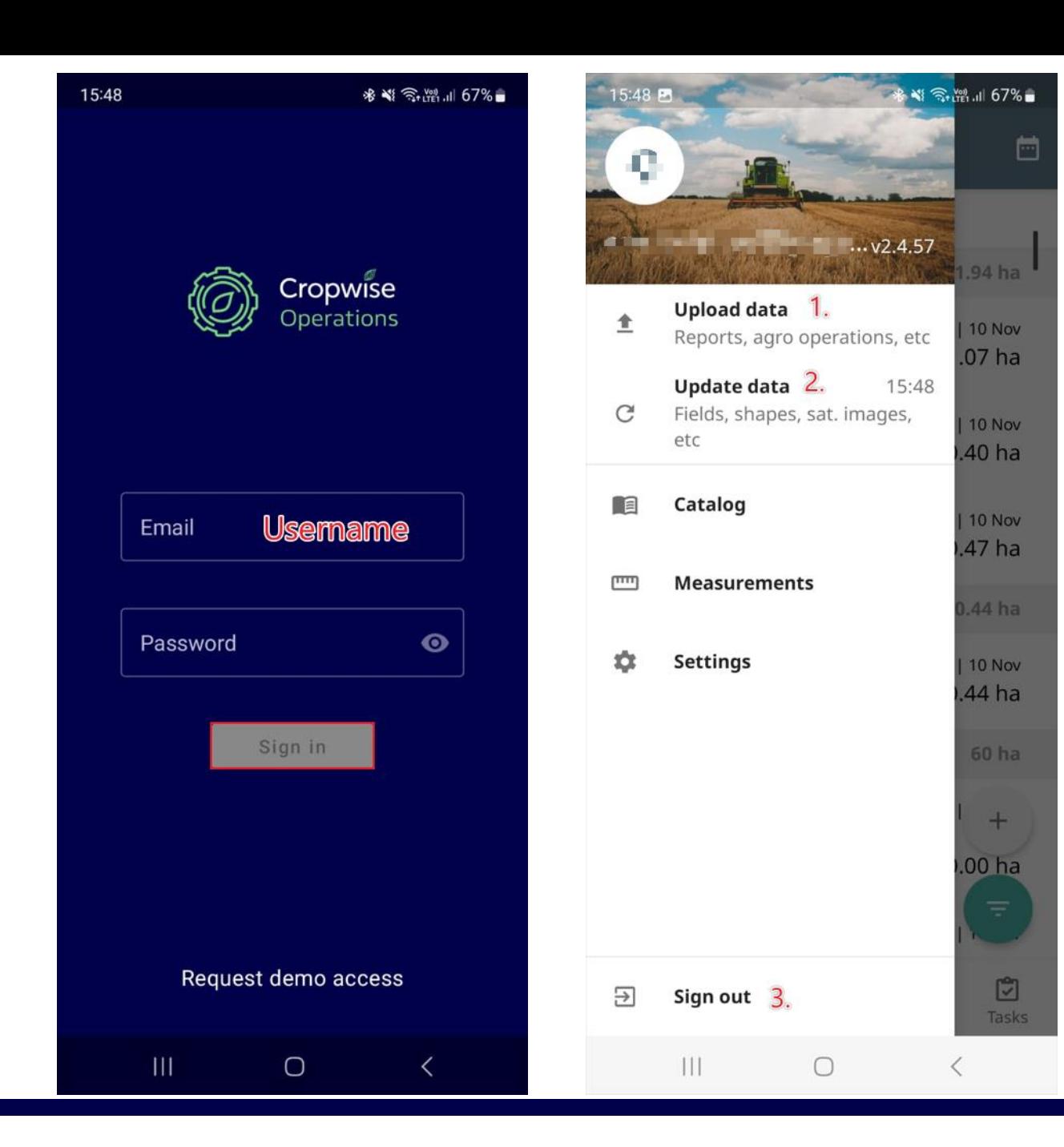

- 1. To send data captured on mobile to webpage
- 2. To send data from web page to mobile application

3. To sign out

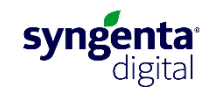

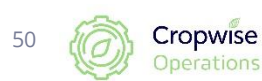

#### **Navigation**

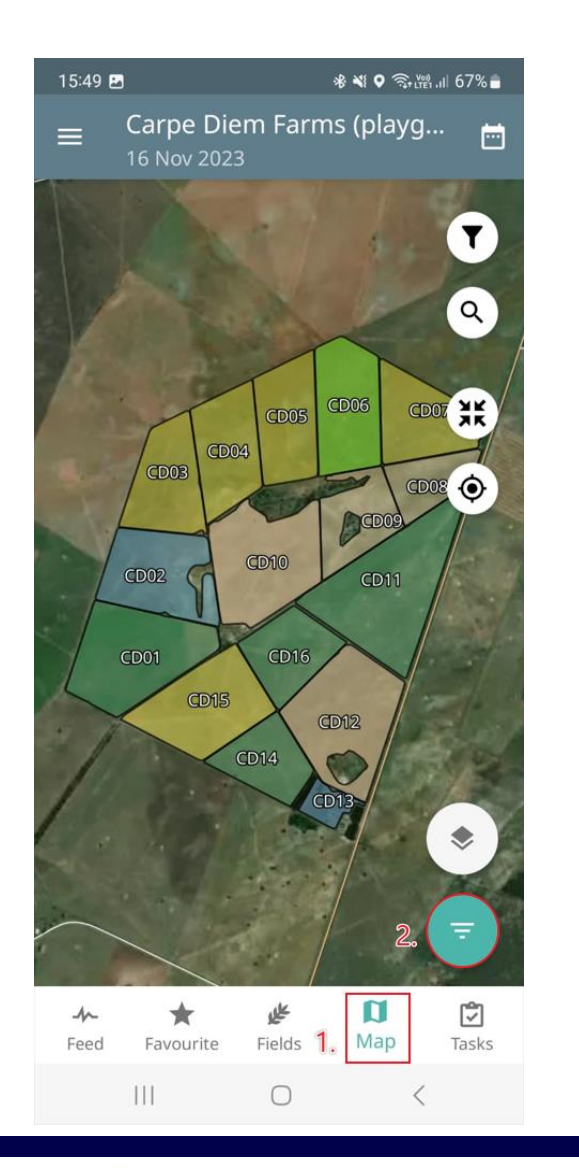

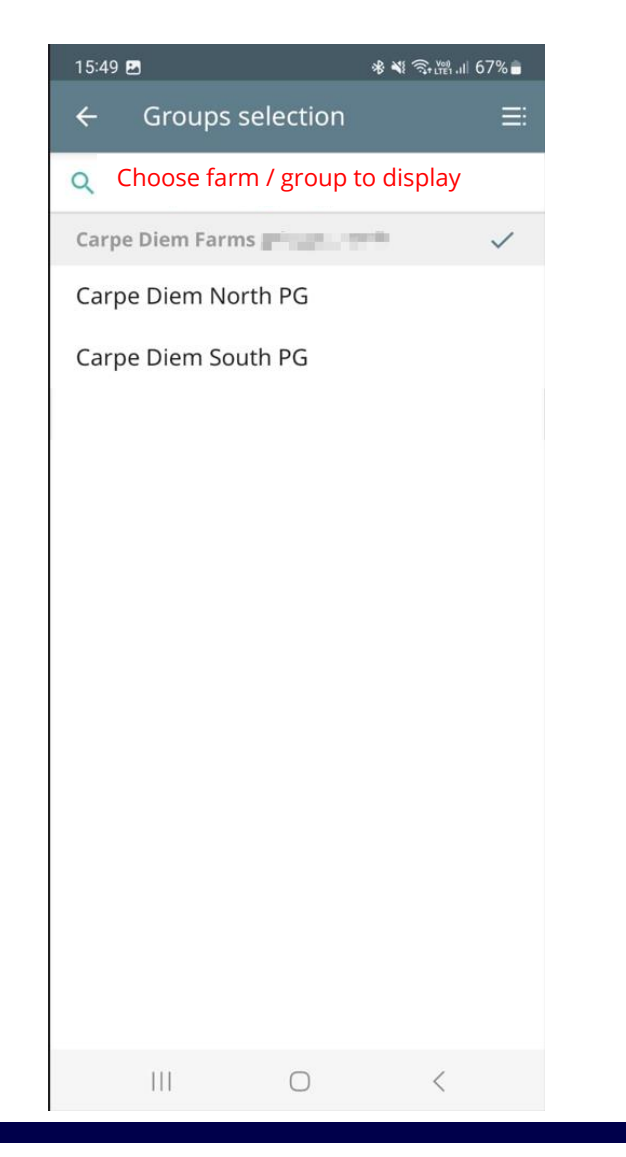

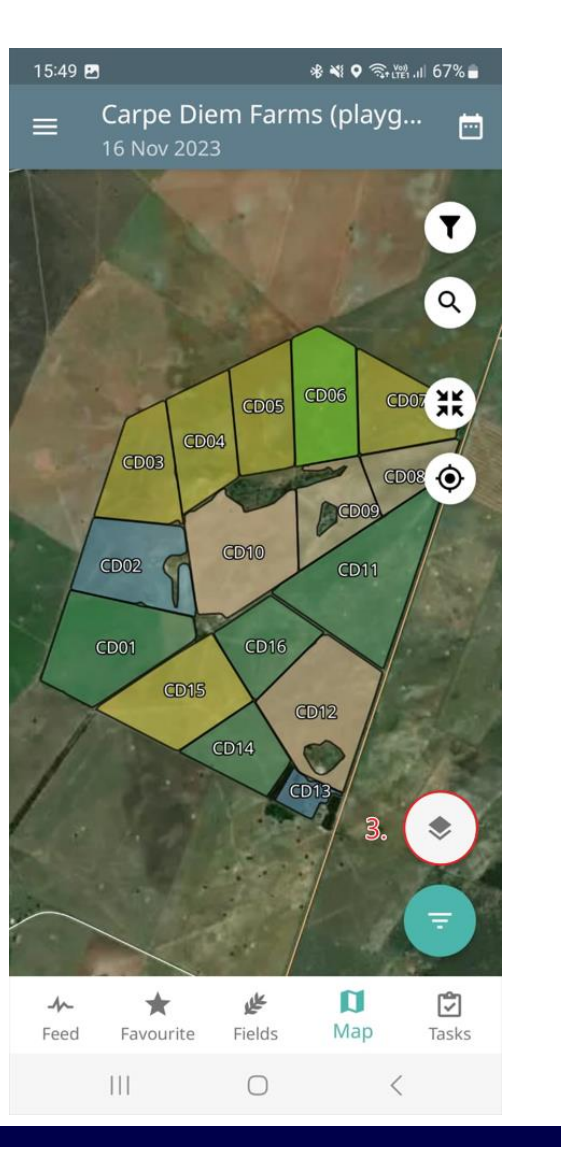

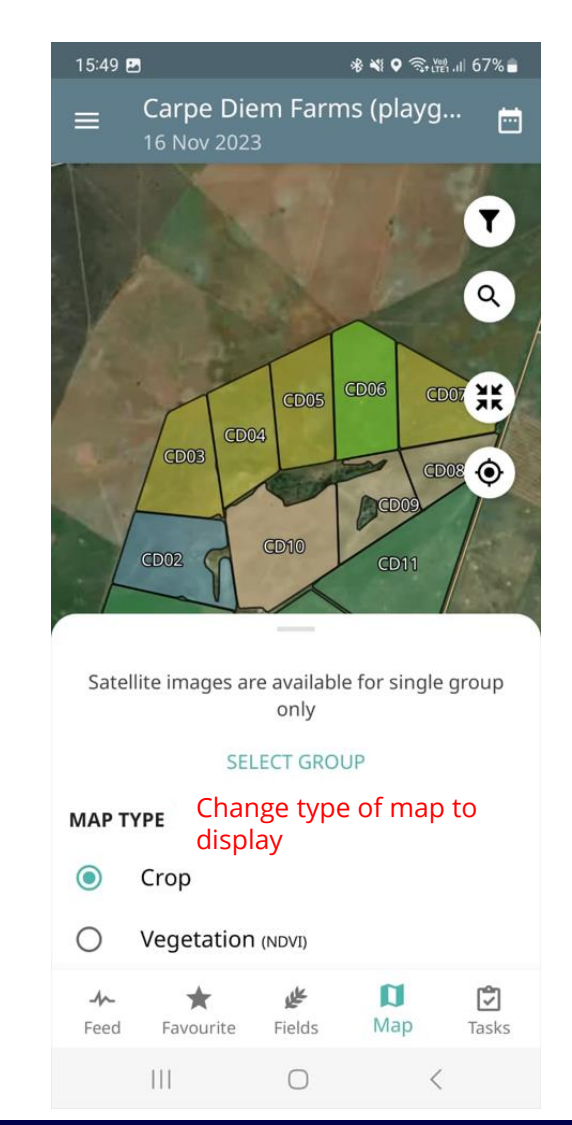

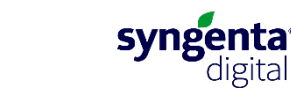

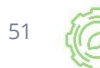

#### **Navigation – bottom panel**

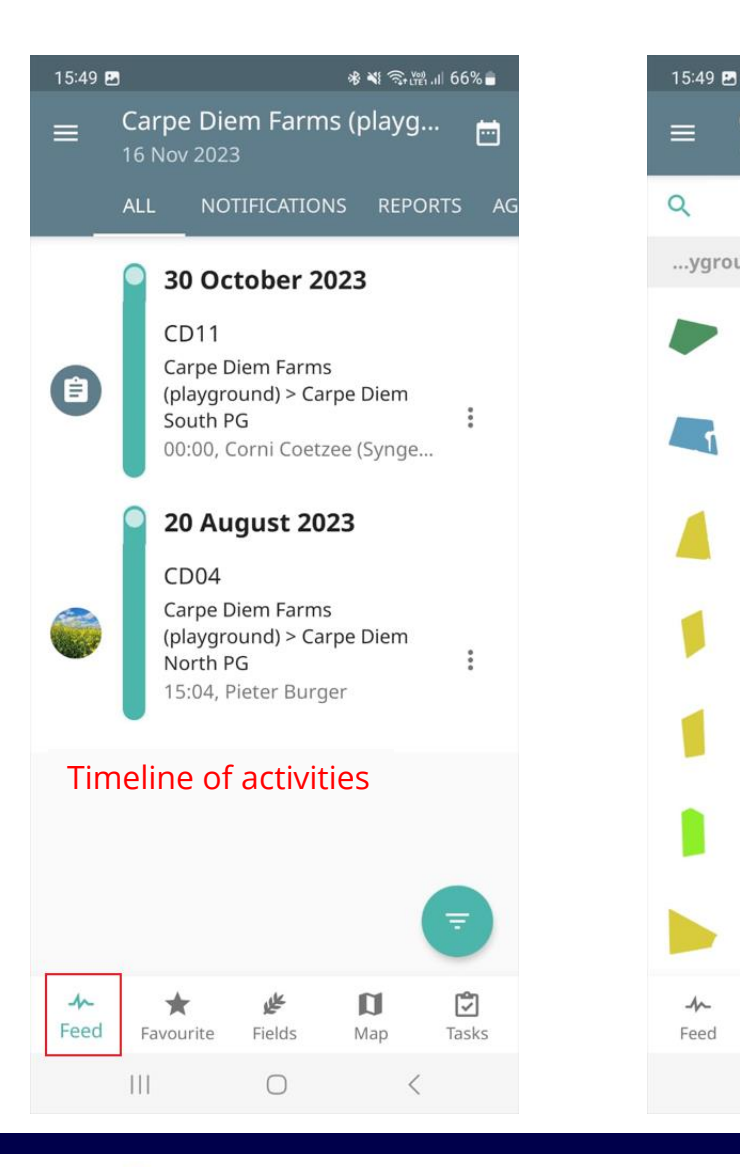

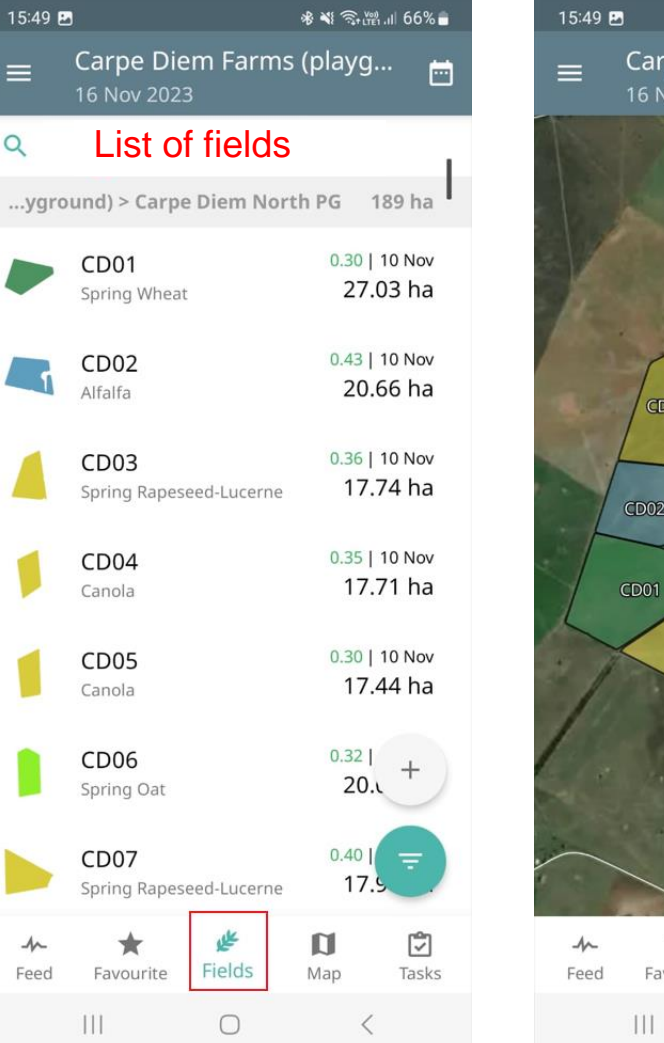

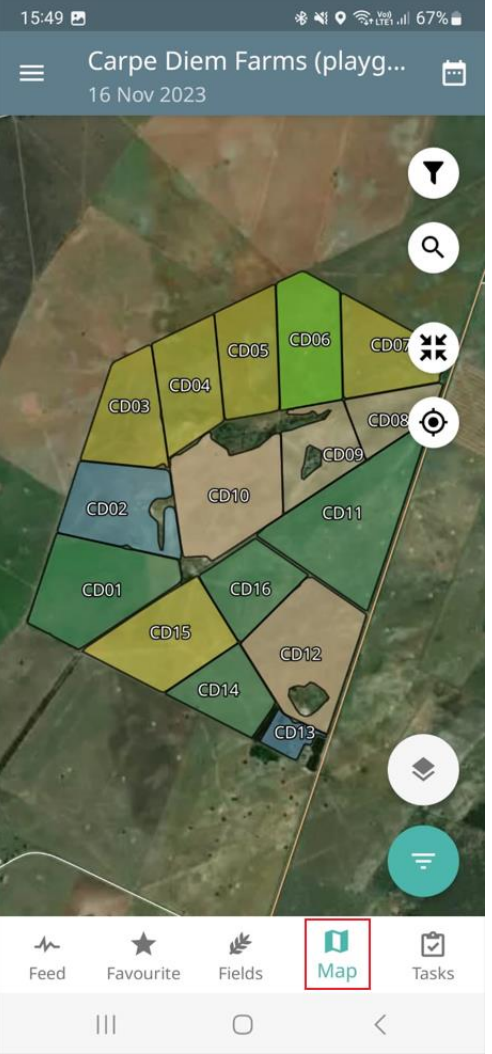

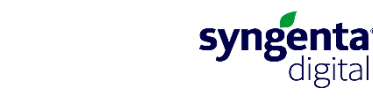

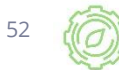

#### **Satellite imagery overall**

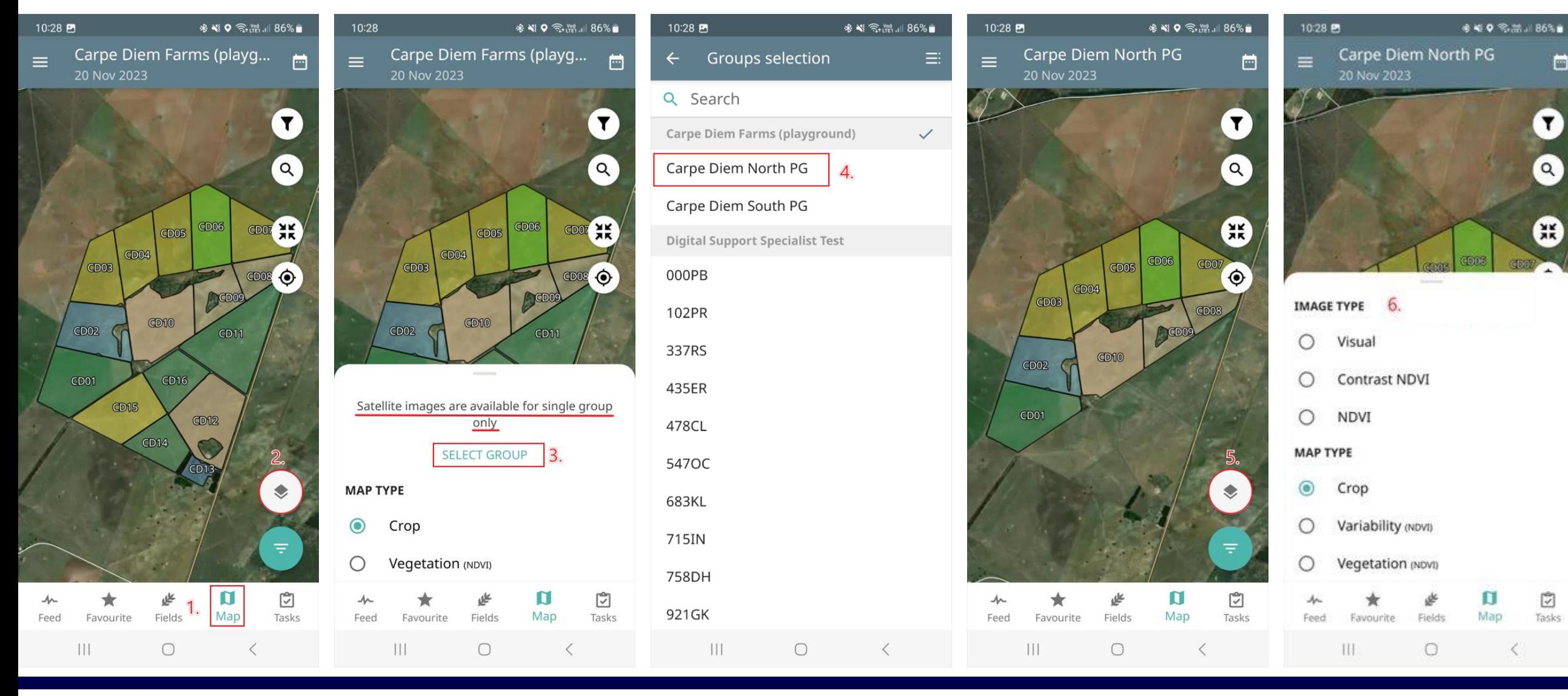

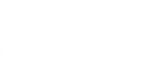

Cropwise Operations

53

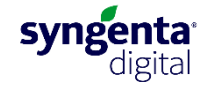

#### **Satellite imagery overall (continue)**

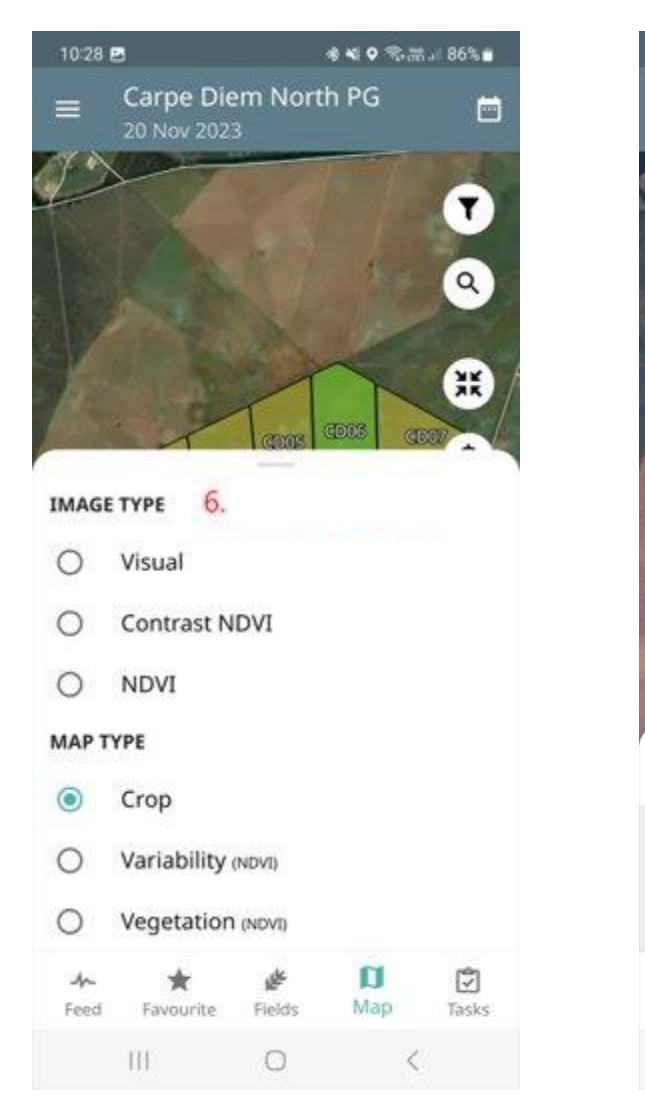

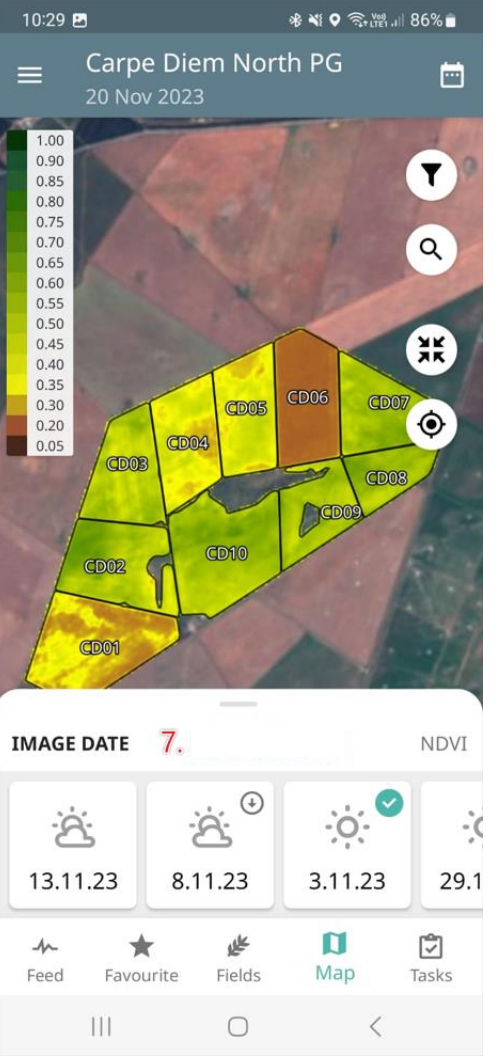

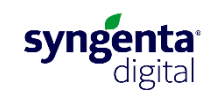

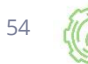

Cropwise

Operations

#### Creating a field visit

55

Cropwise **Operations** 

**you can contact the Cropwise team.**

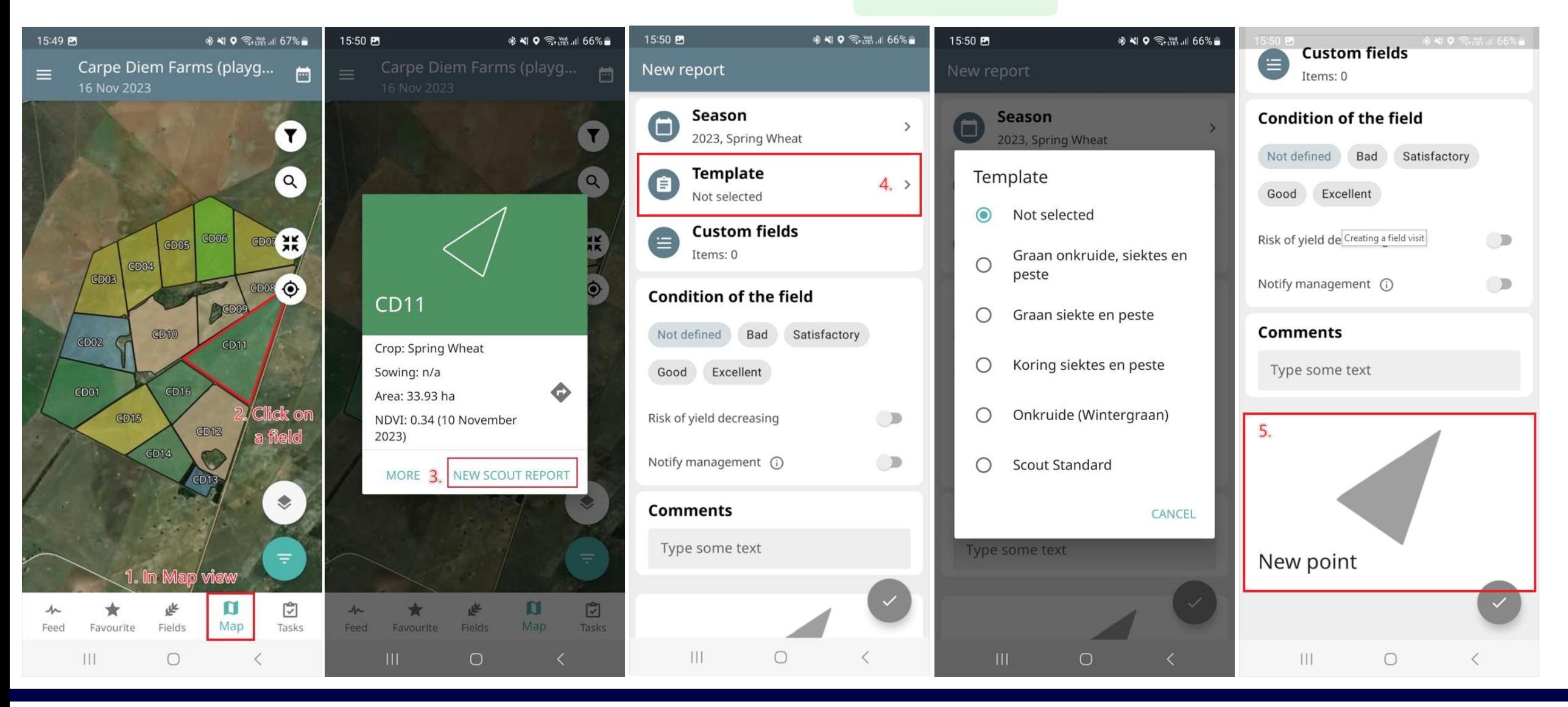

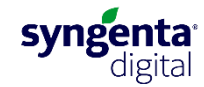

#### **Creating a field visit (continue)**

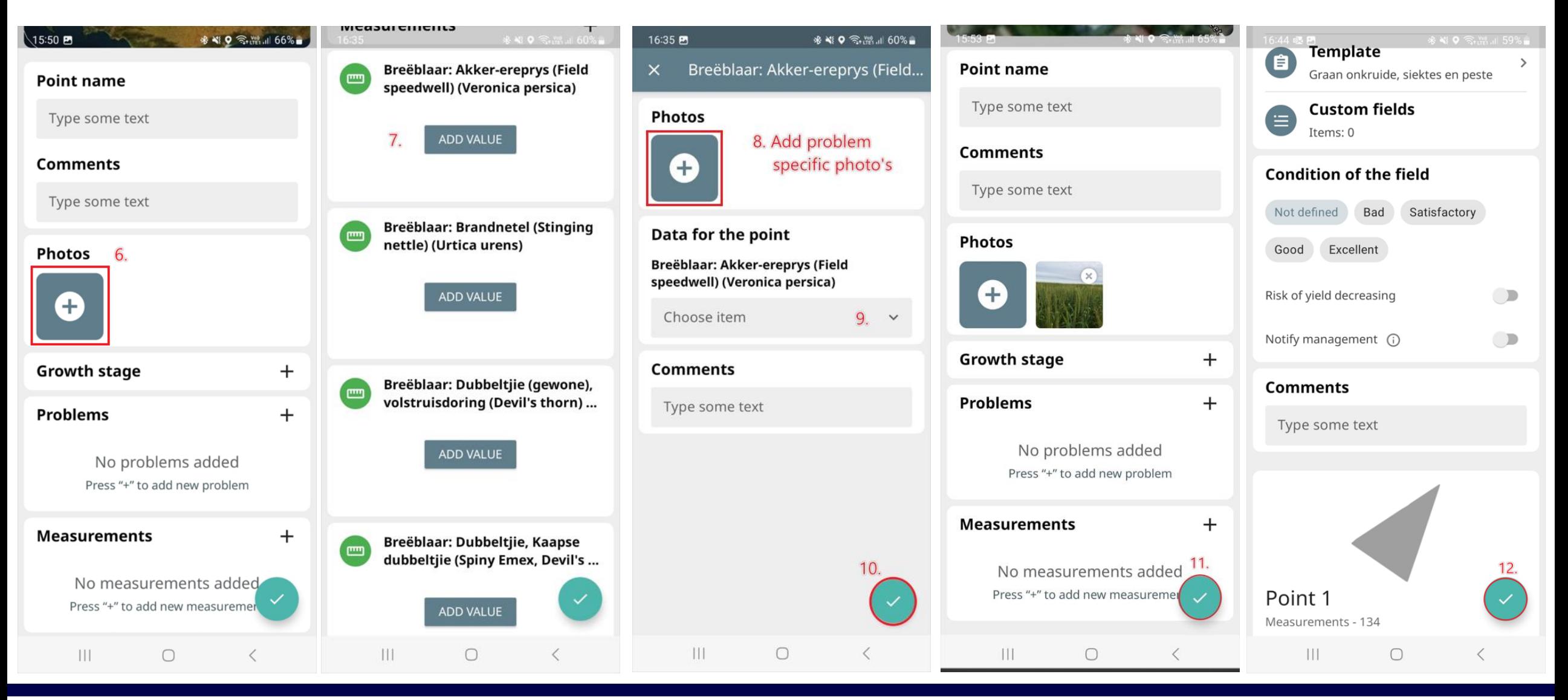

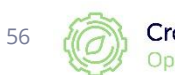

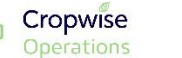

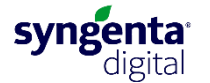

#### **Field information**

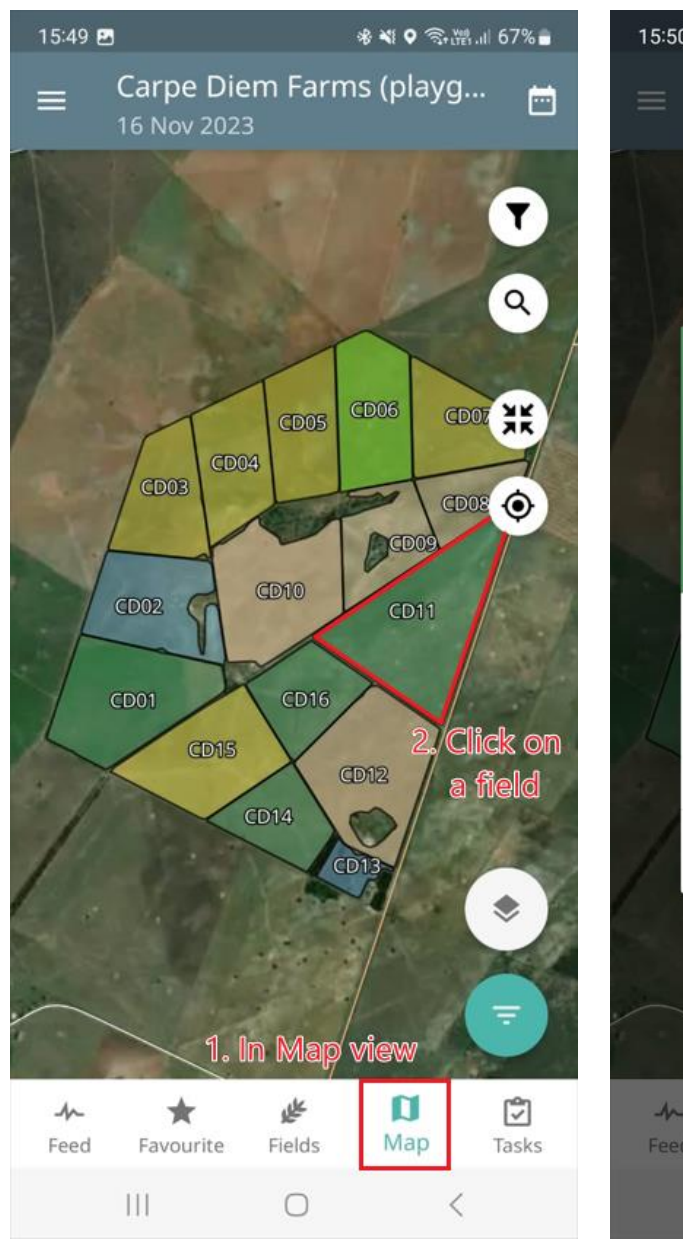

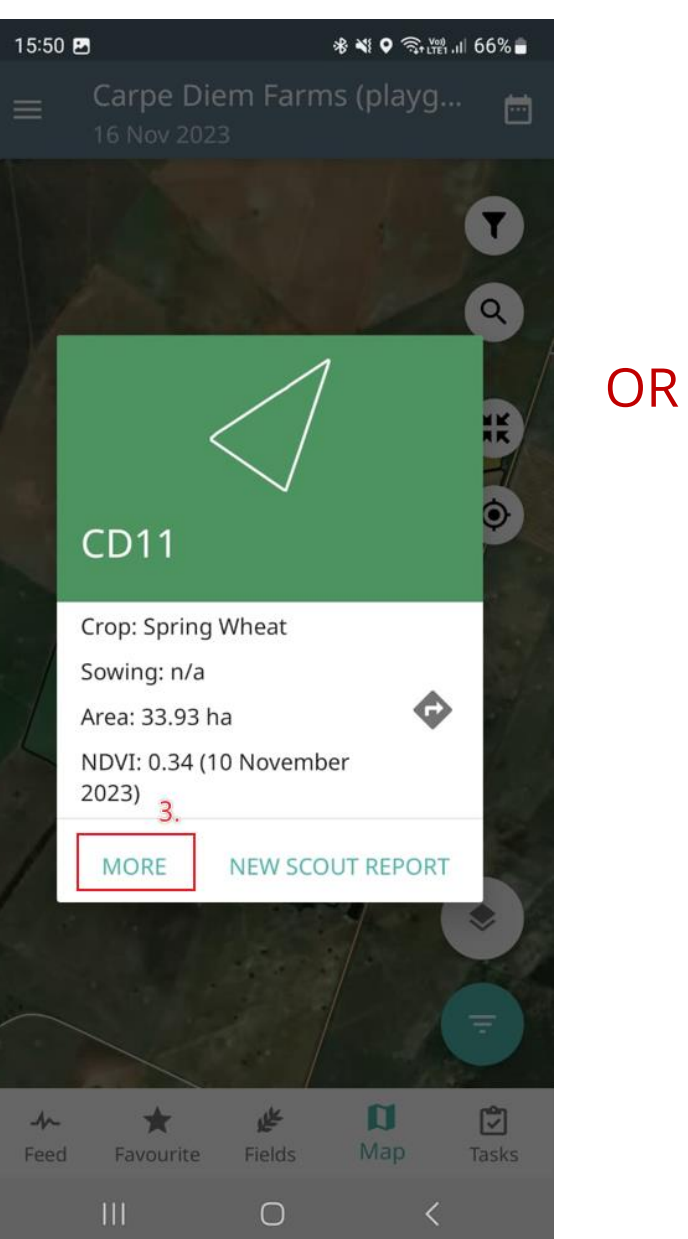

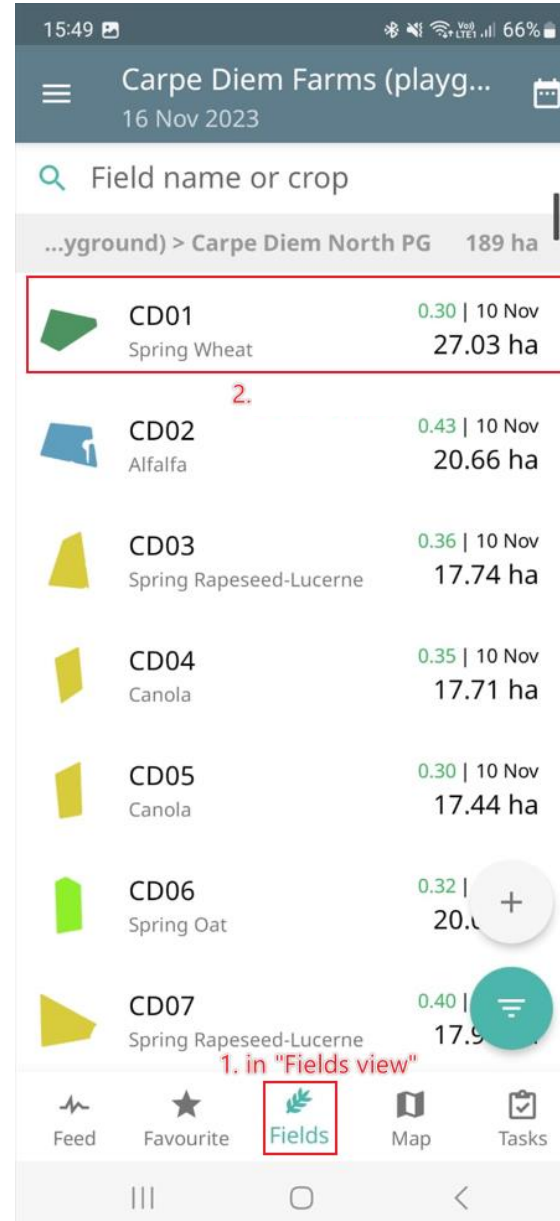

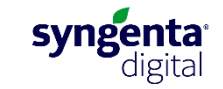

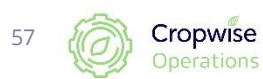

#### **Field information (continue)**

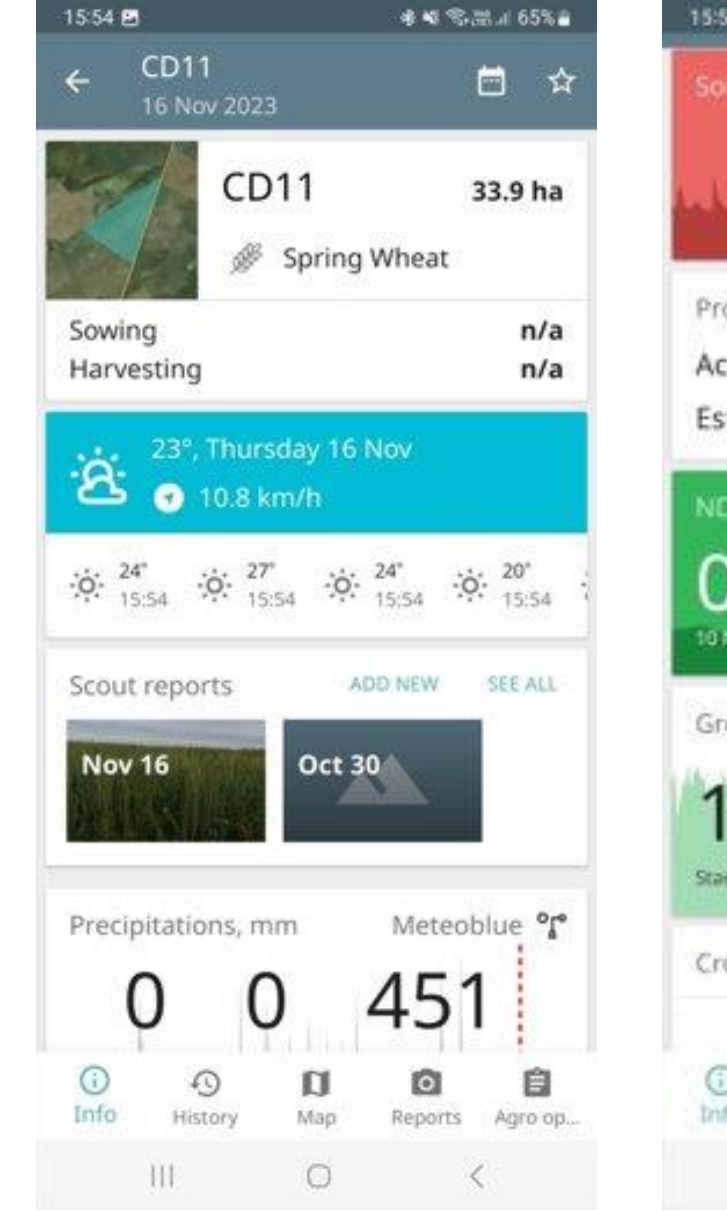

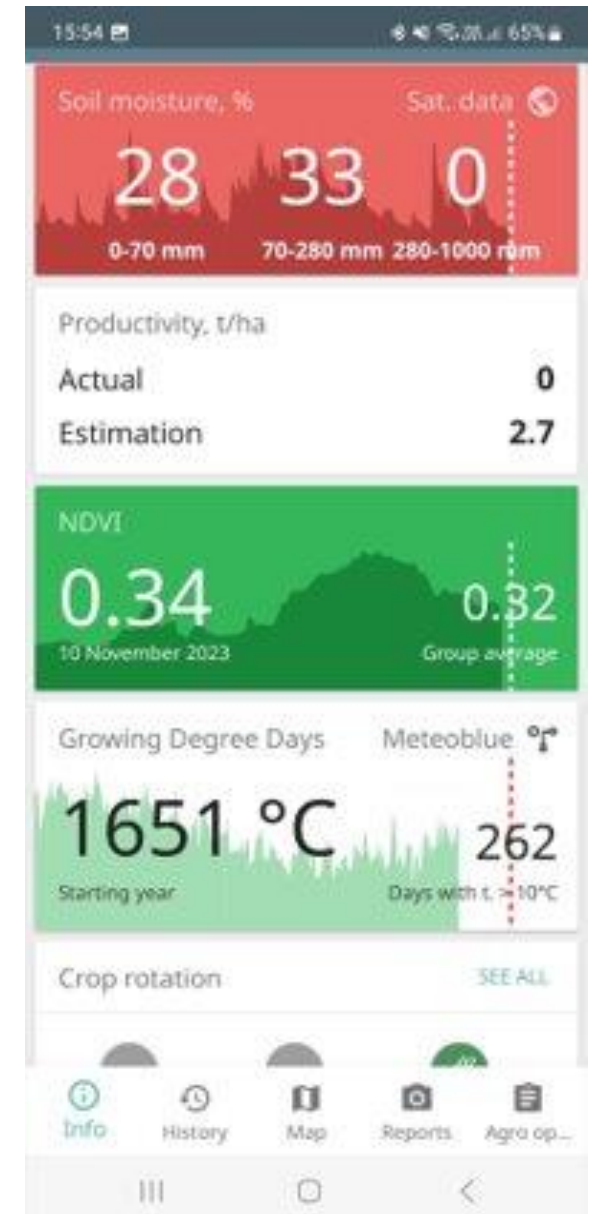

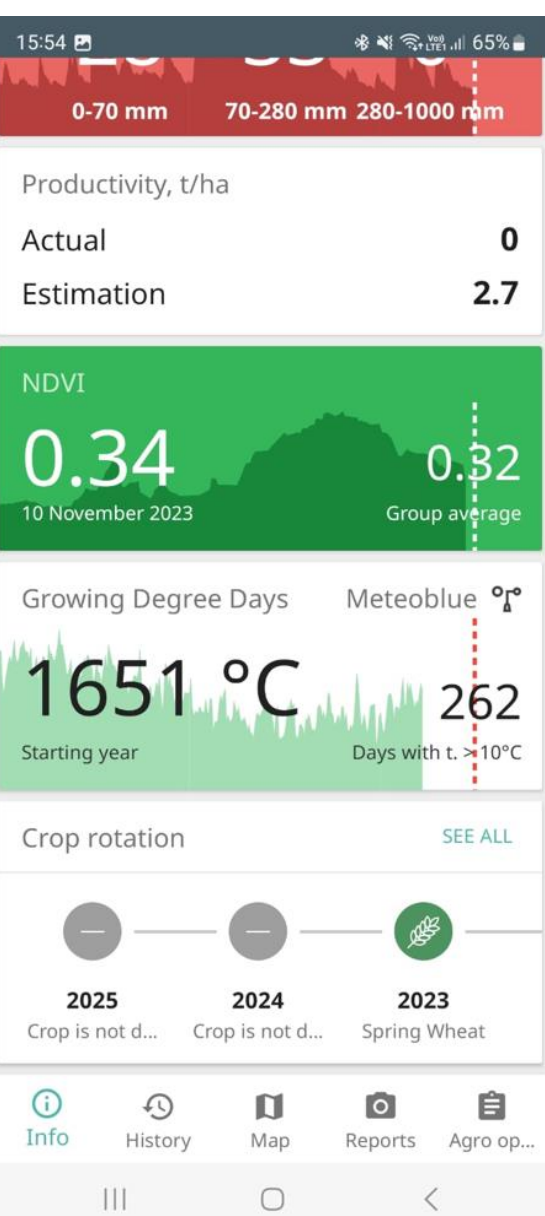

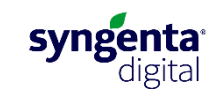

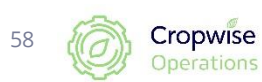

#### **Application records**

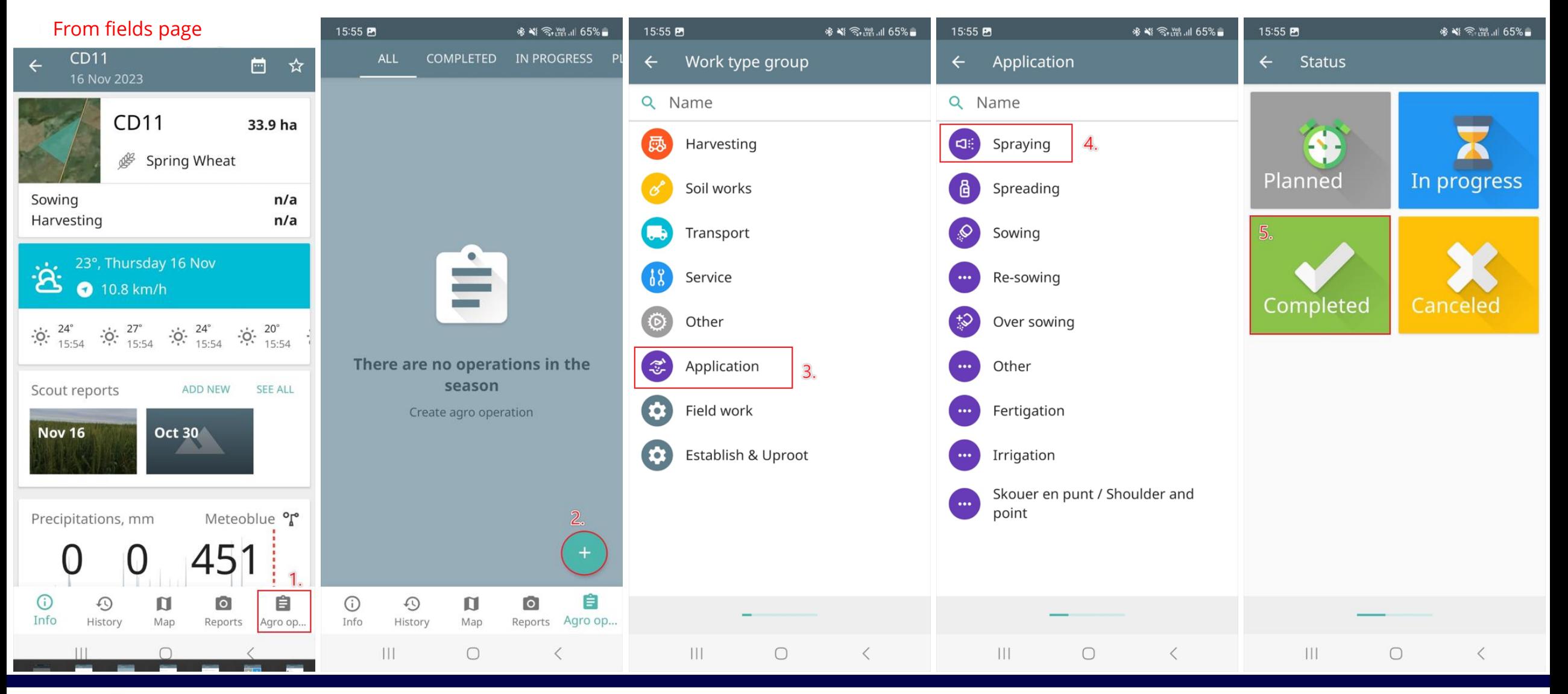

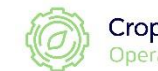

59

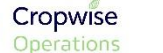

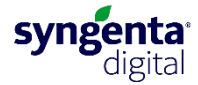

#### **Application records (continue)**

 $15:56$  **EI**  $Q$ 

Rate

Amount Plan

Type

 $\bigcirc$ 

 $O$  Chemical

 $O$  Seed

Fertilizer

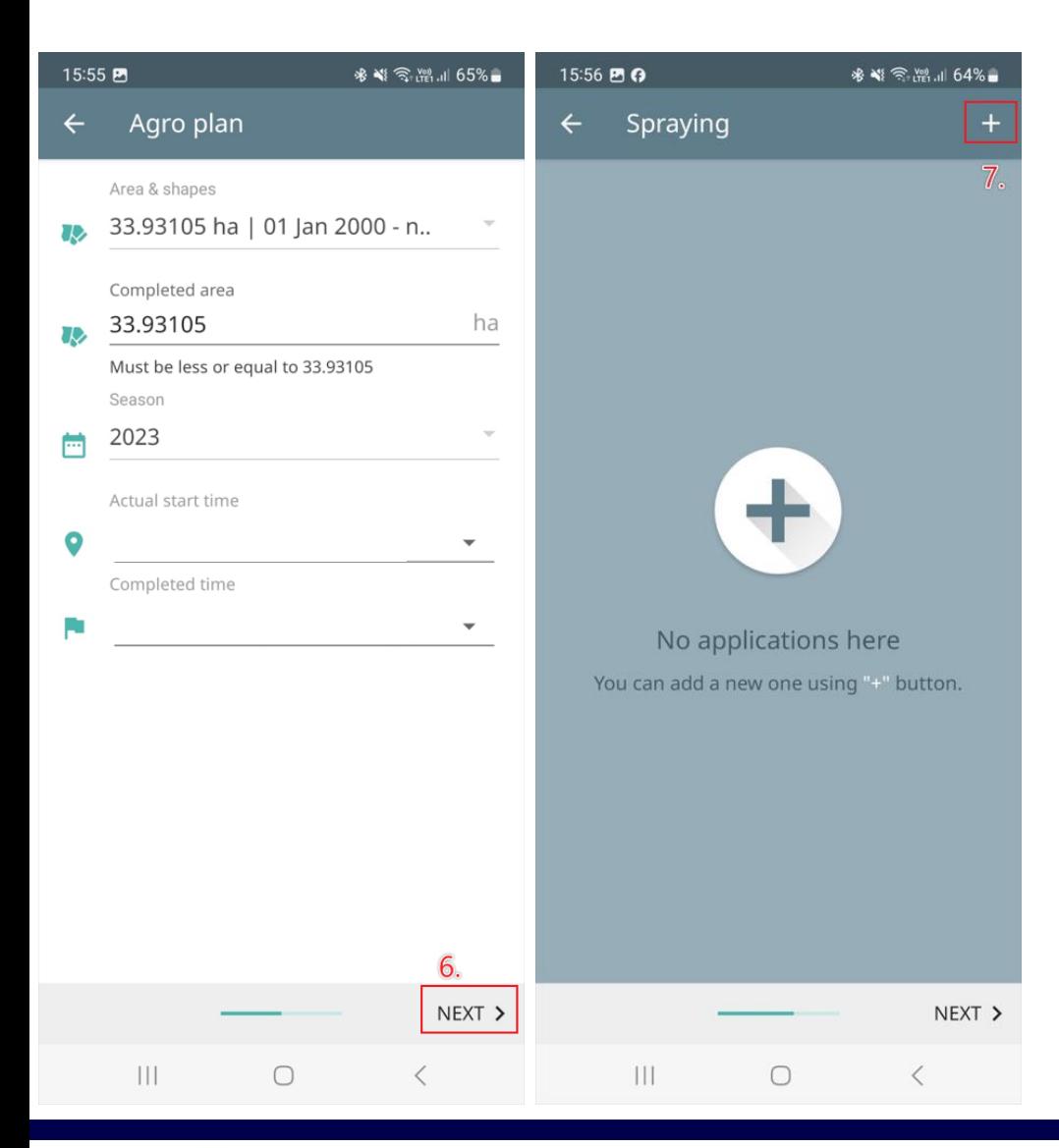

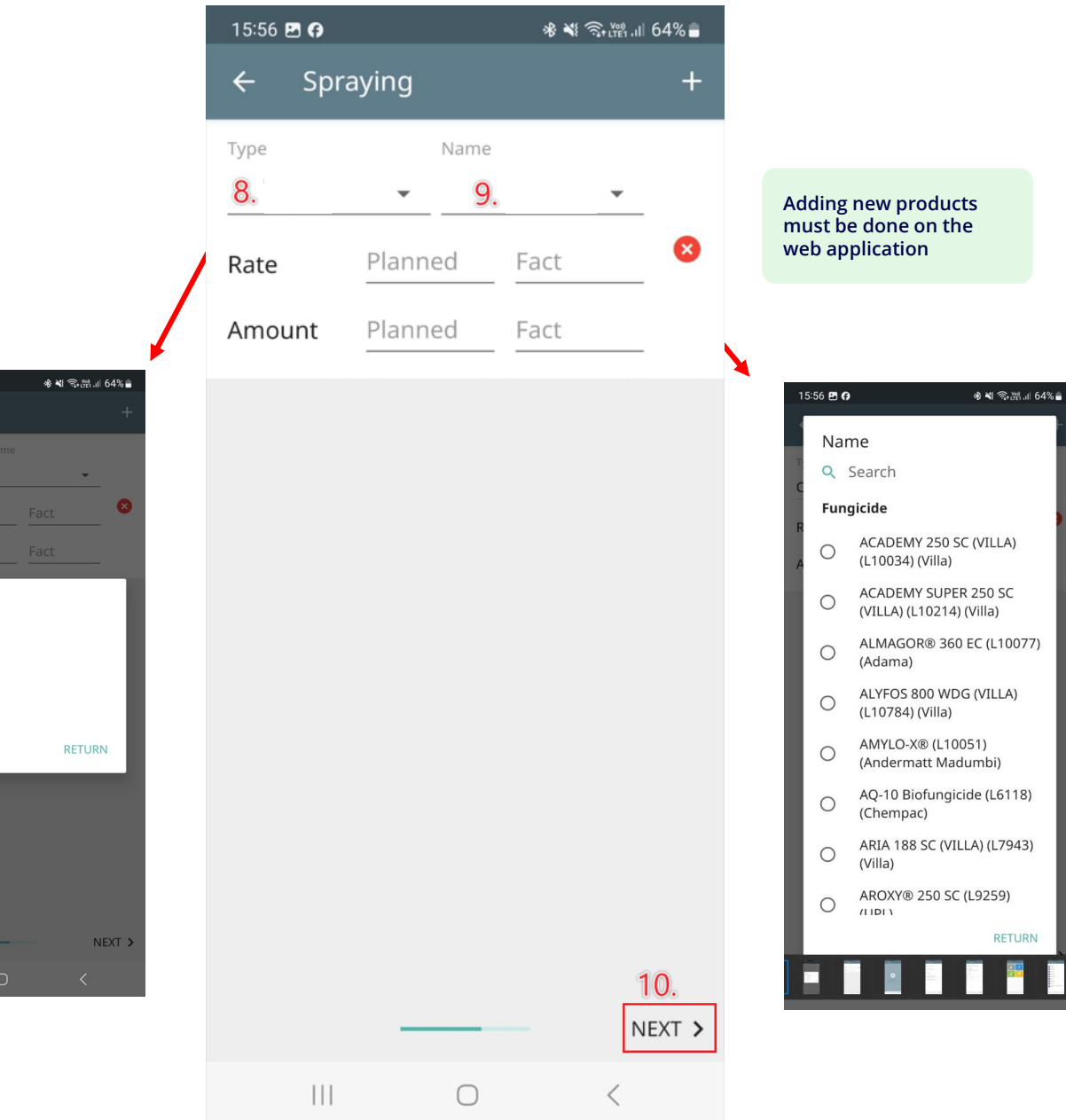

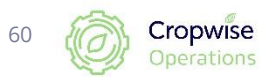

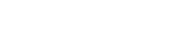

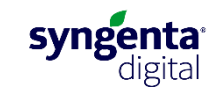

#### Application records (continue) **Custom items can be**

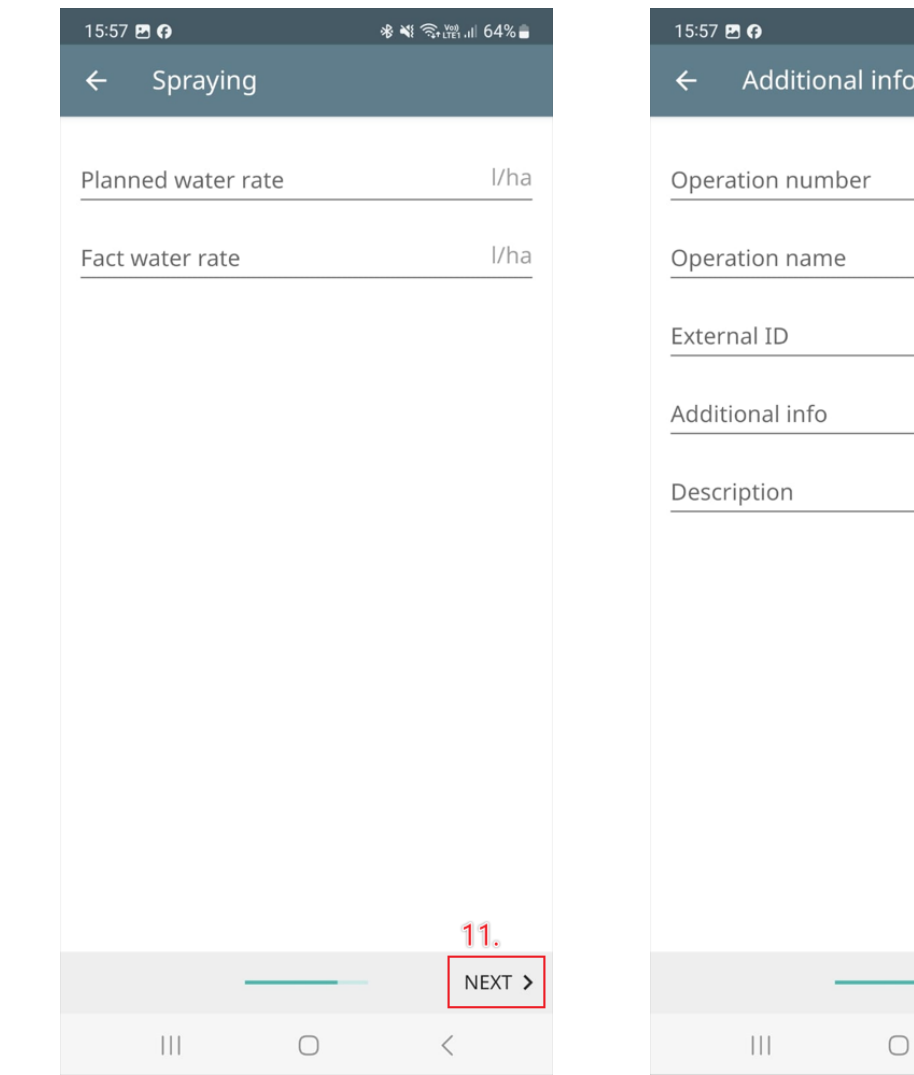

#### ※ ※ ◇溜川 64%■ 15:57 2 0 Custom fields  $\leftarrow$ A1. Recommended by (crop advisor) Choose item  $\checkmark$ A2. Recommendation reference Type some text A3. Issued by (manager) Choose item  $\checkmark$ A4. Assignee: Spray Operator Choose item  $\checkmark$ A5. Assignee: Handler/mixer Choose items  $\checkmark$ A7. Crop growth stage Choose item  $\checkmark$  $13.$ A8. Targets / Reason  $\| \, \| \, \|$  $\bigcirc$  $\langle$

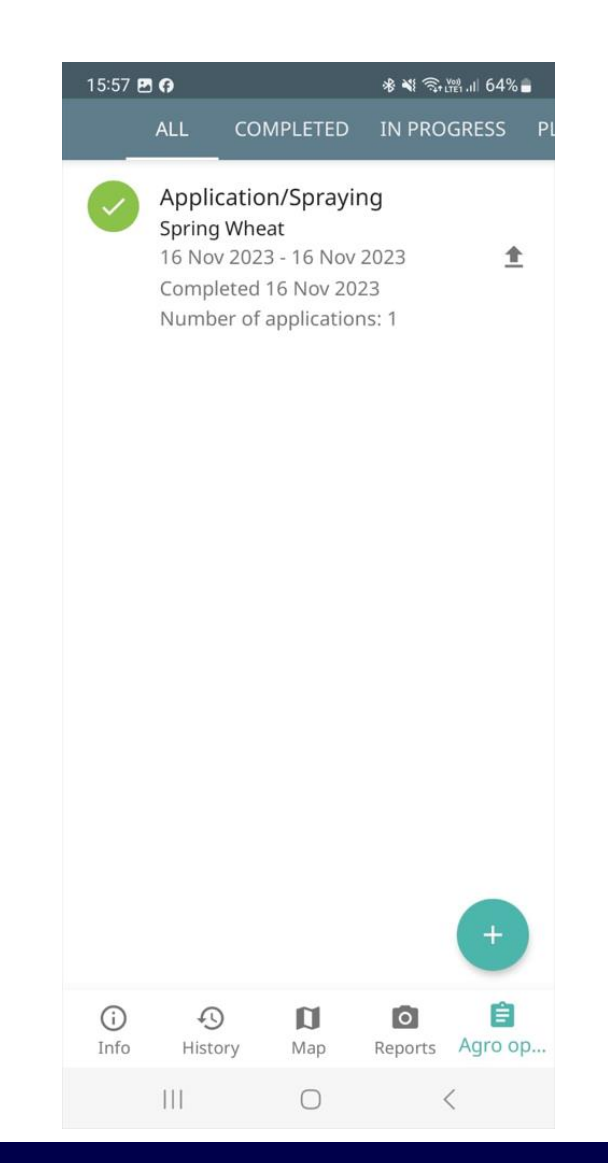

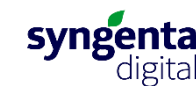

**added by contacting the Cropwise team**

※ ҉ ҈…… 64% ∎

 $12.$ 

 $NEXT$  >

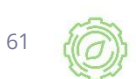

#### **Satellite images per field**

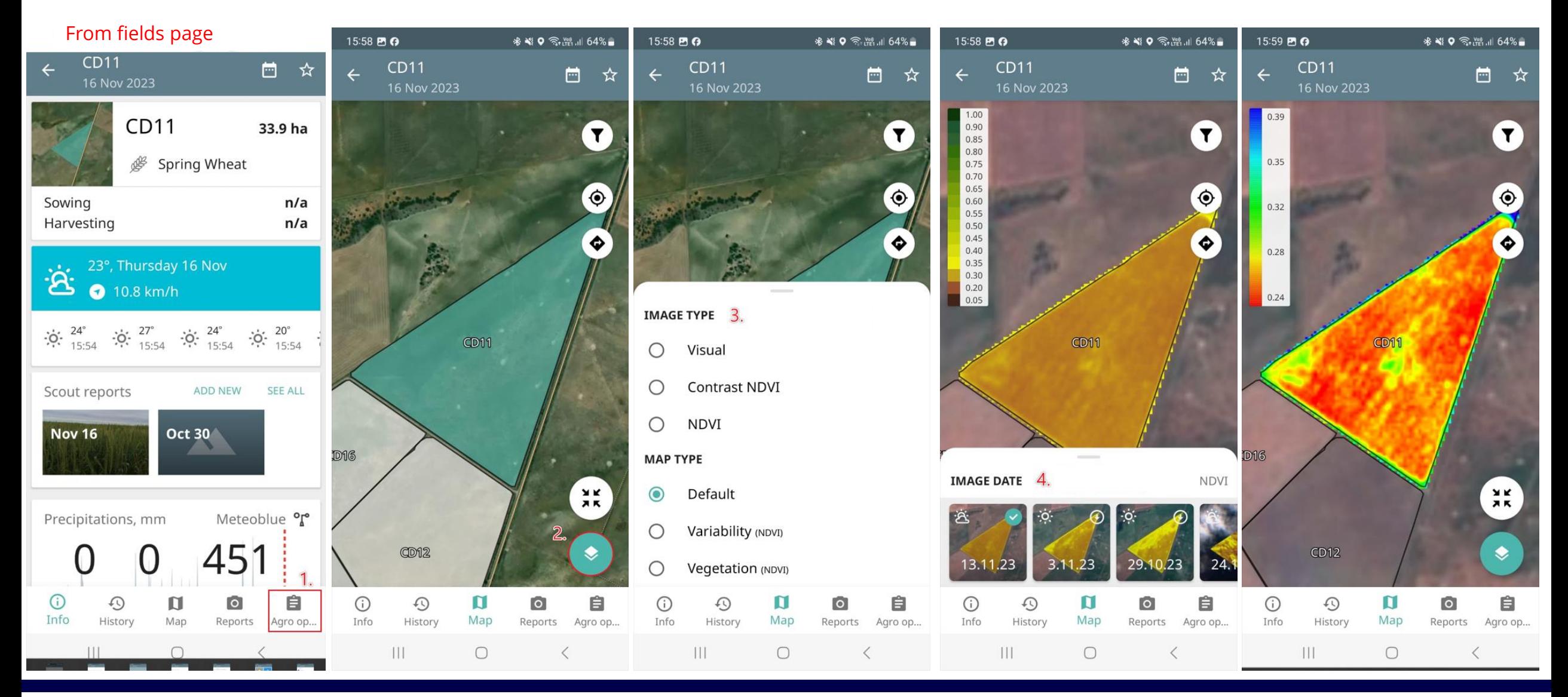

Cropwise **Operations** 

62

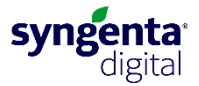

#### **Add a field on the app (Google Android)**

 $\equiv$ 

Q

ᠰ

Feed

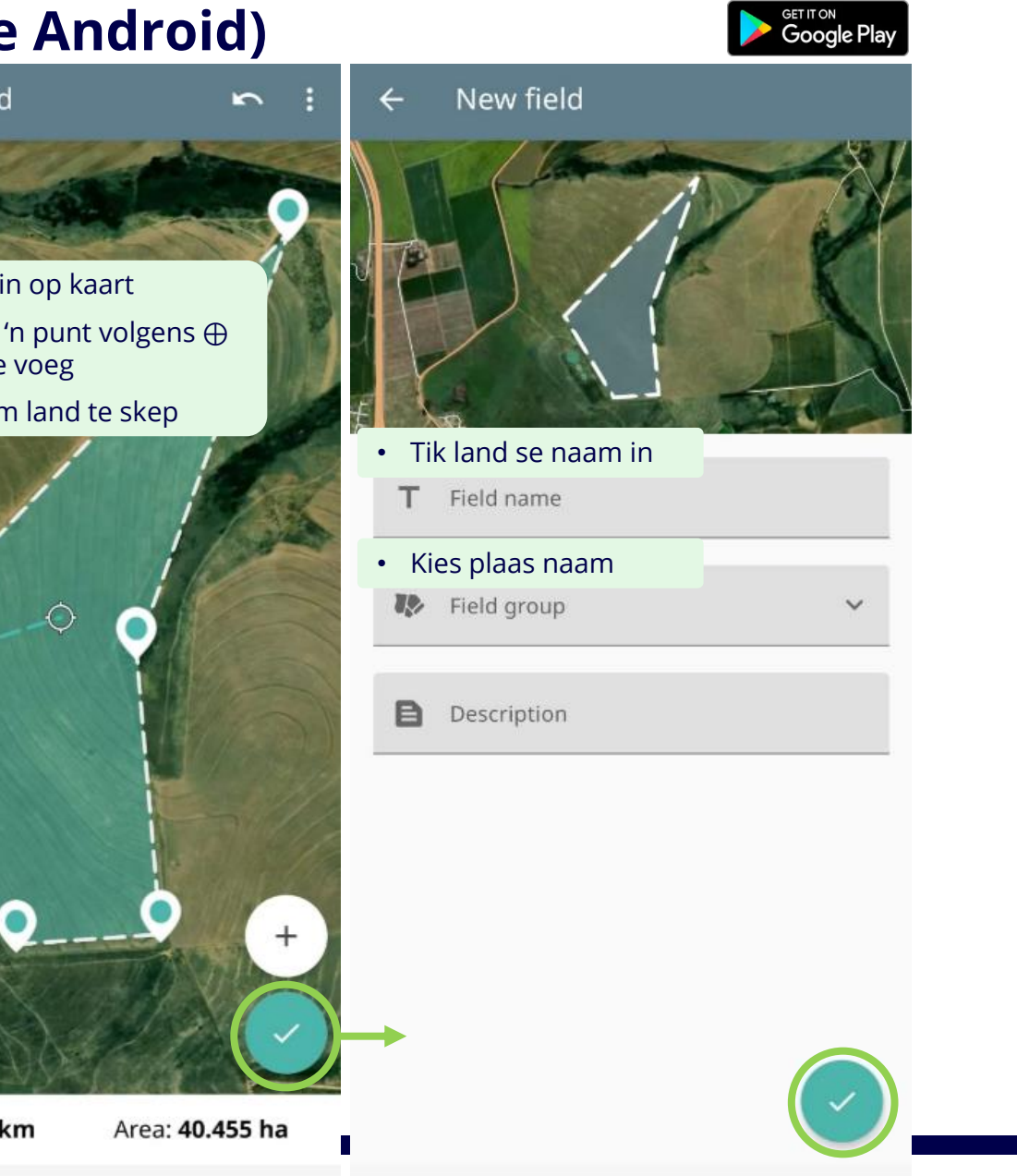

syngenta<sup>®</sup>

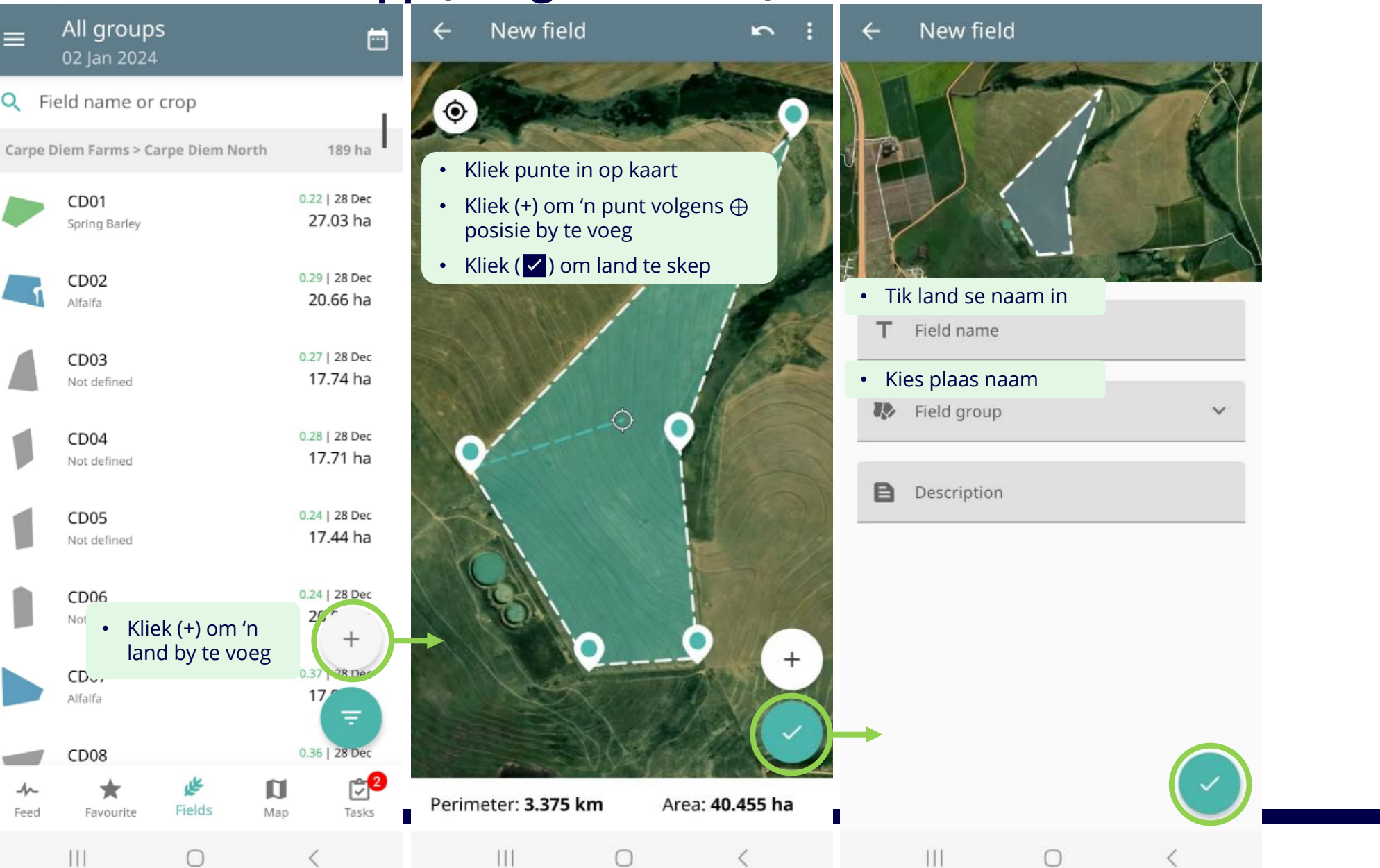

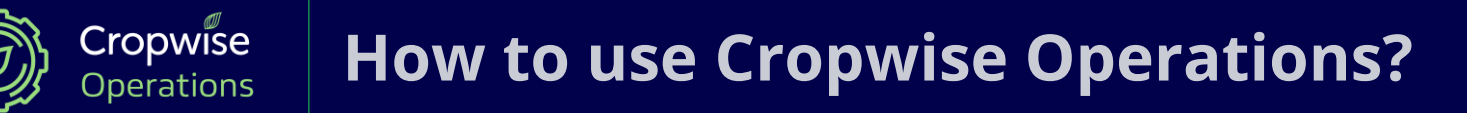

# **Mobile application (Apple iOS)**

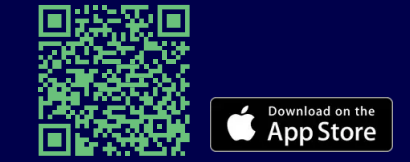

64 **Mobile App for iPhone and iPad**

#### **Sign in**

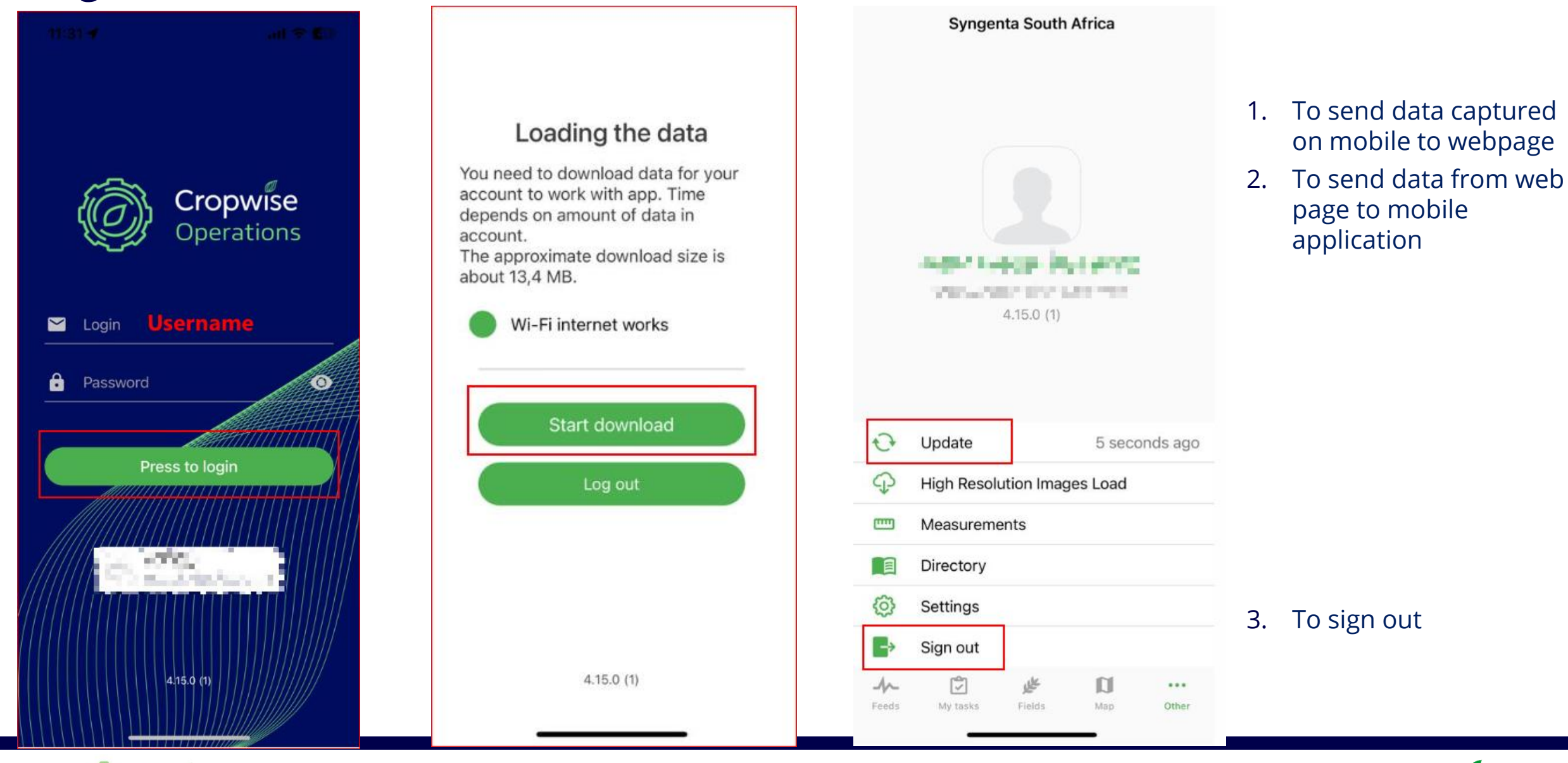

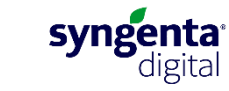

65

Cropwise Operations

#### **Navigation**

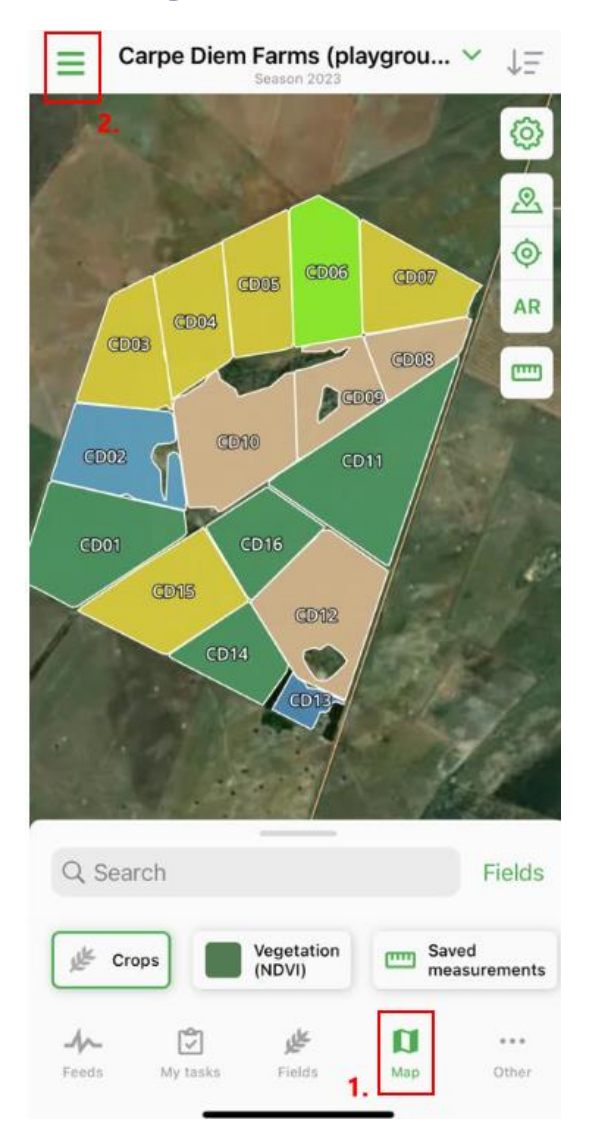

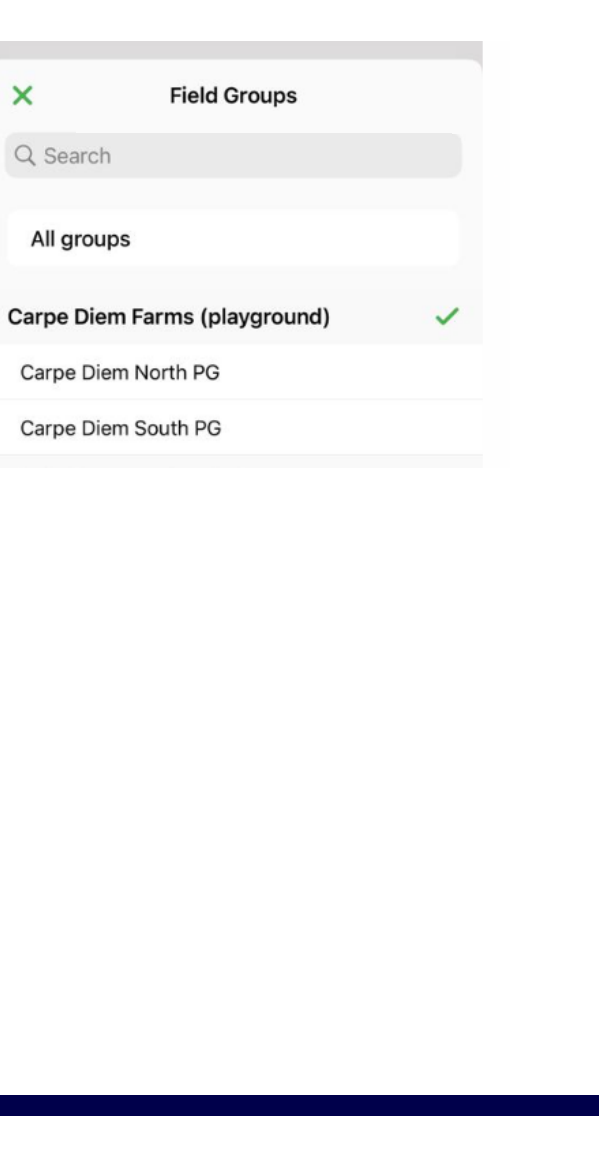

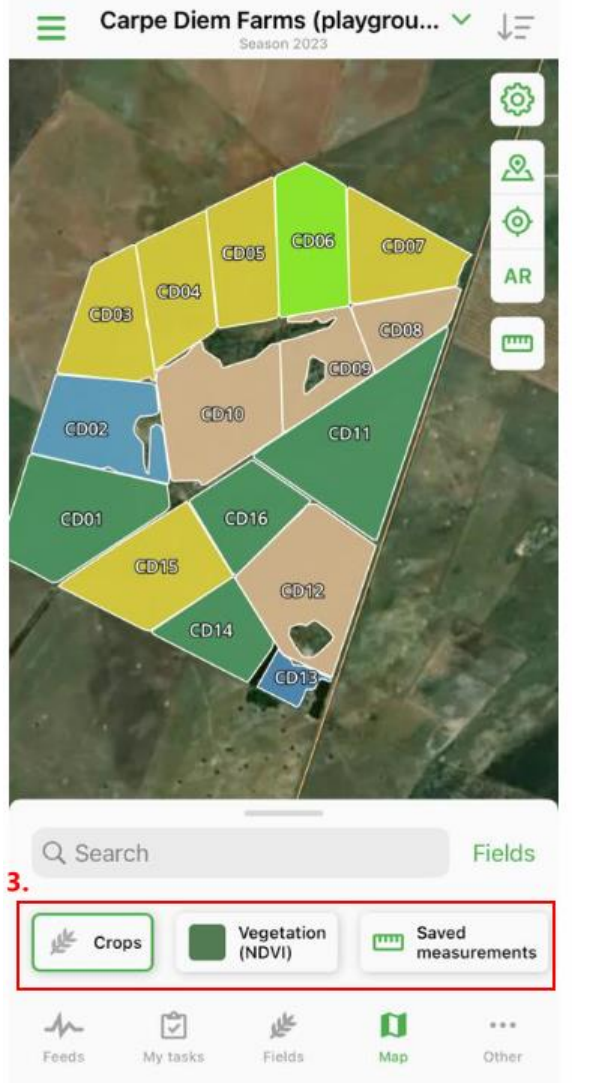

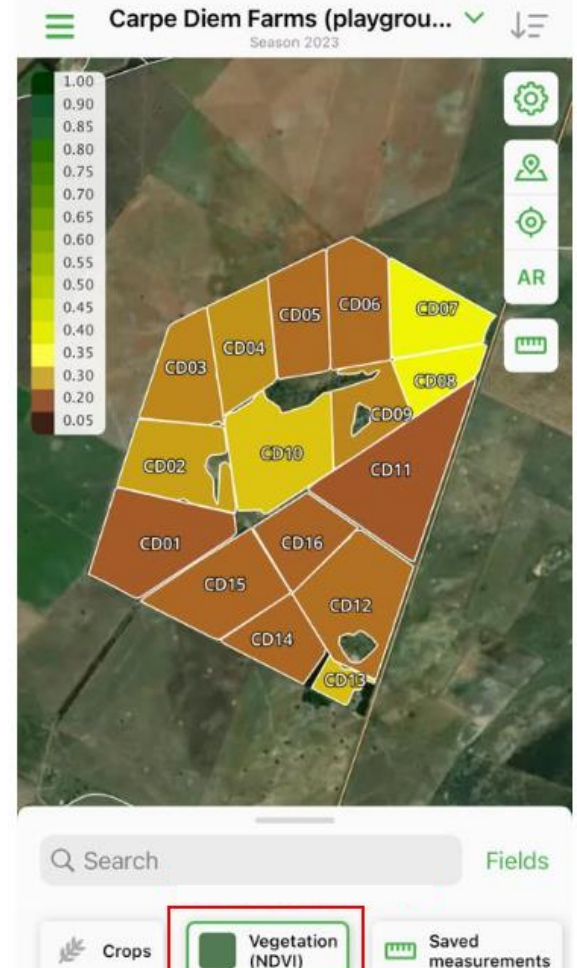

 $4<sup>2</sup>$ 

Feeds

M

My tasks

فل

Fields

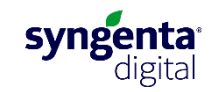

 $\mathbf \Omega$ 

Map

 $\cdots$ 

Other

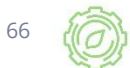

#### **Navigation-Bottom panel**

67

Cropwise Operations

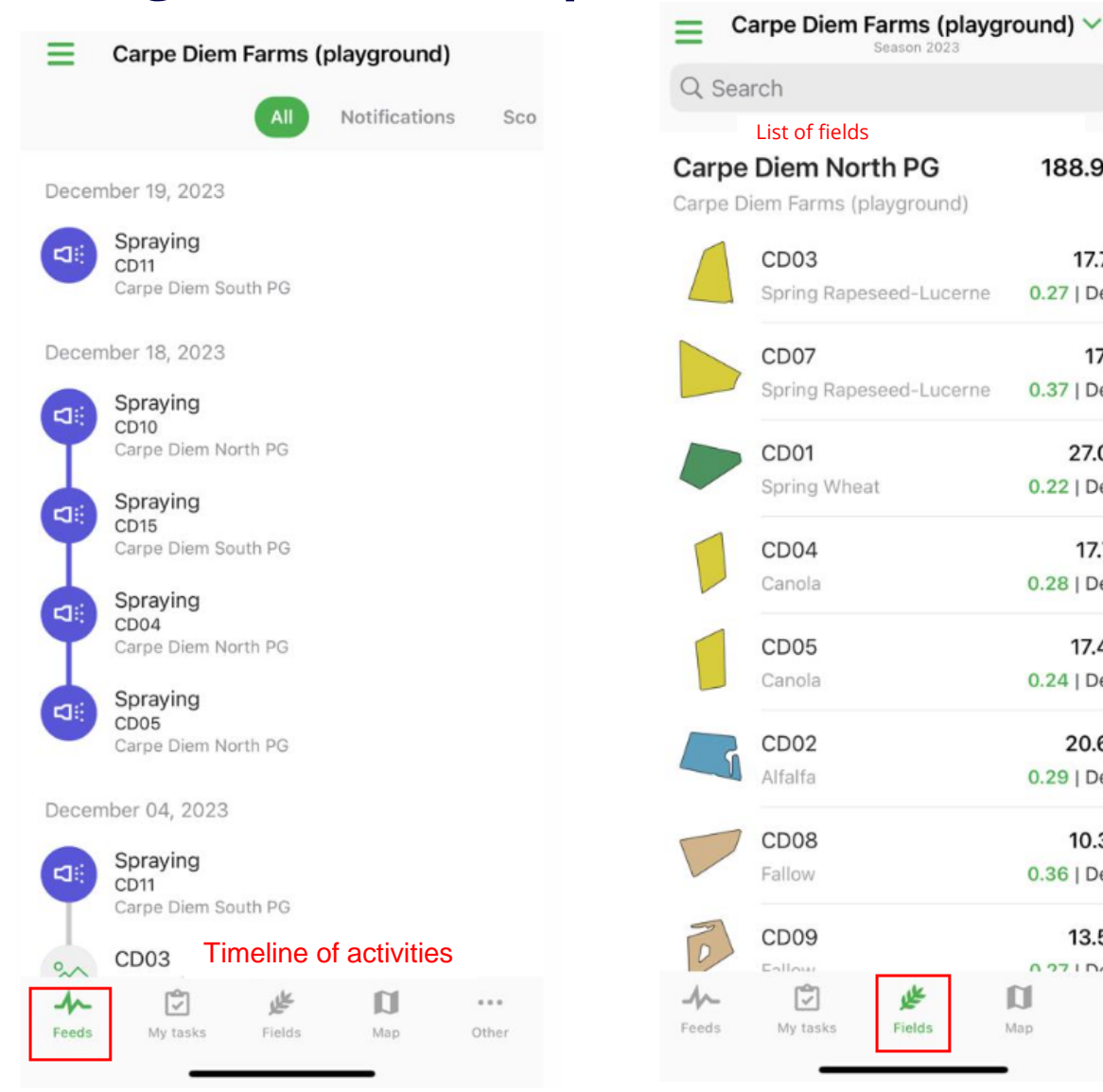

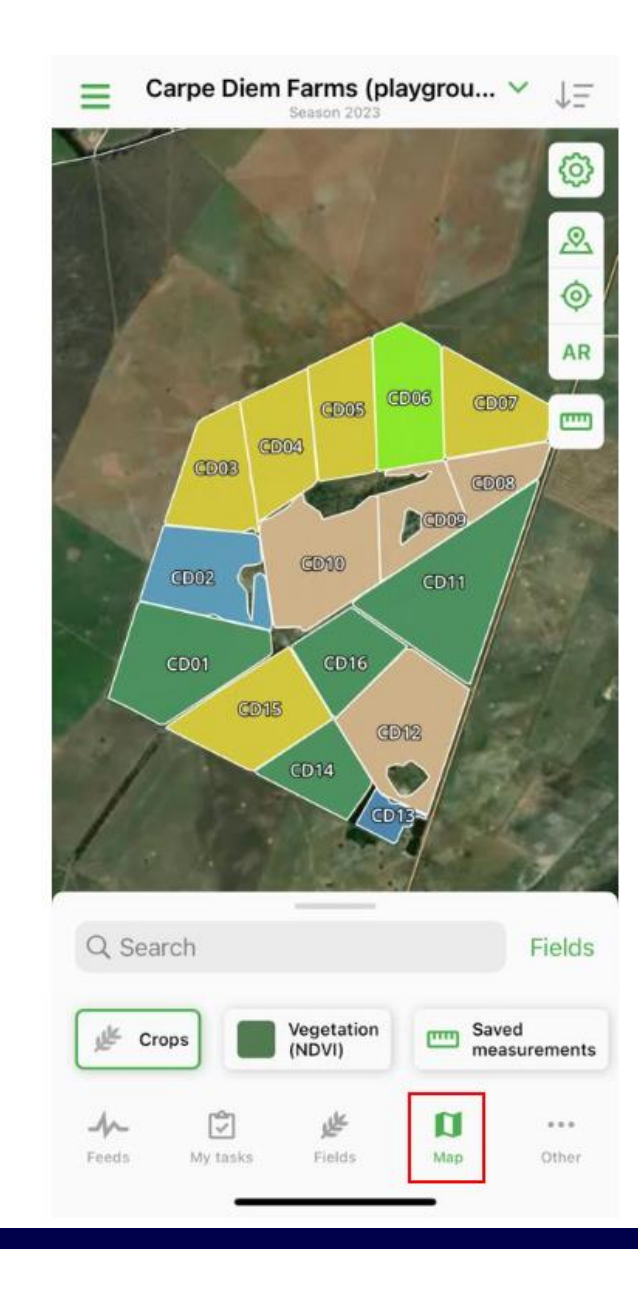

 $\div$ 

 $\downarrow \equiv$ 

188.95 ha

17.74 ha

17.9 ha

27.03 ha

17.71 ha

17.44 ha

20.66 ha

10.32 ha

13.54 ha

 $0.0.0$ 

Other

0.27 | Dec. 28

0.37 | Dec, 28

0.22 | Dec, 28

0.28 | Dec, 28

0.24 | Dec, 28

0.29 | Dec, 28

0.36 | Dec, 28

0.271 Don 20

N

Map

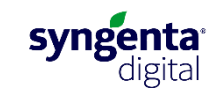

#### **Satellite imagery as a whole**

Saved

П

Map

measurements

 $\theta \neq 0$ 

Other

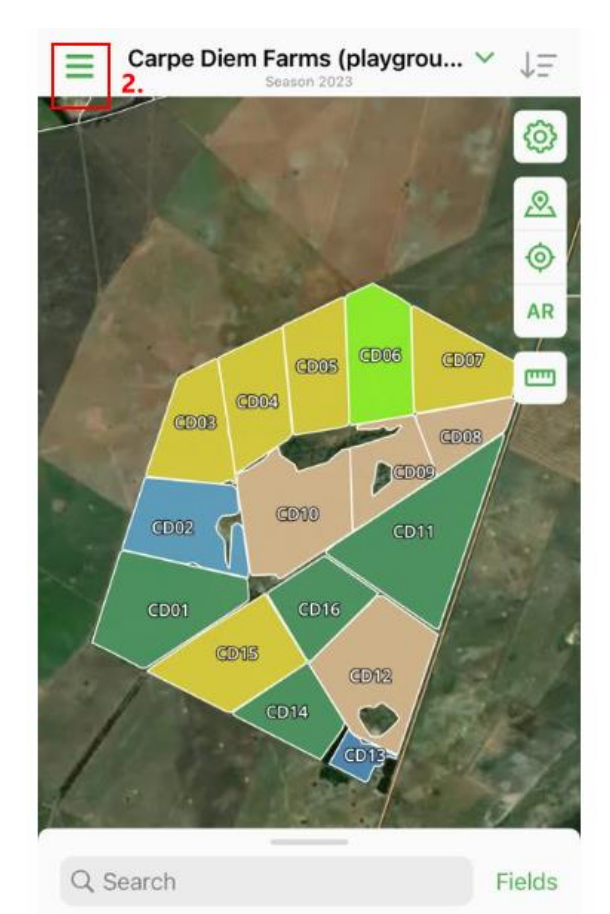

Vegetation

些

Fields

(NDVI)

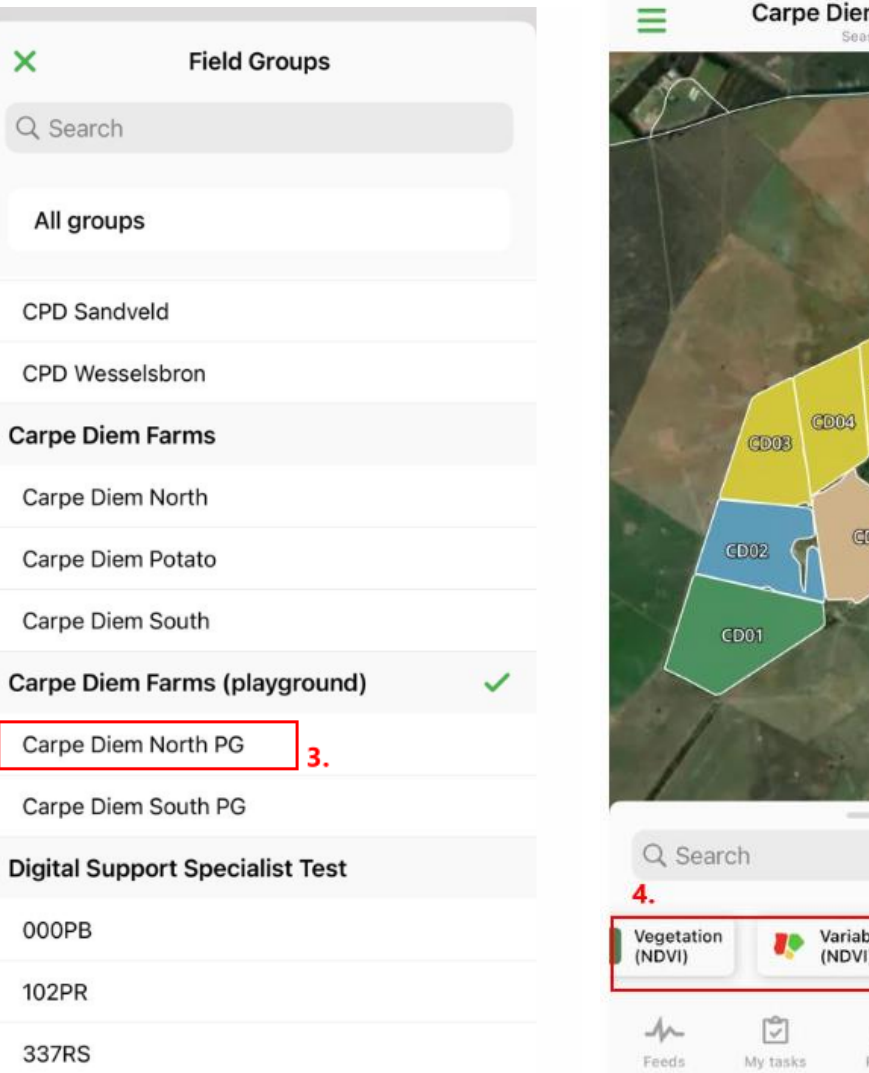

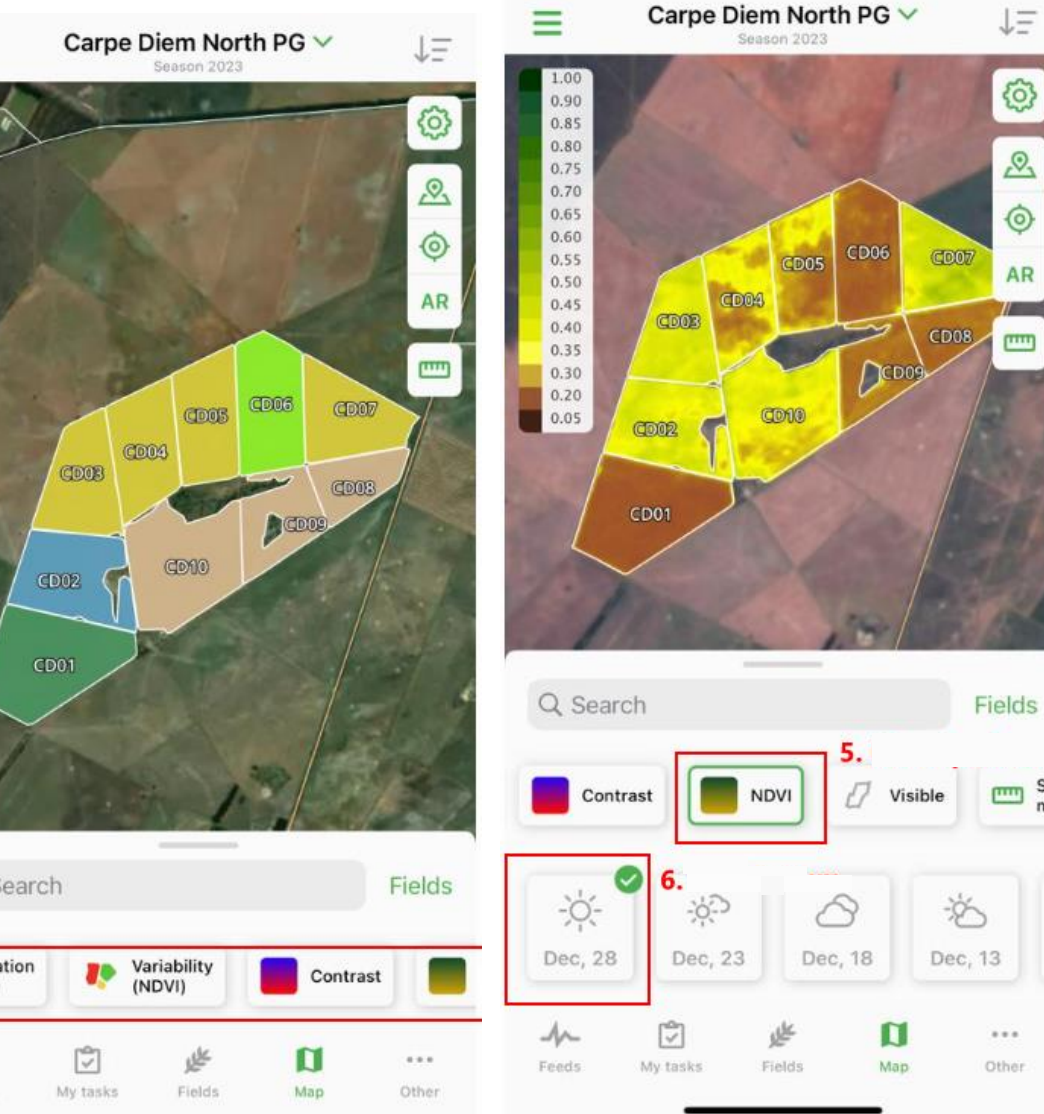

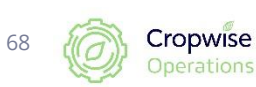

⊽

My tasks

LE Crops

ц∼

Feeds

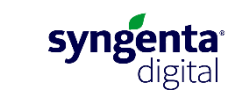

Say

me

#### **Creating a field visit (observation)**

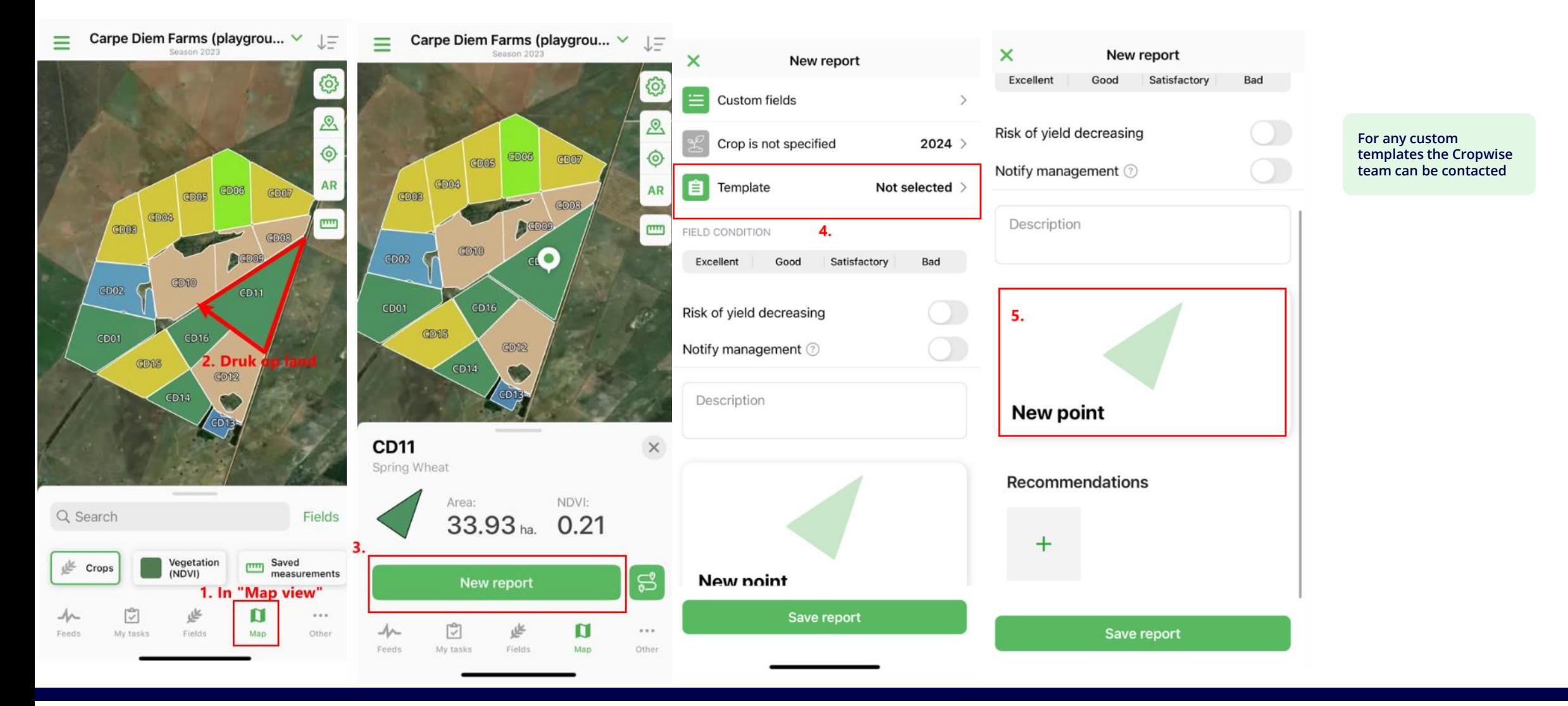

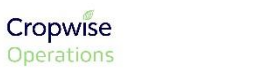

69

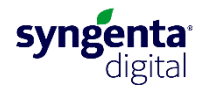

#### **Creating a field visit (continue)**

70

Cropwise

Operations

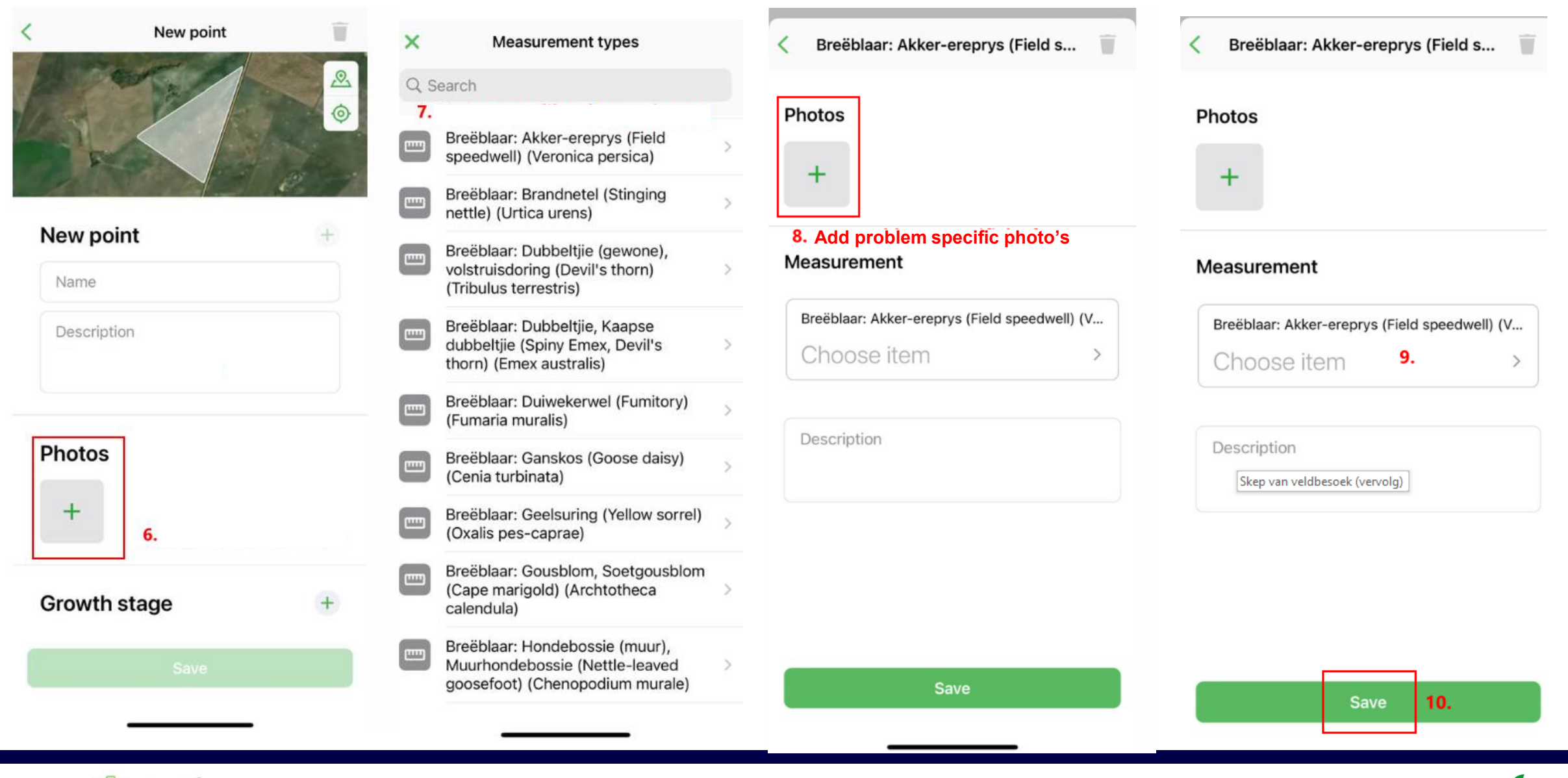

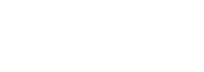

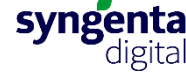

#### **Field information**

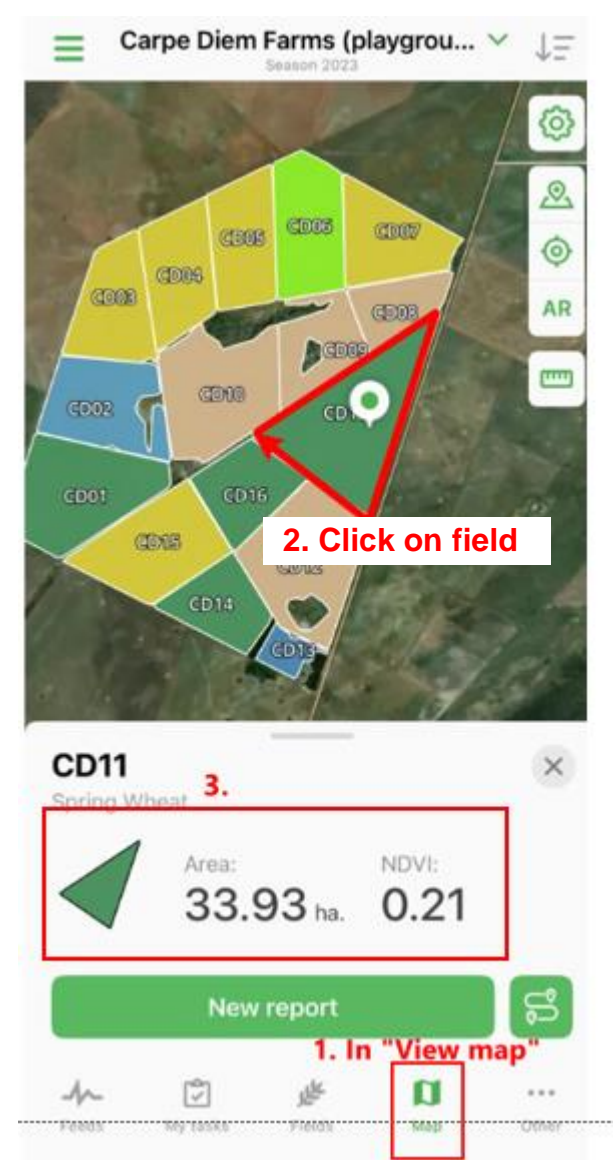

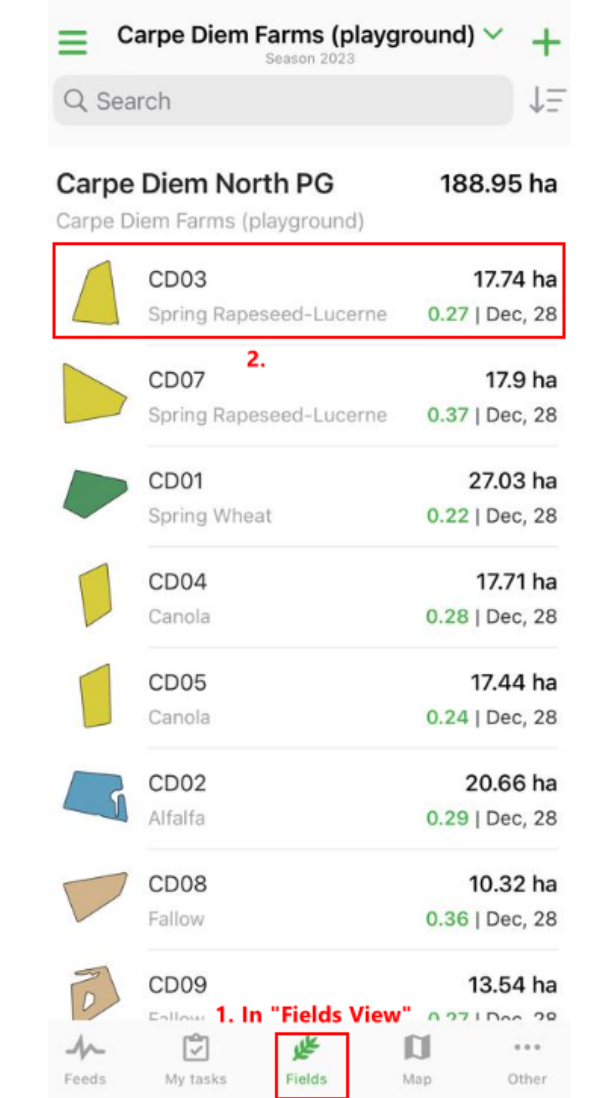

OR

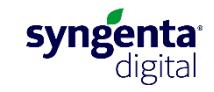

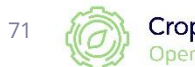

#### **Field information (continue)**

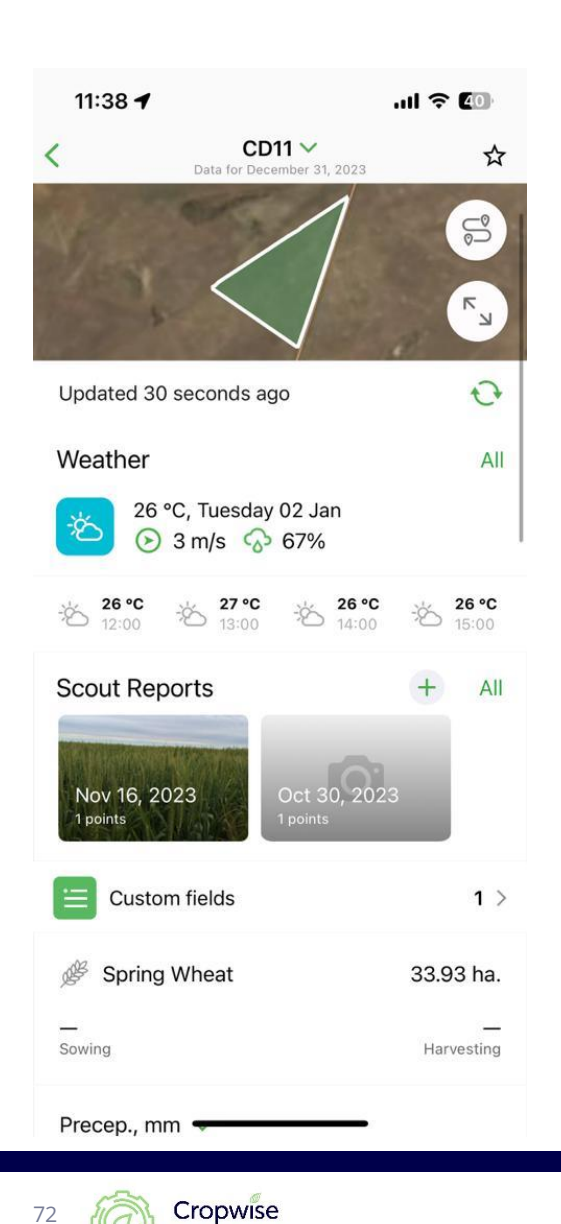

Operations

72

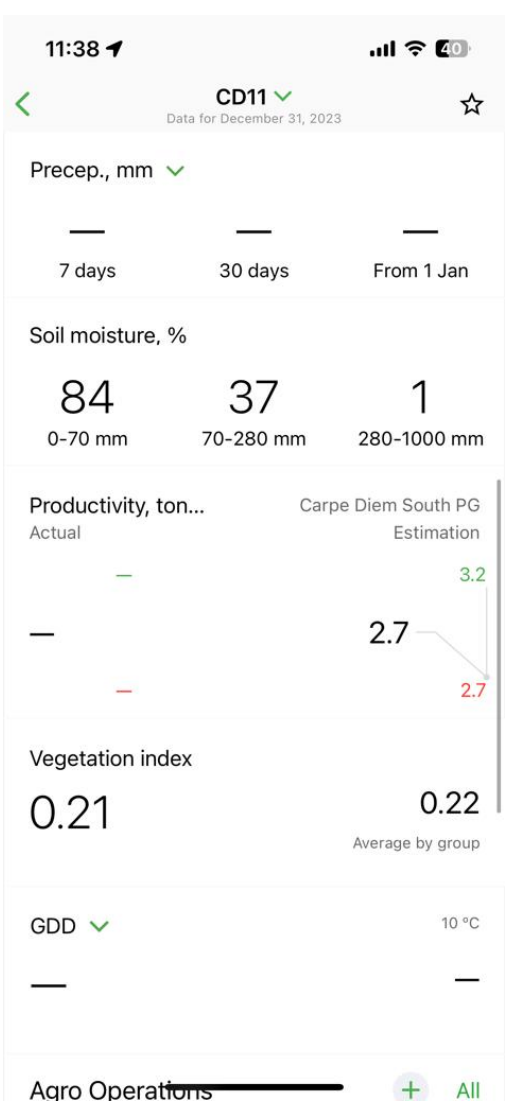

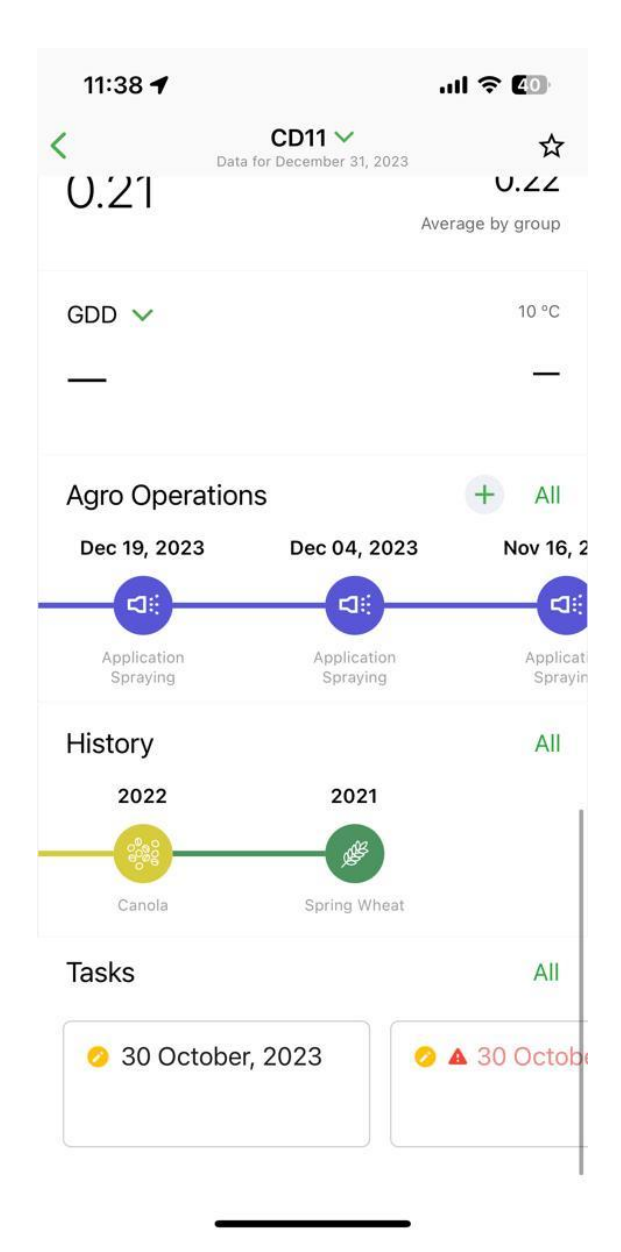

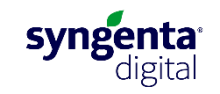
# **Application records**

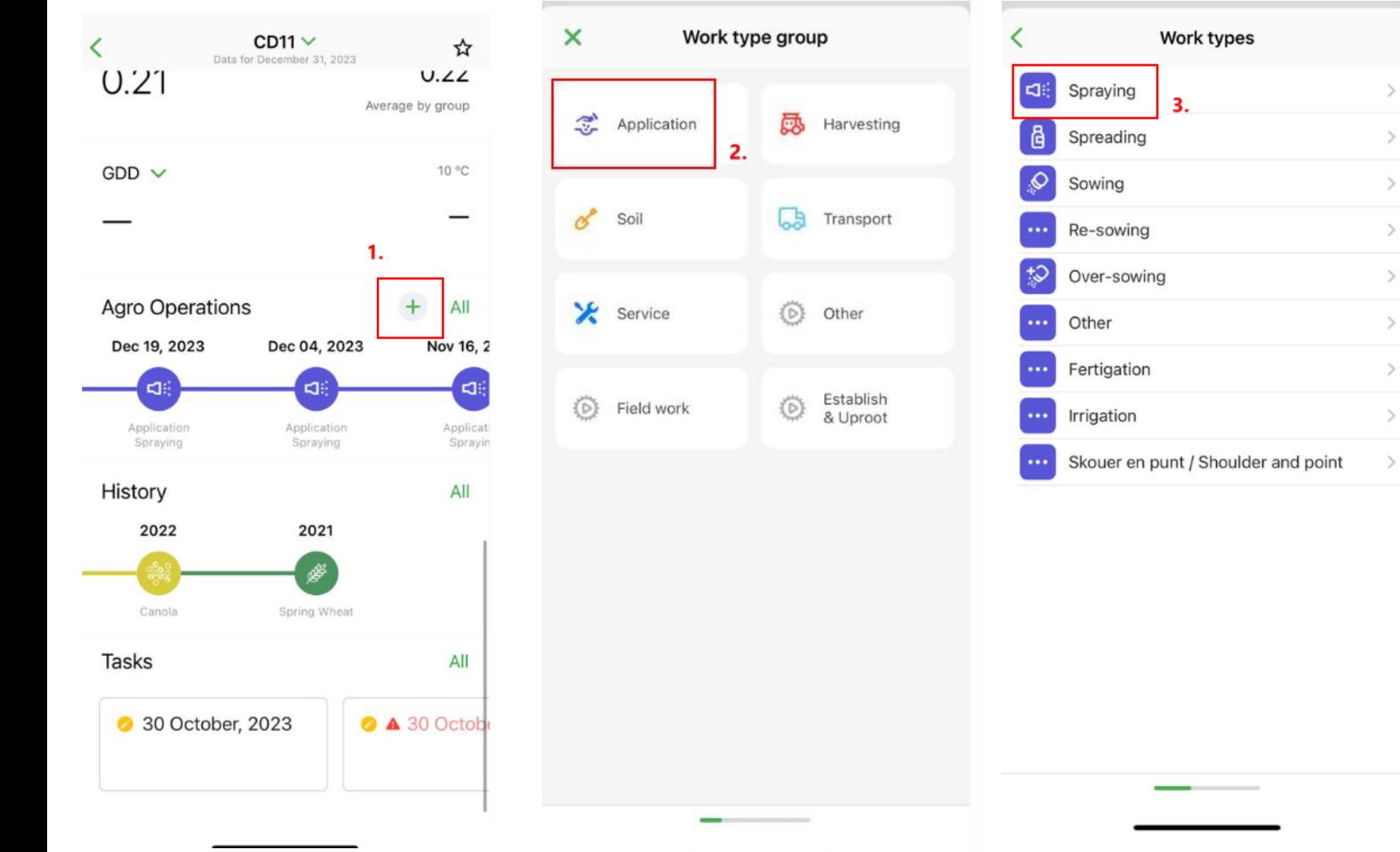

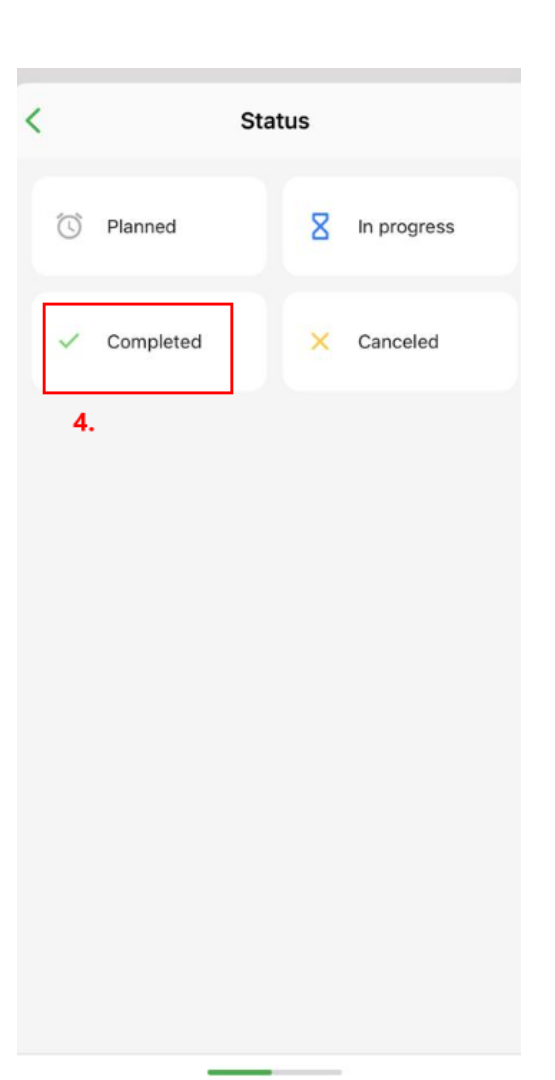

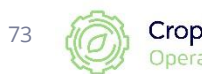

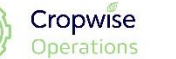

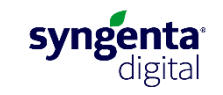

# **Application records (continue)**

74

Operations

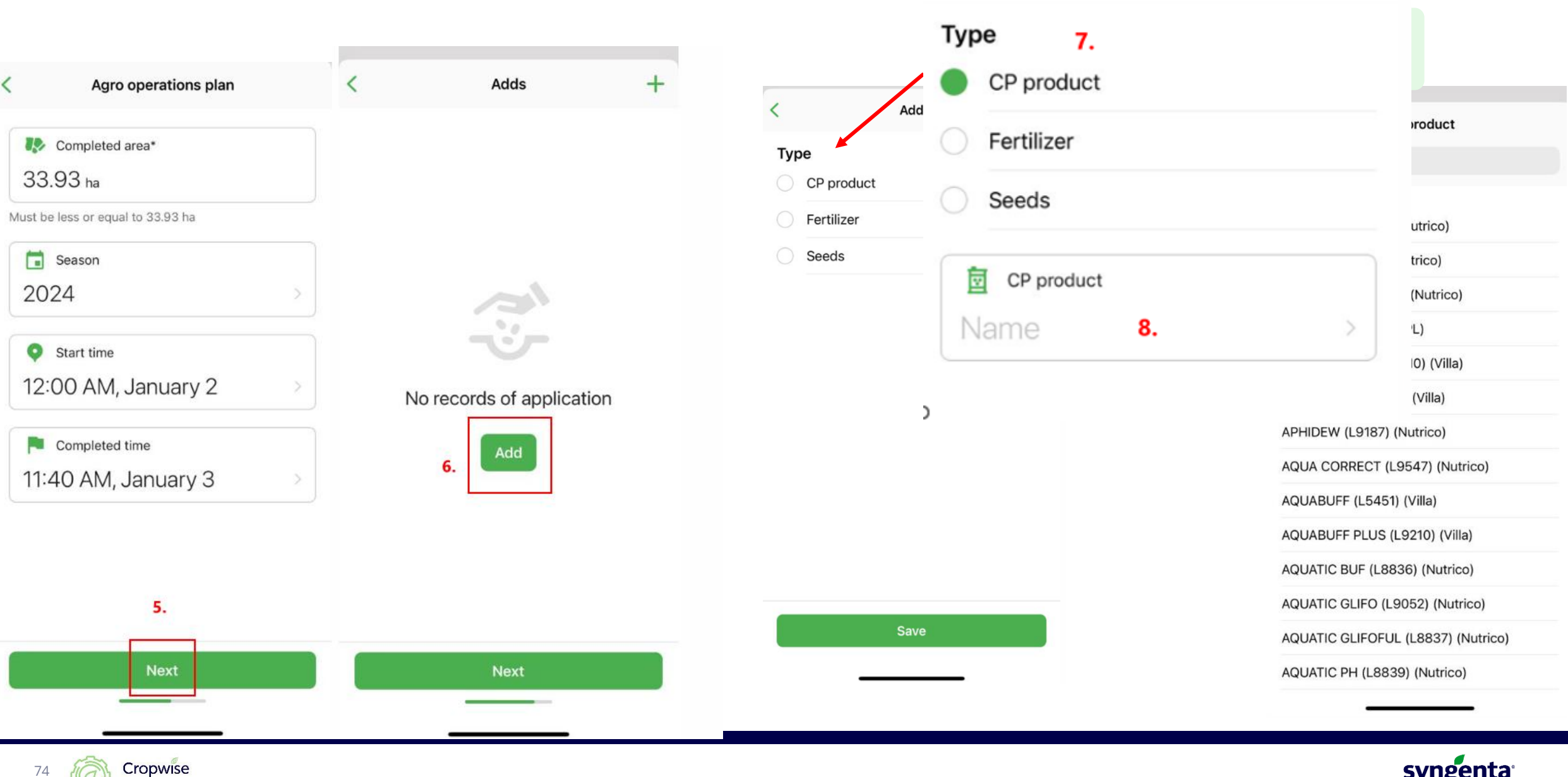

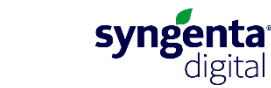

Add

# **Application records (continue)**

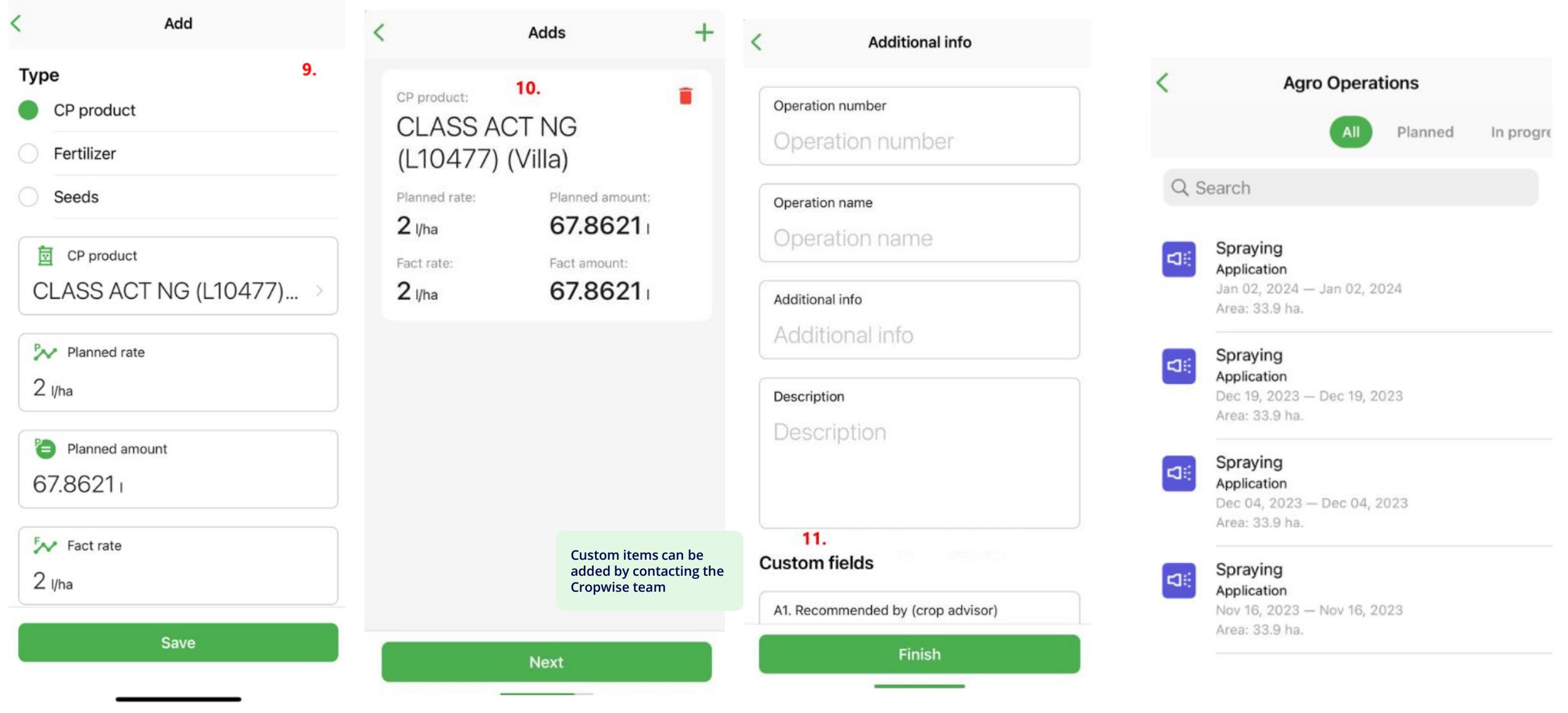

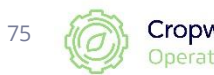

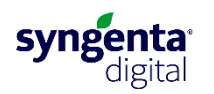

# **Satellite images per field**

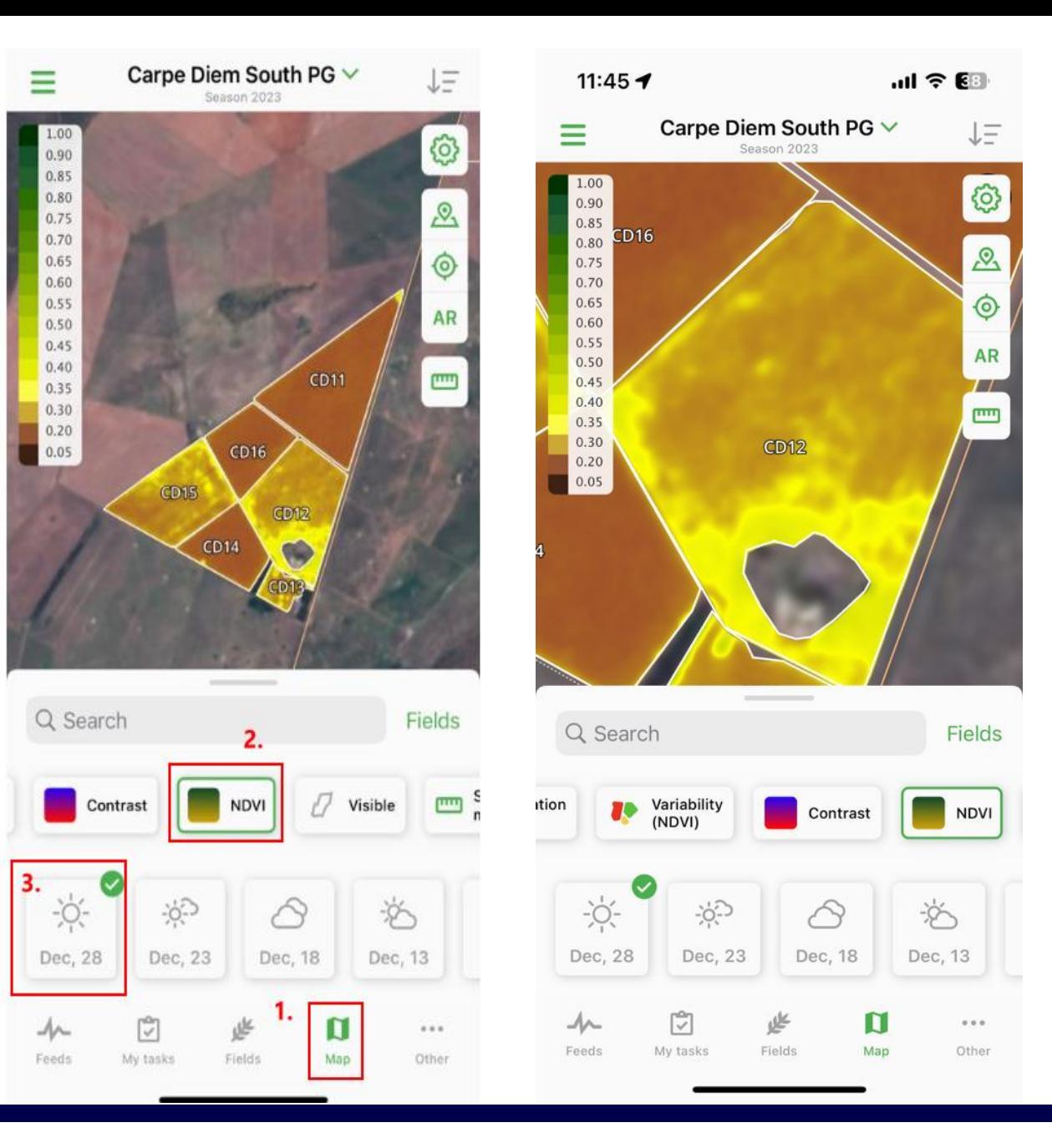

Cropwise 76 Operations

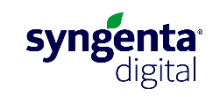

### **Add a field on the App (Apple iOS)**

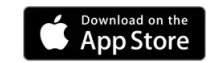

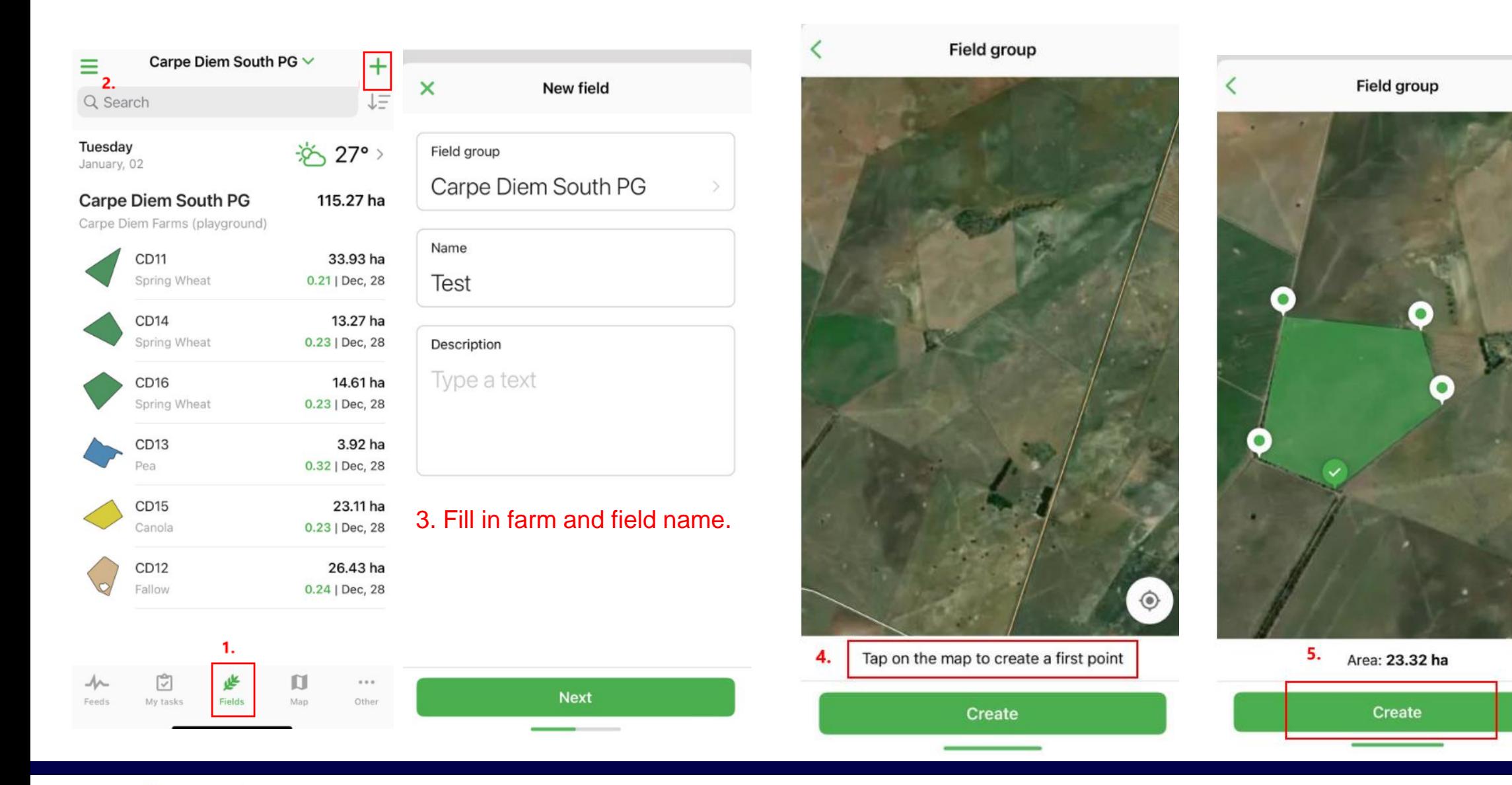

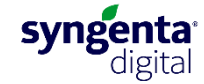

⊙

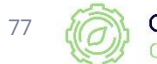

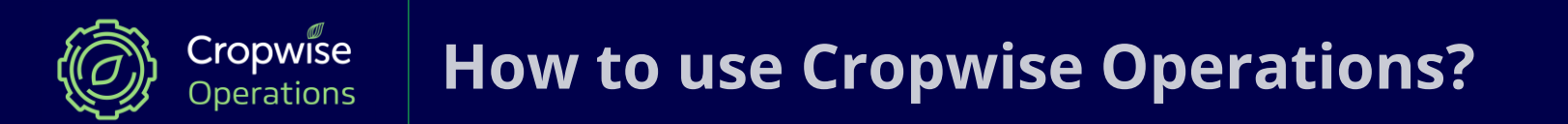

# **Other functionalities**

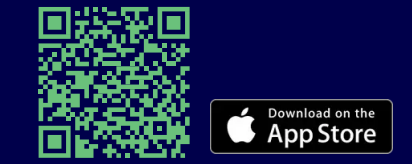

78 **Mobile App for iPhone and iPad**

# **Warehouse and Stock Management (WMS)**

The feature enables growers to streamline their farm's inventory items, monitor and regulate inventory movement, and conveniently control stock levels from a centralized location.

• create a single directory of inventory items on the farm

(CP products, fertilizers, seeds, spare parts, fuel, crops, etc.),

- record purchase, relocation, and write–off operations, (includes costing per item and field)
- plan seasonal inventory items requirement,
- monitor actual inventory stock,
- track all the materials issued to agronomists, drivers, and other personnel

**Ask our Digital Support Specialists for more information about this feature.**

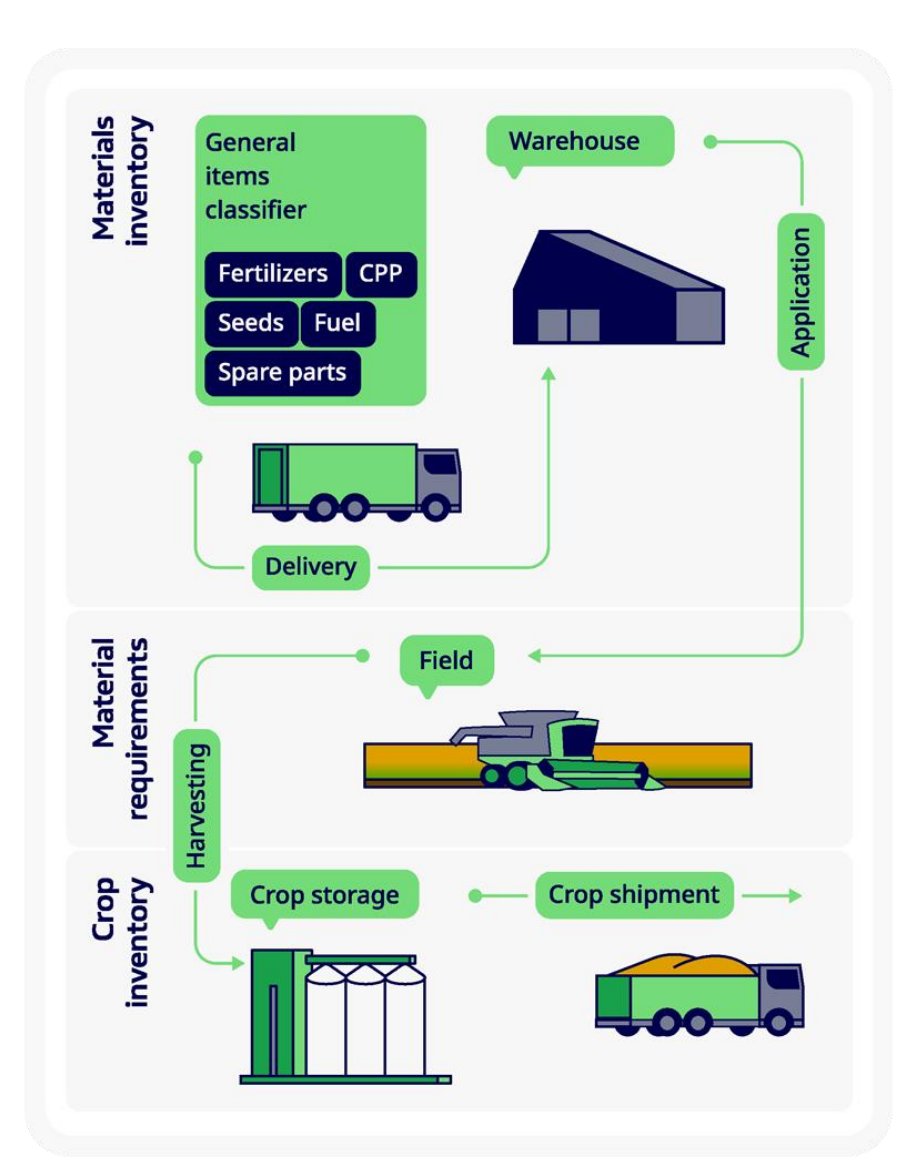

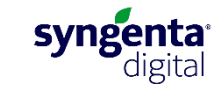

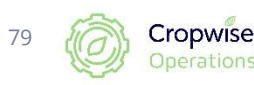

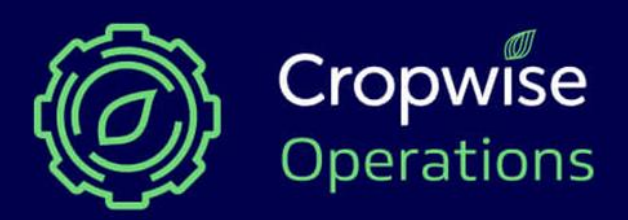

**Reach out to our digital support specialists for online or on -farm assistance**

**Pieter Burger** Digital Agriculture Services Lead Syngenta South Africa

Mobile: +27 60 979 8892  $\mathbb{Q}$ Email: pieter.burger@syngenta.com

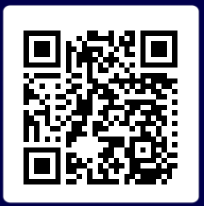

**www.syngenta.co.za/cropwise -operations**

✉ cropwise.za@syngenta.com

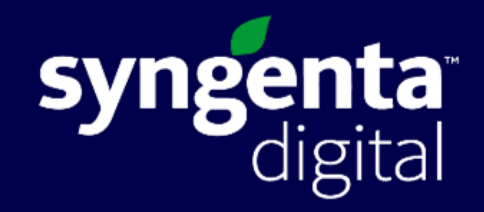

### **Corni Coetzee** [Malmesbury]

Western, Eastern and Northern Cape Mobile: +27 76 781 9943 (C) Email: corni.coetzee@syngenta.com

### **Jason Coetzee** [Moorreesburg]

Western, Eastern and N[orth](https://api.whatsapp.com/send?phone=27836087116)ern Cape Mobile: +27 83 608 7116 Email: jason.coetzee@syngenta.com

### **Rickie van Staden** [Potchefstroom]

Western Free State, North -West and Northern Cape Mobile: +27 82 218 7222 (Q) Email: rickie.van\_staden@syngenta.com

### **Hugo Bester** [Bethlehem]

Eastern Free State & KwaZulu -Natal Mobile: +27 71 283 7119 ( Email: hugo.bester@syngenta.com

### **Gabriella Khumalo** [Centurion]

Gauteng, Limpopo & Mpumalanga Mobile: +27 76 235 0791 Email: gabriella.khumalo@syngenta.com

[80](https://www.facebook.com/people/Cropwise-South-Africa/61552789974226/)